# **Panasonic**

# Disk Recorder Management Software PC Software Package Operating Instructions Model No. WV-AS65

# **Contents**

| Preface                                                         | . 3 |
|-----------------------------------------------------------------|-----|
| System Configuration                                            |     |
| Features                                                        | . 5 |
| About These Operating Instructions                              | . 7 |
| System Requirements                                             | 7   |
| Camera Settings Relating to MPEG-4 Image                        | . 8 |
| Trademarks and Registered Trademarks                            | 8   |
| Limitation of Liability                                         | . 8 |
| Disclaimer of Warranty                                          | 9   |
| Standard Accessories                                            | 9   |
| Terms Used in These Operating Instructions                      | 10  |
| Restrictions when operating MPEG-4 images                       | 12  |
| Installation / Uninstallation                                   | 15  |
| Connecting with the Recorder                                    |     |
| Main Application                                                | 20  |
| The Network Mode and the Local Mode                             | 22  |
| User Management                                                 | 23  |
| Switch user                                                     | 24  |
| Principal Window Chart                                          | 25  |
| The Operation Window in the Network Mode                        | 26  |
| Monitor Live Images                                             | 41  |
| Switch the Pattern of the Screen                                | 46  |
| Control Cameras                                                 | 48  |
| Save the Camera Channel Allocation for the Areas                | 49  |
| Play Recorded Images on the Recorder                            | 52  |
| Search and Play Recorded Images                                 | 54  |
| Download Recorded Images                                        | 64  |
| Save as a Still Image File (JPEG)                               | 67  |
| Print                                                           |     |
| Check the Log of the Recorder                                   | 69  |
| Operate the Recorder                                            | 70  |
| Operation Windows in the Local Mode                             | 76  |
| Browse the Downloaded Files in the Local Mode                   | 86  |
| Filter the Listed Files                                         | 90  |
| Play the Downloaded File                                        | 92  |
| Playback Multiple Files Simultaneously                          | 95  |
| Go to the Desired Point by Designating the Time and Date (JUMP) | 97  |
| Import Motion Images                                            |     |
| Save as a Motion Image File                                     | 99  |
| Save as a Still Image File (JPEG) 1                             | 101 |
| Print 1                                                         | 102 |
| Maintenance 1                                                   | 103 |
| Notification of an Alarm Occurrence 1                           | 111 |
| Notification of Error 1                                         | 112 |
| Start & Exit the Downloader 1                                   | 113 |
| Check the Download Status 1                                     | 114 |
| Settings of the Recorder ADMIN                                  | 122 |
| User Settings ADMIN                                             |     |
| Schedules Settings (ADMIN)                                      |     |
| Option Settings ADMIN                                           | 141 |
| Troubleshooting                                                 | 146 |
| Displayed Message and Solutions                                 | 150 |

## **Preface**

The PC Software Package WV-AS65 (hereinafter referred to as WV-AS65) is designed for integrated management of up to 100 Panasonic WJ-ND300, WJ-ND200 network disk recorders and WJ-HD300 series digital disk recorders (hereinafter referred to as recorders) connected to a network such as a LAN or the Internet, and runs on the Microsoft® Windows® operating system.

By using this software on a personal computer (hereinafter PC) via a network, it is possible to display live images of the cameras connected to the recorder, to play images stored on the recorder, and to download image files to the hard disk drive of the PC. It is possible to search and play the downloaded images matching the specified conditions such as recorded time, etc.

# **System Configuration**

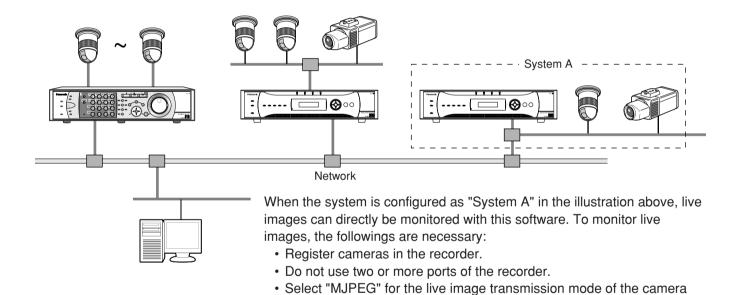

Refer to the operating instructions of the recorder for further information about cameras can be connected to the recorder.

when the camera in use is WV-NP472, WV-NS32x or WV-NW47x.

This software consists of the following 2 applications:

[Main application]: The main

The main application runs in the following 2 modes.

<Network mode>

In this mode, it is possible to control a recorder remotely via a network.

Run this application in this mode to monitor live images from cameras connected to a

recorder or play the recorded images stored in a recorder.

<Local mode>

In this mode, it is possible to access downloaded recorded images saved onto the hard

disk drive of a PC.

Run this application in this mode to search and play downloaded recorded images.

[Downloader]: This application downloads recorded images from a recorder.

This is the resident application (in the system tray). Once the PC is turned on, the down-

loader runs in the background of the PC.

It is possible to start the main application from the downloader.

The downloader will not close even though the main application is closed.

When using the schedule download function, activate the downloader.

When the downloader is closed, the main application will close automatically.

## **Features**

#### Image download

#### Schedule download

Downloads images automatically according to the schedule set (start time and date of downloading, the recording time range of images to be downloaded) in advance.

#### Manual download

Downloads the recorded images manually by designating the recording time range while playing the recorded images stored in the recorder.

#### Alarm download

Downloads the alarm images when an alarm occurrence is notified by the recorder.

#### Note:

It is impossible to download using an unregistered host PC when "ON" is selected for "Host Authentication" for the recorder.

#### Remote control of the recorder

It is possible to operate the recorder via a network using this software. The available functions are displaying live images, playback of recorded images, camera control, status indication, searching, etc.

#### Image file management

Downloaded images will be registered in the database. It is possible to play images, print images, save as a jpeg image file, save as a motion image file and import motion images.

#### Alarm management

#### · Notification of an alarm occurrence

The alarm images will be displayed in the pop-up window to notify an alarm occurrence using the alarm notification function provided with the recorder.

#### Alarm log management

The alarm log is created from the notification of an alarm occurrence and is managed. It is possible to play the alarm images by clicking the status bar of the main application where the latest alarm log is displayed.

#### Note:

There are two selectable protocols for an alarm notification used by the recorder, Panasonic's protocol (for WJ-ND300 only) and FTP protocol. Refer to page 123 for descriptions of how to register the recorder. Refer to the Operating Instructions of the recorder for descriptions of how to register the recorder.

### **Security**

 It is possible to enhance security by using the user authentication function (requires entering a user name and password). This software manages the administrator and the registered users. It is also possible to restrict operable functions by applying the user type to each user. In combination with the user authentication of this software and the user level setting and the priority setting of the recorder, it is possible to have well-designed user management for remote operation.

#### Note:

When using this software with the user authentication of "ON", select "ON" for the user authentication on the recorder. When "OFF" is selected for the user authentication, all users accessing this recorder using this software will be regarded as administrators.

Refer to the Operating Instructions of the recorder about the settings of user authentication.

#### **Local PC maintenance**

#### Management of the available disk space of a PC

It is possible to check the available disk space of the hard disk drive used to store downloaded images. Downloading will not be performed when the available disk space is running out and there is no space to save images.

#### Deletion of image files recorded at a designating the time and date

It is possible to delete image files on the hard disk drive of a PC that were recorded at a designated time and date.

#### Deletion of image files by setting the file retention period

It is possible to delete recorded image files automatically when a preset number of days have passed from the day the image was recorded.

#### Operation log management

It is possible to create a log of user operations for later examination. It is possible to save the operation log in the CSV format.

## System specifications

- Up to 100 recorders can be registered.
- Up to 10 concurrent accesses for downloading are available.
- Up to 32 users can be registered.
- Displaying images from up to 16 cameras on a monitor is available.
- 5 user types are available.
- Displaying playback images of up to 4 files is available.
- Up to 400 schedules can be registered.
- Up to 10 000 file items can be displayed in the list.
- Up to 500 favorites can be registered.
- Up to 100 000 file items can be managed.

#### Notes:

- When 2 or more WV-AS65's are used, up to 4 concurrent accesses (4 PCs) to a single recorder are available. (A single recorder can accept up to 8 concurrent accesses by users, but the recorder counts a single access using this software as 2 accesses.)
- When exceeding the maximum number of concurrent access due to an increase in the number of accesses using web browsers or FTP accesses, connection to the recorder may be interrupted and a black screen may be displayed.

# **About These Operating Instructions**

This manual is composed of Preparations, Operations, Setup and References.

The descriptions in the following pages are based on the assumption that Windows® XP Professional runs on a PC. Operation windows may not be the same as those appearing on the pages when a different OS is used or different settings are applied.

#### Preparations (pages 15 - 24)

Contains descriptions of the required preparations to operate this software including descriptions of how to install this software.

#### Operations (pages 25 - 121)

Contains descriptions of how to operate the applications.

Start with Principal Window Chart (page 25) to find out about operation windows first.

Start with Monitor Live Images (page 41) to find out about functions first.

#### Setup (pages 122 - 145)

Contains descriptions of how to perform the settings of the recorder, the user registration, the schedule recording and the optional settings of the applications. Before running the applications, perform the required settings.

#### References (pages 146 - 155)

Contains descriptions such as how to solve problems and the messages displayed on a monitor.

# **System Requirements**

It is recommended to install this software on a PC that meets the following system requirements.

OS Microsoft® Windows® 2000 Professional SP4\*1

Microsoft® Windows® XP Professional or Home Edition SP2

OS language Refer to page 2 of the Installation Guide

Computer IBM PC/AT Compatible

CPU Pentium® D 3.0 GHz or faster (Pentium® 4 2.4 GHz minimum)

Memory 1 GB or more

Video memory 128 MB or more (64 MB minimum)
CD-ROM drive Necessary to install this software

Hard disk drive 80 MB of available disk space for installation\*2
Display 1024 x 768 pixels or more, 24-bit True color or better

(Full color environment recommended)

Network Interface 10/100/1000 Mbps Network interface card must be installed\*3

Web Browser Microsoft® Internet Explorer 6.0 SP1 or later

Other web browsers are not compatible with this unit.

- \*1 Update Microsoft Direct X to 9.0c or later. The latest Direct X can be downloaded from the web site of Microsoft Corporation.
- \*2 It is necessary to prepare other disk space exclusively as storage for files downloaded from the recorder in addition to the required available disk space for installation.
- \*3 The network settings on the PC must meet those of the network environment where the PC is connected.

#### Important:

#### • HD300

If a sound card is not installed on a PC in use, it is impossible to hear audio playback.

- This software must be installed or started by the administrator. Otherwise, any problems will not be covered by the warranty.
- While running this software, the PC will not move to the system standby mode or the system hibernation mode.
- Run this software alone. Otherwise, the CPU overload and the shortage of resources will cause malfunction and insufficient performance. Do not use other applications, especially heavy load types, while this software is running.

# **Camera Settings Relating to MPEG-4 Image**

Set the "Max bit rate (per 1 client)" setting of the camera as below according to the setting of "Performance (Drawing efficiency)". When the set value for "Max bit rate (per 1 client)" is larger than the values below, this software may not work correctly. Refer to page 144 about the "Performance (Drawing efficiency)" setting.

| Performance (Drawing efficiency) | Max bit rate (per 1 client) |
|----------------------------------|-----------------------------|
| High                             | 1 024 kbps or less          |
| Middle                           | 512 kbps or less            |
| Low                              | 256 kbps or less            |

# **Trademarks and Registered Trademarks**

- Microsoft®, Windows® and Windows® XP are registered trademarks of Microsoft Corporation in the U.S. and/or other countries.
- Intel® and Pentium® are trademarks of Intel Corporation.
- Adobe<sup>®</sup>, Adobe logos, and Acrobat<sup>®</sup> are registered trademarks of Adobe Systems Incorporated in the U.S. and/ or other countries.
- Other names of companies and products contained in these operating instructions may be trademarks or registered trademarks of their respective owners.

# **Limitation of Liability**

THIS PUBLICATION IS PROVIDED "AS IS" WITHOUT WARRANTY OF ANY KIND, EITHER EXPRESS OR IMPLIED, INCLUDING BUT NOT LIMITED TO, THE IMPLIED WARRANTIES OF MERCHANTABILITY, FITNESS FOR ANY PARTICULAR PURPOSE, OR NON-INFRINGEMENT OF THE THIRD PARTY'S RIGHT. THIS PUBLICATION COULD INCLUDE TECHNICAL INACCURACIES OR TYPOGRAPHICAL ERRORS. CHANGES ARE ADDED TO THE INFORMATION HEREIN, AT ANY TIME, FOR THE IMPROVEMENTS OF THIS PUBLICATION AND/OR THE CORRESPONDING PRODUCT (S).

# **Disclaimer of Warranty**

IN NO EVENT SHALL MATSUSHITA ELECTRIC INDUSTRIAL CO., LTD. BE LIABLE TO ANY PARTY OR ANY PERSON, EXCEPT FOR CERTAIN WARRANTY PROGRAM OFFERED BY THE LOCAL DEALER OF PANASONIC, FOR THE CASES INCLUDING BUT NOT LIMITED TO BELOW:

- (1) ANY DAMAGE AND LOSS, INCLUDING WITHOUT LIMITATION, DIRECT OR INDIRECT, SPECIAL, CONSEQUENTIAL OR EXEMPLARY, ARISING OUT OF OR RELATING TO THE PRODUCT;
- (2) PERSONAL INJURY OR ANY DAMAGE CAUSED BY INAPPROPRIATE USE OR NEGLIGENT OPERATION OF THE USER:
- (3) UNAUTHORIZED DISASSEMBLE, REPAIR OR MODIFICATION OF THE PRODUCT BY THE USER;
- (4) ANY PROBLEM, CONSEQUENTIAL INCONVENIENCE, OR LOSS OR DAMAGE, ARISING OUT OF THE SYSTEM COMBINED BY THE DEVICES OF THIRD PARTY.

# **Standard Accessories**

| CD-ROM                   | 1 | pc.  |
|--------------------------|---|------|
| Installation Guide       | 1 | pc.  |
| Label (with product key) | 3 | pcs. |

#### Important:

- The provided CD-ROM contains the installer of this software, the operating instructions (these operating instructions) and the readme.txt. Prior to installation, read the readme.txt.
- Do not lose the label (containing the product key). It is essential when requesting support or trouble shooting.
   Keep the label in a safe place. Attach the first one to the case of the CD-ROM. Attach the second one to the PC.
   Keep the third one as a spare.

# **Terms Used in These Operating Instructions**

These are descriptions of the basic terms used in these operating instructions.

| Terms                | Descriptions                                                                                                    |  |
|----------------------|----------------------------------------------------------------------------------------------------|--|
| Recorder             | Panasonic WJ-ND300, WJ-ND200 network disk recorders and WJ-HD300 series digital disk recorders.  "WJ-HD300 Series" is the generic name of the models WJ-HD316/WJ-HD309 and WJ-HD316A/WJ-HD309A. Also, "WJ-HD300 Series" will appear on the monitor screen.                                                                                  |  |
| Camera               | Indicates the camera connected to the recorder.                                                                                                    |  |
| Download             | Transferring image files from the recorder to a PC. There are three ways to download recorded images.  Schedule download (download according to the schedule settings), manual download (download manually while monitoring playback images) and alarm download (download alarm images when an alarm occurrence is notified) are available. |  |
| Schedule             | The set schedules to download image files from the recorder automatically. The downloader will start downloading automatically by designating a download start time and a recorded time range of image files to be downloaded.                                                                                                    |  |
| Image file           | Indicates the downloaded images recorded on the recorder. It is possible to play them using this software.                                                                                                    |  |
|                      | Note:  An image file will contain images from multiple camera channels depending on the channel selection for the schedule settings. Refer to page 136 for further information.                                                                                                    |  |
| Main application     | This is the core of the PC software package enabling the users to operate the system. Main application works in the network mode (operates the recorder via a network) and in the local mode (plays image files downloaded from the recorder). The basic operation of this software can be performed using this application.                |  |
| Downloader           | This is a resident application on a PC to download image files stored in the recorder according to the programmed schedule and the user's operation.                                                                                                    |  |
| User                 | Operator of this software. A single user can be registered as the administrator. The administrator can perform/manage the settings of this software.                                                                                                    |  |
| Event log            | Indicates the logs of the recording events detected by the recorder.                                                                                                    |  |
| Event action         | Indicates the actions that the recorder performs at an event occurrence. Refer to the Operating Instructions of the recorder for further information.                                                                                                    |  |
| Recording event      | Indicates the following events or operations that become the trigger for recording: The following are types of recording events.  TERMINAL, CAM (site alarm) ND300, VMD (video motion detection) HD300, COMMAND, VIDEO LOSS HD300, EMERGENCY, MANUAL, SCHEDULE.                                                                             |  |
| Recording event list | Indicates a list of recording events searched from the recorded images stored in the recorder. The recording event list contains the recording start time, the recording channel and the recording event type.                                                                                                    |  |

| Terms                                                  | Descriptions                                                                                                    |
|--------------------------------------------------------|----------------------------------------------------------------------------------------------------|
| Alarm notification with Panasonic Alarm Protocol ND300 | The WJ-ND300 or WJ-ND200 recorder sends a notification to the PC when an alarm has occurred or an error has arisen.  The alarm information is added to the alarm log. The alarm images with a time length preset by the Pre/Post time will be downloaded. (Alarm download) Error information is added to the error log.                                                                                                    |
| FTP Send by Alarm                                      | It is possible to update an alarm log by referring to information of the recorded images transmitted to an FTP server directory on a PC. To do this, it is necessary for IIS (Microsoft® Internet Information Services) to be running on the PC on which this software is installed. It is possible to run the FTP server of IIS on a PC whose OS is Windows® XP Professional or Windows® 2000 Professional. However, it is necessary to install IIS additionally. Open "Control Panel", select "Add or Remove Programs", "Add/ Remove Windows Components", and finally add "Internet Information Services (IIS)" on the "Windows Components Wizard".  When adding "Internet Information Services(IIS)", click the [Details] button and check the [File Transfer Protocol (FTP) Service] box.  After adding "Internet Information Services (IIS)", right click the icon of "My Computer" and select "Manage" from the pop-up menu. Perform the settings of the FTP server on the displayed window by selecting "Internet Information Services" from "Services and Applications".  Refer to the operating instructions on the Windows operating system or "Help". When using the Windows® XP Home Edition, install other FTP server software to use this function. |
| Alarm log                                              | Log created by this software when a PC received alarm information from the recorder. It is possible to directly access a corresponding image from this log.                                                                                                    |
| Live image                                             | Indicates live images from cameras connected to the recorder.                                                                                                    |
| SD memory recording/SD memory data                     | Function featured in some Panasonic's cameras that saves images on the SD memory card on the camera when communication with the camera failed in the period set for the schedule recording of the unit. Images saved by the SD memory recording are described as "SD memory data" on these operating instructions. The recording time of SD memory data will be displayed based on the clock of the camera.                                                                                                    |

## **Description of signs**

**ND300** 

: Represents the function that only an administrator (ADMIN user) can use. Refer to "User Management" on page 23 for user management with this software.

: Represents the function or information applicable only to WJ-ND300 and WJ-ND200.

**HD300** : Represents the function or information applicable only to WJ-HD300 series.

MPEG-4 : Represents information applicable only to MPEG-4 images.

# **Restrictions when operating MPEG-4 images**

There are following restrictions when MPEG-4 images are used with this software.

#### 1. When displaying live images

- ① Black screen may be displayed for the first few seconds (\*) when the following operations are performed while displaying live images.
  - When MPEG-4 live images are displayed (by switching camera channel, etc.)
  - · When MPEG-4 image is enlarged
- ② It may take several seconds (\*) for refresh interval of MPEG-4 image depending on the configuration of the option settings when displaying images on a multi-screen. Refer to page 141 for further information.

  Example: When "3 seconds" is selected for the refresh interval on the camera, MPEG-4 image will be refreshed in 3 seconds intervals.
- ③ Even when the mouse pointer is moved onto the image display area (page 26), information supposed to be displayed as described on page 26 will not be displayed when displaying MPEG-4 live images.

#### 2. When playing recorded images (Network mode)

- ① Displayed playback time may be fast for several seconds (\*) when the following operations are performed while playing recorded images.
  - When MPEG-4 recorded images are played (by changing camera channels, etc.)
  - When MPEG-4 image is enlarged (When operating to enlarge a paused MPEG-4 recorded image, image of several seconds later than the paused image may be enlarged.)
  - When the [PLAY] button is clicked again while playing MPEG-4 image
- 2 Playback may be performed in several seconds intervals (\*) when the following operations are performed while playing MPEG-4 image.
  - REV PLAY
  - FF/REW
  - PREV IMAGE

**Example:** When "3 seconds" is selected for the refresh interval on the camera, MPEG-4 image will be played in 3 seconds intervals.

- ③ When two records are played sequentially, the last few frames of the former record and the first few frames of the next record may be displayed overlapped.
- 4 When the [Skip] button or the [Skip reversely] button is clicked, a skipped point may be a few seconds later (\*) from a point to be skipped with the selected amount of time.
- 5 Black screen may be displayed when the A-B repeat playback is performed.

When a black screen is displayed, the following operations will become inoperable.

- PLAY/REV PLAY
- FF/REW
- NEXT RECORD/REV RECORD
- Skip/Skip reversely
- NEXT IMAGE/PREV IMAGE
- PAUSE

- 6 When playing MPEG-4 image by designating time and date, playback may start from a point several seconds after the designated time and date or from the first frame of the next record.
- Teven when the mouse pointer is moved onto the image display area (page 26), information supposed to be displayed as described on page 26 will not be displayed when displaying MPEG-4 live images.

#### 3. When playing recorded images (Local mode)

- ① Displayed playback time may be fast for several seconds (\*) when the following operations are performed while playing recorded images. It may also take several seconds to complete processing.
  - When MPEG-4 recorded images are played (by changing camera channels, etc.)
  - When MPEG-4 image is enlarged (When operating to enlarge a paused MPEG-4 recorded image, image of several seconds later than the paused image may be enlarged.)
  - When the [PLAY] button is clicked again while playing MPEG-4 image
- ② Displayed playback time may not be refreshed for several seconds (\*) even though the displayed image is refreshed when the following operations are performed while playing MPEG-4 image.
  - · When the [PLAY] button is clicked after the time-line slider is moved while playing MPEG-4 images
  - · When starting playback MPEG-4 images newly
- ③ Playback may be performed in several seconds intervals (⋆) when the following operations are performed while playing MPEG-4 image.
  - REV PLAY
  - FF/REW
  - PREV IMAGE

**Example:** When "3 seconds" is selected for the refresh interval on the camera, MPEG-4 image will be played in 3 seconds intervals.

- 4 When two records are played sequentially, the last few frames of the former record and the first few frames of the next record may be displayed overlapped.
- (5) When playing MPEG-4 image by designating time and date (JUMP), an image of a point several seconds after the designated time and date or the first frame of the next record will be displayed.
- (6) When the "JUMP" window is displayed while playing MPEG-4, displayed image will be switched for a moment.

#### 4. When copying images

Copying may start from a point several seconds later (\*) than the designated start time when copying MPEG-4 images. To copy the desired images for sure, designate start time several seconds earlier than the time when the desired images are recorded, and set time range for copying longer than the refresh interval set on the camera.

#### 5. When downloading recorded images

Download of recorded images may start from a point several seconds earlier (\*) than the designated start time. Set time range for download longer than the refresh interval set on the camera.

#### 6. When using the Panasonic alarm protocol function

Duration of images to be downloaded when Panasonic alarm protocol is received may not be exactly same as the duration set for "Duration-Pre" and "Duration-Post". Set "Duration-Pre" and "Duration-Post" longer than the refresh interval set on the camera.

#### Important:

\*: Time (seconds) and intervals differ depending on the refresh interval set on the camera (1 – 5 seconds). To shorten time lag, set the refresh interval on the camera shorter. Refer to the operating instructions of the camera for how to configure the refresh interval.

# **Installation / Uninstallation**

## Install this software to a PC

The settings information previously configured for the use of a WV-AS60 can be reused for a WV-AS65.

#### Important:

- Avoid installing both WV-AS60 and WV-AS65 on a PC. The software on the PC will not work. First uninstall the WV-AS60, then install the WV-AS65.
- When reinstallation is necessary, uninstall the existing software before starting the reinstallation.
   An overwrite installation may cause unstable operations.

#### Step 1

Insert the provided CD-ROM into the PC disk drive.

#### Step 2

Double-click "setup.exe" in the "Disk Recorder Management Software" folder.

#### Step 3

Install the software by following the instructions on the monitor

When installing, entering of the "Product Key" will be requested. Enter the 20-digit alphanumeric "Product Key" indicated on the label attached to the provided CD-ROM

When installed with the ALL option, the executable files (as65.exe, etc) will be copied on a newly created folder "C:/Program Files/Panasonic/WV-AS65".

On completion of the installation, the as65.exe file will be registered to the Start menu.

Installation procedures will be completed when no WV-AS60 has been used or when settings information of the WV-AS60 can be discarded.

Perform the following procedures when trying to apply the settings information of the WV-AS60 to the WV-AS65.

#### Step 4

Double-click "convert.exe" in the "Tool" folder.
The conversion tool will be launched and the two folders of the WV-AS60 and WV-AS65 will be selected.
[When not changing the destination folder as installing]
→ Go to step 5.

[When changing the destination folder as installing]  $\rightarrow$  Go to step 1)

 Click "Folder Select" button and select the folder where the WV-AS65 is installed.

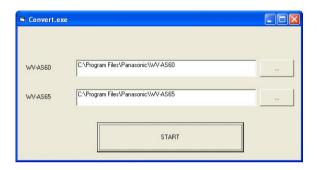

#### Step 5

Click the [START] button.\*

"Completed" will be displayed when the conversion has successfully ended.

#### Note:

Refer to the Error Code Reference Table below if an error code is displayed.

#### Step 6

Click the [OK] button.

The conversion tool will be closed.

#### Error Code Reference Table

| Error Code | Description                              | Solutions                                                                                                    |
|------------|------------------------------------------|----------------------------------------------------------------------------------------------------|
| Error (1)  | No [dat] file                            | Check whether there is any [dat] file in the folder selected in step 4.                                                                                                    |
| Error (2)  | Cannot save the converted settings file. | <ul> <li>The installation folder for WV-AS65 is set to [Read Only].</li> <li>Uncheck [Read Only].</li> <li>Available disk space is getting smaller. Check the available space.</li> </ul> |
| Error (3)  | A settings file already exists.          | Another [dat] folder is contained in the installation folder for WV-AS65.Delete the existing [dat] folder.                                                                                |
| Error (4)  | Conversion failed.                       | Settings information cannot be converted for use of WV-AS65. Perform settings manually.                                                                                                   |

## Uninstalling this software

#### Note:

The files downloaded from the recorder will not be deleted.

Close the downloader before uninstalling. Refer to "Exit the downloader" on page 113.

#### For Windows XP

#### Step 1

Open "Add or Remove Programs" in "Control Panel".

#### Step 2

Select "WV-AS65" (the program to be deleted) from the presently installed programs and click the [Change/ Remove] button.

The uninstall program will be launched and the wizard will be displayed.

#### Step 3

Uninstall the program by following the instructions on the monitor.

#### For Windows 2000

#### Step 1

Open "Add or Remove Programs" in "Control Panel".

#### Step 2

Select "WV-AS65" (the program to be deleted) from the presently installed programs and click the [Change/ Remove] button.

The uninstall program will be launched and the wizard will be displayed.

#### Step 3

Uninstall the program by following the instructions on the monitor.

# **Connecting with the Recorder**

Connect the recorder with PC and perform the network settings. Refer to the operating instructions of the recorder in use.

## Performing the network settings

With the following network environment, it is not necessary to perform network settings.

When connecting the PC with an WJ-ND300 IP Address: 192.168.1.2 - 192.168.1.249,

192.168.1.251 - 192.168.1.254 Subnet mask: 255.255.255.0 Gateway Address: 192.168.1.1 When connecting the PC with an WJ-HD300 or WJ-

ND200

IP Address: 192.168.0.2 - 192.168.0.249,

192.168.0.251 - 192.168.0.254 Subnet mask: 255.255.255.0 Gateway Address: 192.168.0.1

When the network settings are different from the settings above or when the WJ-ND300, WJ-HD300 and WJ-ND200 are in the same system, perform the network settings of the recorder and the PC.

## Performing the network settings of the recorder

Perform the settings on the "SETUP MENU" of the recorder to conform to the network environment of the PC. Refer to the Operating Instructions of the recorder for further information.

## Performing the network settings of a PC

It is necessary to set the IP address of the PC to access the recorder as follows.

- To access the WJ-ND300: 192.168.1.xxx (a number from 2 to 254 except 1 and 250)
- To access the WJ-HD300 or the WJ-ND200: 192.168.0.xxx (a number from 2 to 254 except 1 and 250)

Start the following operations just after the PC is started up. The following procedures are to change the settings to the default for the WJ-HD300 series.

#### Step 1

On the task bar, click "Start" and then click the "Control Panel".

The control panel will be displayed.

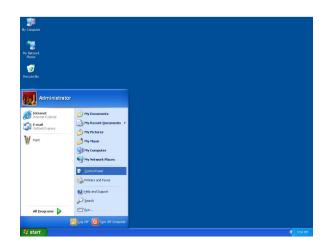

#### Important:

Log in to the PC as an administrator.

#### Step 2

Click the "Network and Internet Connections" icon. The "Network and Internet Connections" window will be displayed.

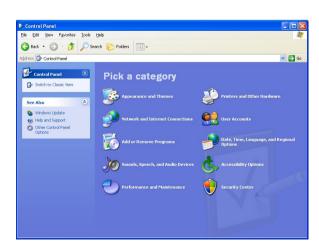

#### Step 3

Click "Network Connections".

The "Network Connections" window will be displayed.

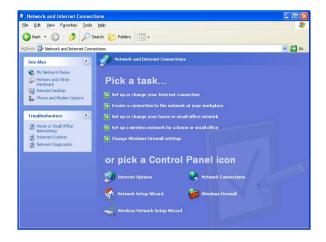

#### Step 4

Double click "Local Area Connection".

The "Local Area Connection Status" window will be displayed.

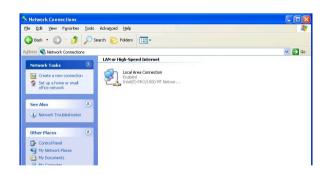

#### Step 5

Click the [Properties] button.

The "Properties" window of "Local Area Connection" will be displayed.

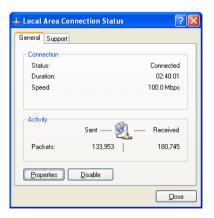

#### Step 6

Click "Internet Protocol (TCP/IP)" and then click the [Properties] button.

The "Properties" window of "Internet Protocol (TCP/IP)" will be displayed.

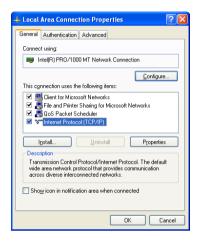

#### Step 7

Click "Use the following IP address" and enter the IP address and the subnet mask as follows:

**IP address:** 192.168.0.9 **Subnet mask:** 255.255.255.0

Default gateway may be requested to be set up depending on the network environment. Refer to a system administrator for further information.

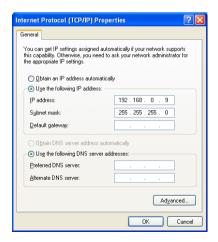

#### Step 8

Click the [OK] button.

The window will be closed.

## Registration of the recorder

It is necessary to register the recorder to play or download recorded images from the recorder. Refer to page 122 for descriptions of how to register the recorder.

#### Note:

It is necessary to perform the connection test to complete the recorder registration. The connection test checks whether the recorder is connected and located in the registered IP address or the host name. If the connection test fails, registration of the recorder cannot be completed.

# **Main Application**

Start the main application (open the operation window)

#### Step 1

Select "WV-AS65" from the "Start" menu ("Start" - "All Programs" - "Panasonic" - "Disk Recorder Management Software" - "WV-AS65").

The login window will be displayed after the startup splash image is displayed.

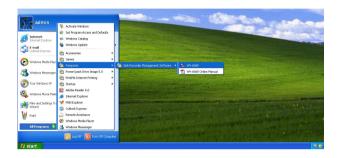

#### Step 2

Enter a user name and password.

When this software is installed, only the administrator (ADMIN) is registered. When logging into the main application just after the installation, enter "ADMIN" for the user name and "12345" for the password.

To enhance the security, change the password for the administrator before starting operation of the main application. It is recommended to change the password for the administrator periodically. Refer to page 135 for descriptions of how to change the password.

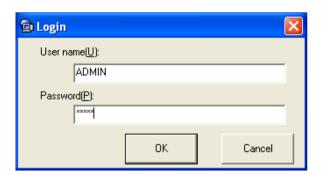

#### Note:

Auto login, one of the options, enables the registered specific users to log into the system without entering a password. The default setting of the user authentication is ON. Changing the settings of the user authentication is available on the option window. Refer to page 135 for descriptions of how to perform the settings.

#### Step 3

Click the [OK] button.

The operation window (in the network mode) will be displayed.

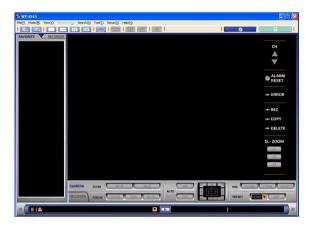

#### Notes:

- When a combination of camera channels and a multi-screen are registered as a favorite, the registered favorite will be displayed in the image display area of the operation window.
- When "Local mode" is selected for default screen of the optional settings (on the option window), the local mode list window will be displayed.

The message window may be displayed when the [OK] button is clicked. When the message window is displayed by clicking the [OK] button, refer to the page 150 and follow the descriptions.

## Exit the main application (close the operation window)

#### Step 1

Select "Exit(X)..." from "File(F)" on the menu bar or close the operation window by clicking the  $[\times]$  button at the top right of the window.

The "Exit" window will be displayed.

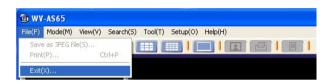

#### Step 2

Click the [OK] button.

The operation window will be closed.

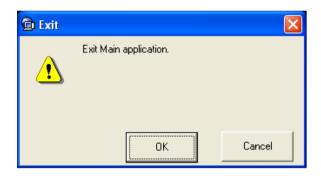

#### Notes:

- The downloader will not close even though the main application is closed. Refer to page 113 for descriptions of how to exit the downloader.
- When the auto login function is on, it is possible to cancel the auto login function on the "Exit" window.
   When canceling the auto login function, check the box of "Auto login cancellation(A)" on the "Exit" window and click the [OK] button. The login window will be displayed when logging in the next time.

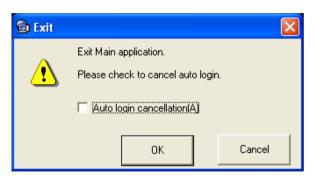

# The Network Mode and the Local Mode

The main application works in the network mode or the local mode.

### **Network mode**

- It is possible to display live images from the cameras connected to the recorder or play the recorded images stored in the recorder. Images of up to 16 channels can be simultaneously displayed (on a 16-split screen). It is possible to switch to display images of 1/4/9/16 channels on a single/4-/9-/16-split screen respectively. It is possible to select the camera channels of a single recorder or multiple recorders. It is possible to operate the recorder using functions such as starting/stopping manual recording, copying, etc.
- It is possible to register a "favorite (combinations of the camera channels and the areas of the multi-screen)" and set it as the default screen. When "Local mode" is selected for "Default screen" of the optional settings (on the option window), the local mode list window will be displayed.
- It is possible to search for images stored on the recorder. There are four ways of searching for images: using recording event type, using time-and-date of video motion detection (VMD) HD300, searching for marking HD300 and searching for images saved on the SD memory card on the camera (SD memory data) ND300. It is possible to simultaneously search two or more recorders using the same conditions. (Only a single recorder can be searched for VMD (page 56) and SD search (page 60).)
- It is possible to download a specific duration of recorded images while playing them by designating the start time and the end time.

## Local mode

- It is possible to play the recorded images downloaded from the recorder. Even though two or more channels are selected for downloading, the recorded images of the selected channels will be saved as a single file.
- There are 2 methods to play the downloaded file: play a single file or play 4 files. When playing a single file, it is possible to play the recorded images from multiple camera channels (selected in advance) on a 4-/9-/16-split screens. When playing 4 files, only a single camera channel for each file can be played.
- It is possible to save a specific duration of a downloaded image as a file. It is possible to play the saved file using the exclusive viewer software even on a PC on which the WV-AS65 is not installed. It is also possible to save the recorded image as a still picture (JPEG).

## How to switch the mode

Click the icons on the tool bar to switch the mode.

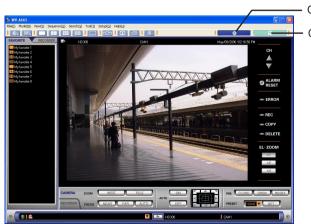

Click here to go to the network mode.

Click here to go to the local mode.

# **User Management**

Exclusive settings menus for the administrator

This software manages the administrator and the registered users. Only the administrator can perform the settings of this software. When a registered user logs into this software, the menus for the settings of this software will not be displayed.

The following operations are only available for the administrator:

- Browsing the system log (page 107)
- Browsing the operation log (page 109)
- Deletion of the downloaded images (page 104)
- Registration of recorders, editing or deletion of the registered recorder information (page 122)
- Registration of users, editing or deletion of the registered user information (page 131)
- · Registration of schedules, editing or deletion of the registered schedule information (page 136)
- Optional settings (page 141)

### **Administrator**

- · At the default setting, a single administrator is registered so that all functions and setups can be operated.
- · The default settings are as follows:

User name: ADMIN Password: 12345

- To enhance the security, change the password for the administrator before starting operation of the main application. It is recommended to change the password for the administrator periodically. Refer to page 135 for descriptions of how to change the password.
- No administrator can be deleted or added.
- When the administrator of this software operates the recorder via a network after logging into this software, the administrator can operate the recorder as the administrator of the recorder.

#### Note:

**ADMIN** in this manual indicates that the function is available exclusively to the administrator.

## **User registration**

- Up to 32 users can be registered
- No user is registered at the default settings(Register users according to your needs. (User Settings)
- It is possible to enable/disable operable functions to restrict users by applying the user type to them. Refer to page 134 for further information about the possible operations and the user type window.

#### Important:

It is necessary to enter the user name and the password registered in this software when operating the recorder via a network.

Therefore, the users registered in this software should also be registered in the recorder with the same user name and password. When the user name or the password for this software is changed, it is also necessary to change it for the recorder and vice versa. Otherwise, it is impossible to operate the recorder.

#### Note:

It is possible to perform the detailed user settings to restrict users via the user settings of this software and of the recorder, such as setting operable cameras for users independently.

#### <Example>

It is possible to perform the settings for a specific user as follows:

Recorder A: When registering the user, set all cameras as operable for this user.

**Recorder B:** When registering the user, set cameras 1, 2 and 3 as operable for this user.

Recorder C: Do not register any users.

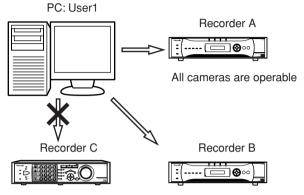

Cannot log into the recorder

Only camera1, 2 and 3 are operable

# **Switch user**

It is possible to switch a user who is currently logging in without exiting this software.

#### Step 1

Select "Switch user(U)..." from "Tool(T)..." on the menu bar.

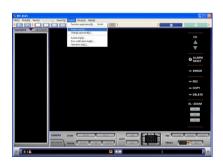

The login window will be displayed.

#### Step 2

Enter the registered user name and the password.

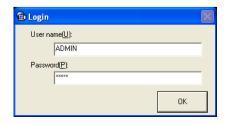

#### Step 3

Click the [OK] button.

The operation window in the network mode will be displayed.

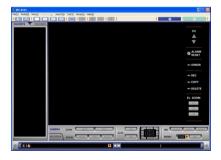

#### Notes:

- When the logged in user had registered a favorite, the registered favorite will be displayed.
- When "Local mode(L)" is selected for "Default screen" on the general tab of the option window, the list window in the local mode will be displayed.

When the message window is displayed after the [OK] button is clicked, check the descriptions of "Displayed Message and Solutions" on page 150.

# **Principal Window Chart**

## Login

## Network mode

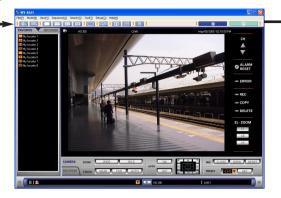

#### **Operation window (page 26)**

When "Network mode(N)" is selected for the default screen of the optional settings (on the option window, page 141), this window will be displayed after logging in.

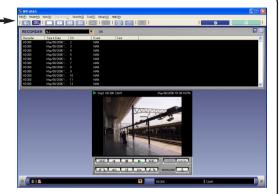

Search result list window (page 37)

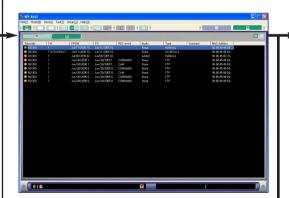

## Local mode

#### List display window (page 76)

When "Local mode(L)" is selected for the default screen of the optional settings (on the option window, page 141), this window will be displayed after logging in.

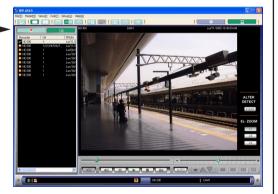

Playback window (displaying images of a single file in the playback image display area) (page 81)

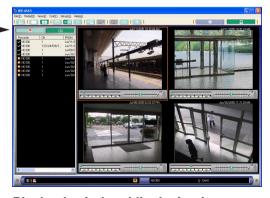

Playback window (displaying images of 4 files on the 4-split playback image display area) (page 84)

# The Operation Window in the Network Mode

## **Operation window**

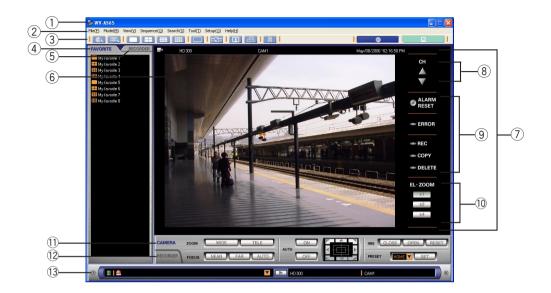

#### 1 Title bar

The title of the main application will be displayed.

#### (2) Menu bar

The menu items will be displayed.

#### 3 Tool bar (Page 28)

The icons will be displayed.

#### 4 [FAVORITE] tab (Page 28)

A list of combinations of camera channels and multi-screen types registered as favorites will be displayed. It is possible to display images of a desired favorite or change the names of favorites on this tab.

#### 5 [RECORDER] tab (Page 29)

Recorders and cameras operable from this application via a network will be displayed. It is possible to display live images by selecting a recorder or change the registered information of recorders on this tab.

#### 6 Image display area

It is possible to switch the pattern of the screen (single or multi-screen (4-/9-/16-split screen)) to display live or recorded images.

When the cursor sits on the displayed images, the

When the cursor sits on the displayed images, the following information will be displayed in the pop-up window.

- · Recorder title
- · Camera title
- · Time and date
- · Status of the displayed image
- Playback speed (only when playing back)
- Status of AB repeat playback (only when AB is playing back repeatedly)
- Electronic zoom ratio (only when electronically zooming)
- Start time/End time (only when designated)

#### 7 Information display area

Information of displayed images such as playback speed, recorder title, camera title, the time and date, the time range of downloading (the start point and the end point) will be displayed in this area.

#### 8 Channel switch buttons

#### A Previous channel button:

Click this button to display images of the previous channel.

#### Next channel button:

Click this button to display images of the next channel.

#### 

The indicators in this area will show the status of the recorder (source of images currently displayed).

#### 10 Electronic zoom operation area

It is possible to use the electronic zoom in this area. Clicking a point in the zoomed image moves the image by positioning the clicked point as the center point.

[x1] button: Displays images in the original size.[x2] button: Displays images in double size.[x4] button: Displays images with four-fold size.

#### Note:

The electronic zoom operation area will be displayed only when displaying images on a single screen.

#### 11) Camera control panel (Page 32)

Perform the camera operations such as zooming, focusing, auto functions, etc. on this panel.

#### 12 Recorder control panel (Page 33)

Play the recorded images or control the recorder on this panel.

#### (13) Status bar (Page 35)

The latest alarm status of the recorder or information of a disk designated as storage for downloaded images such as available disk space. The name of the recorder currently selected or the camera also will be displayed on this bar.

#### (1) Tool bar

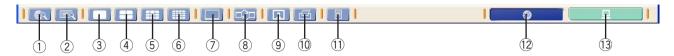

#### 1 [Search] button

Click this button to start searching the recorded images on the recorder.

#### 2 [Search result list] button

Click this button to display the search result list.

#### 3 [SPOT] button

Click this button to display images on a single screen in the image display area.

#### 4 [Quad screen] button

Click this button to split the image display area into 4 sections.

#### 5 [9 screen] button

Click this button to split the image display area into 9 sections.

#### 6 [16 Screen] button

Click this button to split the image display area into 16 sections.

## (2) [FAVORITE] tab

A list of the registered favorites (combinations of the camera channels and the areas of the multi-screen) will be displayed in list form when this tab is clicked. An icon displayed next to the name of a favorite indicates the respective registered screen.

#### 7 [Full screen display] button

Click this button to display images on a full screen.

#### 8 [Start sequential display] button

Click this button to start sequential display.

#### 9 [Save as JPEG file] button

Click this button to save the recorded images currently playing as a still image.

#### 10 [Print] button

Click this button to print an image of live images or recorded images from the recorder.

#### (1) [Recorder log] button

Click this button to check the logs of the recorder.

#### 12 [Network mode] button

Click this button to run this application in the network mode.

#### 13 [Local mode] button

Click this button to run this application in the local mode.

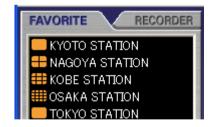

| Icons | Descriptions                               |  |
|-------|--------------------------------------------|--|
|       | Registered to display on a 1-split screen  |  |
| -     | Registered to display on a 4-split screen  |  |
| #     | Registered to display on a 9-split screen  |  |
| ##    | Registered to display on a 16-split screen |  |

## (3) [RECORDER] tab

Registered recorders and cameras will be displayed when this tab is clicked.

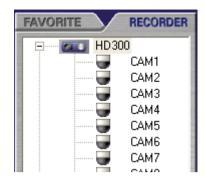

| Icons       | Descriptions                                                     |
|-------------|------------------------------------------------------------------|
|             | Represents the recorder (WJ-ND300) that has been registered.     |
| <b>"(</b> — | Represents the recorder (WJ-ND200) that has been registered.     |
|             | Represents the recorder (HD300) that has been registered.        |
| =0          | Represents the recorder that has not been registered.            |
| -           | Represents the camera that can be panned and tilted.             |
|             | Represents the immovable camera that cannot be panned or tilted. |

## (4) Information display area

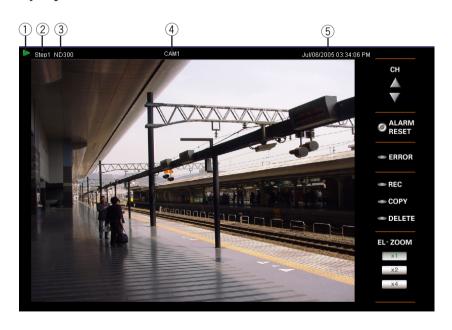

#### ① Status icons

Indicates that the status of the image currently displayed or the connection with the recorder.

| Icons   | Descriptions                                                                                                    |
|---------|----------------------------------------------------------------------------------------------------|
|         | Indicates that live images are being displayed When failed to connect to the camera under the configuration that images from the camera are to be received directly, a cause of failure will be displayed by moving the mouse pointer onto the operation window (excluding the image display area). <connection camera="" connection="" failure="" failure:=""> The following may be possible.  • A wrong IP address of the camera is registered in the recorder.  • The network is down.  • Number of users who are currently accessing the camera is more than the possible access number.</connection>                                                                                                    |
|         | <connection duplication="" failure:="" number="" port=""> The port number used for multicast is also used for the other. Change the port number of the camera for multicast not to be used for any other port.</connection>                                                                                                    |
|         | <connection authentication="" camera="" failure="" failure:=""> Failed to log in the camera. The user name and the password for the camera may be incorrectly registered in the recorder. Check the information of the camera registered in the recorder.</connection>                                                                                                    |
|         | Indicates that recorded images are being displayed A black screen may be displayed when the images of the selected camera cannot be seen due to the settings (e.g. camera settings, etc) even though the icon indicates playback status. Live images will be displayed for the channel with no recorded images even though the icon indicates playback status.                                                                                                    |
| ×       | Indicates that the connection with the recorder has failed It is possible to display the reason why the connection has failed by placing the cursor on this icon. <download failure:="" time-out=""> The network settings such as the IP address may be wrong or the connection may have been lost. Check the settings of the recorder registration. (page 129)  <download authentication="" failure="" failure:=""> Login to the recorder failed. When trying to log into the recorder as the administrator, check whether the password for the administrator has been registered correctly when registering the recorder. (page 129) When trying to log into the recorder not as the administrator, check whether the user name and the password have been registered on the recorder correctly.  * It is also possible that the recorder restarted after detecting a power outage, or the recorder is in the process of SD memory data obtainment. In this case, display live images again by dragging and dropping a recorder icon or a camera icon onto the image display area after the restart of the recorder or the SD memory data obtainment is complete.  <download access="" concurrent="" failure:="" maximum=""> Number of concurrent accessing users reached the maximum access number.</download></download></download> |
| No icon | Indicates that no images are being displayed (black screen).                                                                                                    |

#### 2 Playback speed

Displays the playback speed (Step1 - Step7) during playback.

#### **3** Recorder title

Displays the name of the recorder.

#### 4 Camera title

Displays the name of the camera.

#### 5 Time and date display

When displaying live images, the time and date of the clock of the recorder or the camera will be displayed.

When displaying recorded images, the time and date when the image was recorded will be displayed.

The time and date will be followed by an asterisk [\*] when daylight saving is applied.

#### Notes:

- When the information bar selection button is clicked on a 4-split screen display, the information display area will alternately indicate the following information: "the recorder title and camera title", "the time-and-date and the time range of downloading". When displaying images on a 9-/16-split screen, only the status icon will be displayed.
- Only half of the camera title may be displayed when too many characters have been input for the recorder title and camera title. To confirm the camera title, refer to the pop-up menu when moving the cursor, or confirm the displayed camera title on the status bar.

#### (5) Recorder status display area (Single/4-split screen)

#### **Single**

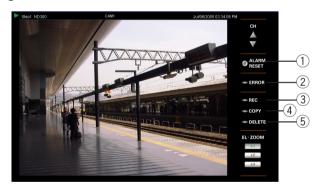

#### 1 [ALARM RESET] button

Lights when an alarm has occurred. It is possible to reset the alarm status display by clicking this button.

#### 2 [ERROR] indicator

Lights when an error has occurred.

#### ③ [REC] indicator

Lights when recording images.

#### 4 [COPY] indicator

Lights when copying recorded images.

#### 4-split screen

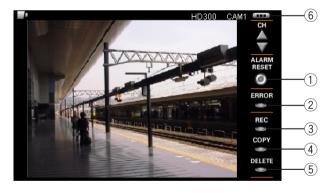

#### 5 [DELETE] indicator

Lights when deleting recorded images.

# (6) [Information bar selection] button (only when displaying a 4-split screen)

Click this button to change the information to be displayed on the information display area. When this button is clicked, the information display area will alternately indicate the following information: "the recorder title and camera title", "the time-and-date and the time range of downloading".

#### (6) Recorder status display area (9-split/16-split screen)

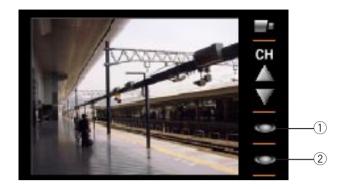

#### 1 Alarm indicator

Lights when an alarm has occurred. It is impossible to reset the alarm status display when displaying images on a 9-/16-split screen. Display images on a single/4-split screen to reset the alarm status display.

#### 2 Recording indicator

Lights when recording images.

#### (7) Camera control panel

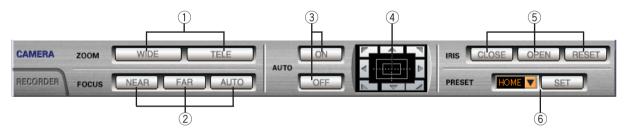

#### ① [ZOOM] box

Zooming can be adjusted by clicking the [WIDE] button or the [TELE] button.

#### ② [FOCUS] box

Focusing can be adjusted by clicking the [NEAR] button or the [FAR] button.

The auto focus function can be performed by clicking the [AUTO] button.

#### ③ [AUTO] box

The auto function of the camera will start by clicking the [ON] button.

The auto function can be stopped by clicking the [OFF] button.

#### 4 Control pad

Clicking the buttons around the control pad can move (pan/tilt) a camera in the clicked direction. Clicking inside the control pad also can adjust the vertical/horizontal position (pan/tilt) of the displayed image. Panning/tilting speed will be faster if a clicked point gets farther from the center point of the control pad.

#### 5 [IRIS] box

Iris can be adjusted by clicking the [CLOSE] button or the [OPEN] button.

To reset the iris settings, click the [RESET] button.

#### 6 [PRESET] box

Click the [SET] button after selecting a preset number by clicking the button. Registering preset positions is necessary to perform the preset function.

#### Note:

Refer to the operating instructions of the recorders and cameras in use about preset settings.

#### (8) Recorder control panel

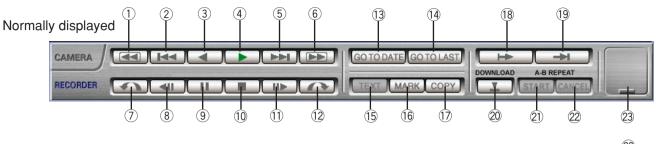

Displayed when the [REC] box (cover panel) is clicked

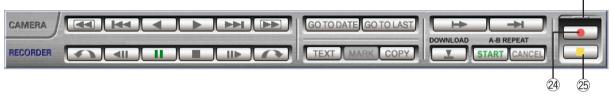

#### 1 [REW] button

Playback speed for the fast reverse playback will be changed in the following order each time this button is clicked: Step2 (approx. 4x) - Step3 (approx. 8x) - Step4 (approx. 16x) - Step5 (approx. 32x) - Step6 (approx. 48x) - Step7 (approx. 96x)

#### 2 [PREV RECORD] button

Skips to the previous recorded image and plays it.

#### (3) [REV PLAY] button

Reverse playback of a recorded image will be performed.

When using fast playback or fast reverse playback, click this button to playback at normal speed.

#### MPEG-4

Some frames of recorded images will not be displayed. Images will be played reversely with the set refresh interval of the camera.

#### (4) [PLAY] button

Playback of a recorded image will be performed. When using fast playback or fast reverse playback, click this button to playback at normal speed.

#### (5) [NEXT RECORD] button

Skips to the next recorded image and plays it. When there is no recorded image to skip to, the current playback will continue.

#### 6 [FF] button

Playback speed for the fast playback will be changed in the following order each time this button is clicked: Step2 (approx. 4x)  $\rightarrow$  Step3 (approx. 8x)  $\rightarrow$  Step4 (approx. 16x)  $\rightarrow$  Step5 (approx. 32x)  $\rightarrow$  Step6 (approx. 48x)  $\rightarrow$  Step7 (approx. 96x)

#### (7) [Skip reversely] button

Skips to a point a certain period of time earlier. It is possible to select amount of time to skip. Right-click on this button and select an amount of time to skip from the pop-up menu.

#### MPEG-4

A skipped point may be a few seconds earlier from a point to be skipped with the selected amount of time.

#### Notes:

- This button will become inoperable when the current point is the start point or the end point of a record.
- This button may not work correctly if this button is clicked around a point where is near a point to shift to/from summertime.

#### **8 [PREV IMAGE] button**

The previous frame will be displayed and then paused when this button is clicked during pausing.

#### MPEG-4

Some frames of recorded images will not be displayed. Frames will be played reversely with the set refresh interval of the camera.

#### 9 [PAUSE] button

The playback will be stopped when this button is clicked during playback.

The playback will be resumed when this button is clicked during pausing.

#### 10 [STOP] button

Stops playback and displays a live image.

#### (1) [NEXT IMAGE] button

The next frame will be displayed and then paused when this button is clicked during pausing.

#### 12 [Skip] button

Skips to a point a certain period of time later. It is possible to select amount of time to skip. Right-click on this button and select an amount of time to skip from the pop-up menu.

#### MPEG-4

A skipped point may be a few seconds later from a point to be skipped with the selected amount of time.

#### Notes:

- This button will become inoperable when the current point is the start point or the end point of a record.
- This button may not work correctly if this button is clicked around a point where is near a point to shift to/from summertime.

#### (13 [GO TO DATE] button

The search result window by date will be displayed. MPEG-4

Playback sometimes may start from a point that is 1 - 5 seconds before from the designated point.

#### (14) [GO TO LAST] button

Displays the latest recorded image by clicking this button.

#### Note:

While displaying live images with the model WJ-HD309/HD316, do not click this button, or irregular operations will occur.

#### (15) [TEXT] button

The text information attached to images will be displayed and can be edited when this button is clicked during pausing.

#### 16 [MARK] button HD300

Mark by clicking this button during playback.

- When marked, playback after searching for the marked point is available.
- Up to 100 marked points can be registered.
   When more than 100 markings are filed, the older markings will be overwritten by the newer markings.

#### ① [COPY] button

Click this button to display the copy window.

#### Note:

This button will become unavailable when the recorder in use is the WJ-ND200.

#### 18 [Start] button

The start point time will be displayed on the information bar when this button is clicked during playback.

#### 19 [End] button

The end point time will be displayed on the information bar when this button is clicked during playback.

#### 20 [DOWNLOAD] button

The image download window will be displayed when this button is clicked during playback.

#### 21 [A-B REPEAT START] button ND300

The playback will be performed repeatedly from the designated start point (A) to the end point (B) when this button is clicked. It is impossible to click this button when the start time and the end time of the time range of a desired recorded image to be downloaded are not set. This button is available when displaying a single screen or a 4-split screen.

#### MPEG-4

Black screen will be displayed during the A – B repeat playback.

#### Note:

This button will become unavailable when the recorder in use is the WJ-ND200.

#### 22 [A-B REPEAT CANCEL] button ND300

The playback repeat will be stopped when this button is clicked during AB playback.

#### Note:

This button will become unavailable when the recorder in use is the WJ-ND200.

#### ② [REC] box (cover panel)

The [REC] button and the [REC STOP] button will be shown by clicking the [REC] box when the [REC] box (cover panel) is closed.

The [REC] button and the [REC STOP] button will be hidden by clicking the [REC] box when the [REC] box (cover panel) is open.

#### 24 [REC] button

Starts manual recording.

#### 25 [REC STOP] button

Stops manual recording.

#### (9) Status bar

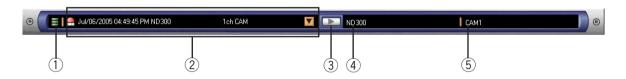

#### 1) Available disk space display Icons

Available disk space of a PC to save the downloaded images will be indicated with three levels.

| Icons |                       | Descriptions                                                                                                    |
|-------|-----------------------|----------------------------------------------------------------------------------------------------|
| =     | Level 1<br>(normal)   | Enough disk space                                                                                                    |
|       | Level 2<br>(warning)  | Available disk space is getting smaller. It is recommended to delete unwanted images or move them to another hard disk.                                           |
|       | Level 3<br>(critical) | Available disk space is running out. It is impossible to save the downloaded images. It is necessary to delete unwanted images or move them to another hard disk. |
| ×     | Access failed         | Accessing the hard disk failed. Confirm that the hard disk is operable.                                                                                           |

#### 2 Alarm log update information display

Updated information on the latest 10 alarm logs will be displayed by clicking the button. The time and date of the selected alarm log, the name of the recorder, the channel number and the recording event will be displayed.

#### ③ Playback alarm image button (not available when displaying the search results, or in the local mode)

Click this button to play the images recorded when the recording event selected from the alarm log update list occurred.

#### 4 Recorder title display

The name of the recorder (source of the images currently displayed) will be displayed. When displaying images on a multi-screen, the name of the recorder that is the source of the images currently displayed in the selected area will be displayed.

#### **(5)** Camera title display

The name of the camera (source of the images currently displayed) will be displayed.

When displaying images on a multi-screen, the name of the camera that is the source of the images currently displayed in the selected area will be displayed.

# Exchange the allocated camera channels to the areas

When displaying images on a multi-split screen, it is possible to exchange the camera channel allocated to the display position with other camera channels. Drag and drop the desired image onto the desired area. The channel of the dragged image and the channel allocated to the dragged area will be exchanged.

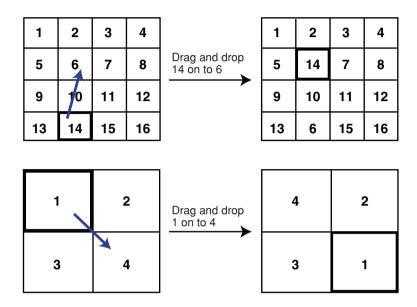

#### Note:

This operation exchanges only the allocation of the camera channels. The corresponding area numbers will not be exchanged.

# Search result list window

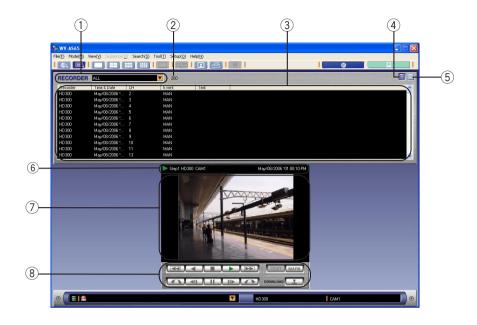

# 1 [RECORDER] selection box

Select the desired recorder from this pull-down button. When "ALL" is selected, all the recorders can be searched.

# 2 Result number display area

The number of the search results will be displayed in this area.

# 3 Result list display area

A list of the search results will be displayed in this area.

# 4 [List view] button

Displays the search results in list form. (page 38)

# 5 [Thumbnail view] button

Click this button to display the files or the alarm logs with the thumbnails when displaying them in list form. (page 38)

# ND300

Thumbnails will not be displayed.

# **6** Playback information display area

The time and date when the image was recorded, the name of the recorder and the camera will be displayed in this area. Only half of the camera title may be displayed when too many characters are input for the recorder title and camera title. Confirm the displayed camera title on the status bar.

# 7) Playback image display area

Playback images will be displayed in this area.

# **8** Playback control panel

Use the buttons on this panel to operate the recorded images.

# <List View>

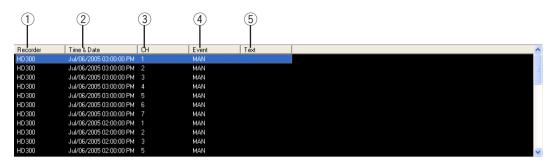

# 1) "Recorder"

The name of the recorder will be displayed.

# ② "Time & Date"\*

The time and date when the image was recorded will be displayed.

# ③ "CH"

The camera channel will be displayed.

# (4) "Event"

The recording event will be displayed. Refer to page 10 for further information about recording events.

# (6) "Text"

Indicates that the recorded images are with or without text information. When the text information is attached, "Added" will be displayed.

# <Thumbnail View>

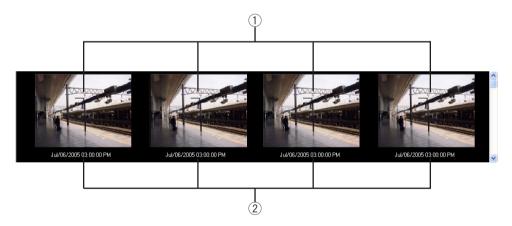

# 1 Thumbnail images

The first frame of the recorded image will be displayed.

# 2 Time & Date\*

The time and date when the image was recorded will be displayed.

\* The time and date will be followed by an asterisk [\*] when daylight saving is applied.

#### HD300

It is not available with the following versions. Refer to the operating instructions of the recorder in use about version information.

**WJ-HD316:** Before V1.60 **WJ-HD316A:** Before V3.10

# Playback control panel

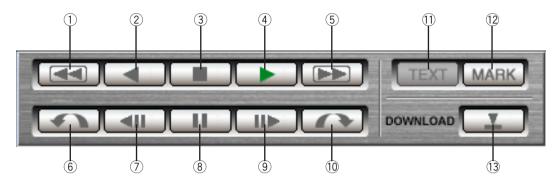

# 1 [REW] button

Playback speed for the fast reverse playback will be changed in the following order each time this button is clicked: Step2 (approx. 4x) - Step3 (approx. 8x) - Step4 (approx. 16x) - Step5 (approx. 32x) - Step6 (approx. 48x) - Step7 (approx. 96x)

# 2 [REV PLAY] button

Reverse playback of a recorded image will be performed.

When using fast playback or fast reverse playback, click this button to playback at normal speed.

# MPEG-4

Some frames of recorded images will not be displayed. Frames will be played reversely with the set refresh interval of the camera.

# ③ [STOP] button

Stops playback and displays a live image. A black screen will be displayed.

# 4 [PLAY] button

Playback of a recorded image will be performed. When using fast playback or fast reverse playback, click this button to play back at normal speed.

# (5) [FF] button

Playback speed for the fast playback will be changed in the following order each time this button is clicked: Step2 (approx. 4x)  $\rightarrow$  Step3 (approx. 8x)  $\rightarrow$  Step4 (approx. 16x)  $\rightarrow$  Step5 (approx. 32x)  $\rightarrow$  Step6 (approx. 48x)  $\rightarrow$  Step7 (approx. 96x)

# 6 [Skip reversely] button

Skips to a point a certain period of time earlier. It is possible to select amount of time to skip. Right-click on this button and select an amount of time to skip from the pop-up menu.

# MPEG-4

A skipped point may be a few seconds earlier from a point to be skipped with the selected amount of time.

### Notes:

- This button will become inoperable when the current point is the start point or the end point of a record.
- This button may not work correctly if this button is clicked around a point where is near a point to shift to/from summertime.

# (7) [PREV IMAGE] button

The previous frame will be displayed and then paused when this button is clicked during pausing.

# MPEG-4

Some frames of recorded images will not be displayed. Frames will be played reversely with the set refresh interval of the camera.

### (8) [PAUSE] button

The playback will be stopped when this button is clicked during playback.

The playback will be resumed when this button is clicked during pausing.

# 9 [NEXT IMAGE] button

The next frame will be displayed and then paused when this button is clicked during pausing.

# 10 [Skip] button

Skips to a point a certain period of time later. It is possible to select amount of time to skip. Right-click on this button and select an amount of time to skip from the pop-up menu.

# MPEG-4

A skipped point may be a few seconds later from a point to be skipped with the selected amount of time.

# Notes:

- This button will become inoperable when the current point is the start point or the end point of a record.
- This button may not work correctly if this button is clicked around a point where is near a point to shift to/from summertime.

# (1) [TEXT] button

The text information attached to images will be displayed and can be edited when this button is clicked during pausing.

# 12 [MARK] button HD300

Mark by clicking this button during playback. When marked, playback after searching for the marked point is available.

Up to 100 marked points can be registered. When more than 100 markings are filed, the older markings will be overwritten by the newer markings.

# (13 [Download] button

Click this button to display the download image file window.

# **Monitor Live Images**

It is possible to monitor live images at the same time from up to 16 cameras connected to the selected recorder. It is also possible to monitor live images only from a single recorder, or from multiple recorders.

# Important:

When "Camera" is selected for "Live image reception" (page 127), take note of the following:

- Time and date will not be displayed.
- Even when "OFF" is selected for "LIVE VIDEO" on the recorder, live images can be monitored.
- To monitor live images in MPEG-4 format, it is necessary to select "ON" for the MPEG-4 image transmission setting of the camera.
- When "ON" is selected for the user authentication setting of the camera, it is necessary to set the user password of the camera. When no password is set, it is impossible to monitor live images.
- When the camera and a PC on which this software is installed are connected through a proxy server, live images cannot be monitored.

# • MPEG-4

When trying to simultaneously monitor images from the cameras assigned the same IP address and whose transmission type is "Multicast", images will be displayed in a single area of the multi-screen.

The following recorder and cameras will work correctly when selected as a "Camera" for "Live image reception":

WJ-ND300: Ver. 3.00 or later
WV-NP24x: Ver. 1.20 or later
WV-NP100x: Ver. 1.20 or later
WV-NS202: Ver. 1.00 or later

WV-NS32x: Ver. 2.20 or later WV-NW47x: Ver. 2.20 or later

# Display images from the cameras connected to the recorder

# Step 1

Click the [RECORDER] tab on the operation window in the network mode.

The recorder and the connected cameras will be displayed in the tree view. Unregistered recorders will not be displayed. Refer to page 122 for descriptions of how to register the recorder.

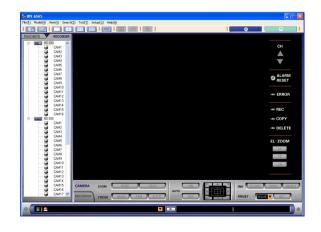

# Note:

The icon indicates that the recorder cleared the connection test (the registration is completed). In the tree view, all the cameras connected to the recorder will be displayed below the recorder with this icon.

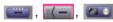

The recorder is registered.

In the tree view, unregistered recorders will be displayed with the icon and no camera icon will be displayed. When the recorder is displayed with this icon, carry out the connection test on the recorder registration window.

Refer to page 129 for the descriptions of how to register the recorder.

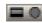

The recorder is unregistered.

Drag and drop the icon of the recorder to which the desired cameras are connected onto the image display area of the operation window.

The image display area will be split into 9 or 16 sections according to the number of the connected cameras and live images from the connected cameras will be displayed.

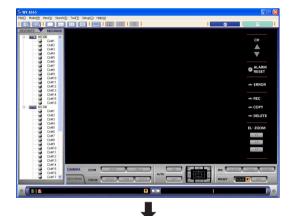

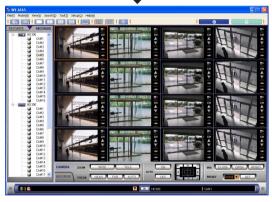

# ND300

Images from 1 - 16 channels will be displayed on a 16-split screen. Click the [16 Screen] button on the Tool bar to display images from 17 - 32 channels. When the recorder in use is the WJ-ND200, images only from 1-16 channels will be displayed.

# Notes:

- It is impossible to drag and drop the icon of an unregistered recorder. Complete the registration.
- It is possible to display live images by pressing the Enter key on the keyboard after selecting (by clicking) the icon of the recorder.

# • ND300

When displaying images from a channel of which the "Model number" setting is "--", black screen will be displayed (channel not assigned yet).

# Monitor live images from the selected camera

It is possible to monitor live images from all cameras connected to the selected recorder. It is also possible to monitor live images only from the selected cameras, or from multiple recorders.

# Display images from the camera on a single screen

# Step 1

Double click the icon of the desired camera.

Live images from the selected camera will be displayed on a single screen in the image display window.

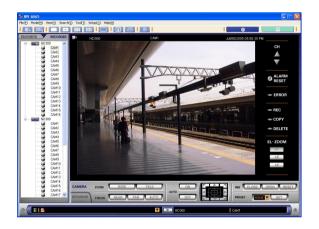

# Display images from the desired camera channel in the desired area on a multi-screen

# Step 1

Drag and drop the icon of the desired camera onto the desired area on a multi-screen.

Live images from the selected camera will be displayed in the selected area on a multi-screen.

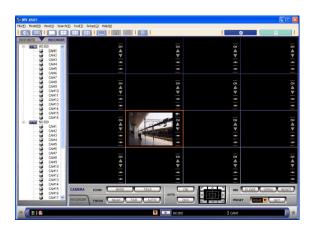

# Display images from the camera on a full screen

# Step 1

Displays the images from the recorder.

Refer to "Monitor Live Images" on page 41 or "Play Recorded Images on the Recorder" on page 52 for descriptions of how to display images.

# Step 2

Select "Full screen display(F)" from "View(V)" on the menu bar or click the [Full screen display] button on the tool bar.

Images will be displayed on a full screen only with the status bar in view.

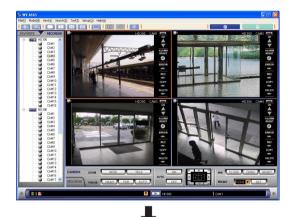

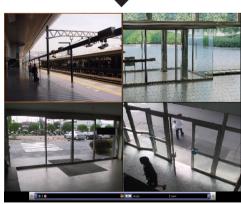

It is possible to return to the normal screen by selecting "Exit from the full screen display" from the pop-up menu after right-clicking.

# Display the images from the camera channels registered as a favorite

# Step 1

Click the [FAVORITE] tab on the operation window in the network mode.

A list of the registered favorites will be displayed. Refer to page 28 for further information about the displayed icons.

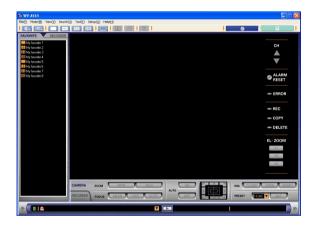

# Note:

Refer to page 49 for further information for descriptions of how to register favorites.

# Step 2

Drag and drop the desired icon onto the image display area.

The registered favorite (combination of the camera channels and the multi-screen) will be displayed in the image display area.

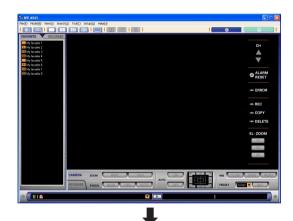

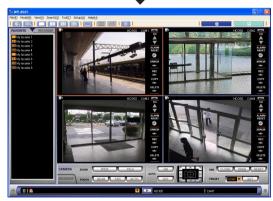

# Note:

It is also possible to display a favorite by selecting a desired favorite with the cursor and pressing the enter key on the keyboard.

# Displaying images from the camera channels registered as favorites with automatically switching the camera channels sequentially (sequential display)

It is possible to display images from the camera channels registered as favorites with a predetermined interval. Switching interval (dwell time) can be changed as described below.

# Notes:

- It is necessary to register favorites (page 49) to use this function.
- The default switching interval (dwell time) is "3 s".
- Switching interval (dwell time) may become longer when load to be processed for the recorder or the PC is getting higher (such when many cameras are connected or when live/recorded images are displayed on multiple windows).
- When network traffic is too heavy, images may not be displayed.
- MPEG-4
  - When using this function, set the refresh interval of the camera to "1 s"
- · When using this function, it is recommended to use with less than 10 recorders.

# Set the switching interval (dwell time)

# Step 1

Select "Sequence(Q)" on the menu bar and select a switching interval from the "Dwell time(D)" submenu.

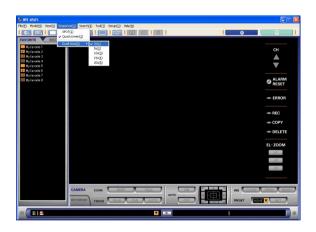

# Note:

"Dwell time" is the switching interval between the moment when finished to display images of the current favorite and the moment when starting to display images of the next favorite.

# Start sequential display

# Step 1

Click the "Start sequential display" icon on the tool bar, or select "SPOT(1)" or "Quad screen(2)" from the "Dwell time(D)" submenu under "Sequence(Q)" on the menu bar.

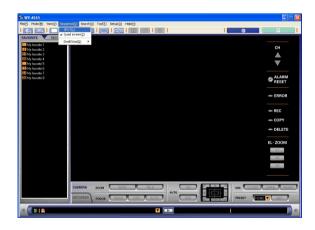

Images with the status bar will be displayed on full screen, and sequential display will start.

#### Notes:

- When the "Start sequential display" icon on the tool bar is right-clicked, the pop-up menu will be displayed. Select "SPOT(1)" or "Quad screen(2)" to be displayed for sequential display.
- "SPOT" and "Quad screen" are available for sequential display.

# Step 2

When "Exit from the full screen display" is selected from the pop-up menu displayed by right-click, sequential display will stop and the operation window will return to the previously displayed size.

# **Switch the Pattern of the Screen**

# Changing the number of display split

It is possible to switch the pattern of the screen (single or multi-screen (4-/9-/16-split screen)) to display live or recorded images. There are two ways to switch the pattern of the screen, using the menu and using the tool bar.

# Using the menu

# Step 1

Select "View(V)" on the menu bar and select a desired number from the "Number of area(N)" submenu. The images will be displayed on the selected screen pattern.

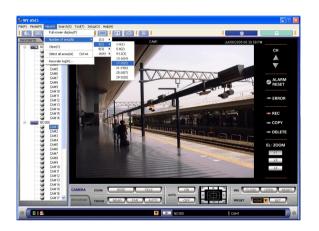

# Using the tool bar

# Step 1

Click the desired icon from [SPOT], [Quad Screen], [9 Screen] and [16 Screen] on the tool bar.

The images will be displayed on the selected screen pattern. Images on a newly selected screen pattern will include the channel that was selected when the desired icon of the screen pattern was selected.

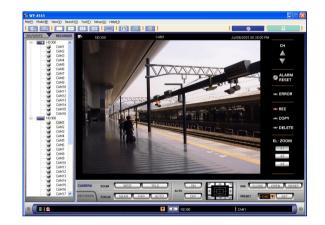

### Note:

Each time the icon on the toolbar is clicked, the screen pattern will change as follows:

| [SPOT] button        | $Area1 \to Area2 \to Area3 Area31 \to Area32 \to Area1 \to \dots$                                                                                                    |
|----------------------|----------------------------------------------------------------------------------------------------|
| [Quad Screen] button | 4A (Area 1 - 4) → 4B (Area 5 - 8) → 4C (Area 9 - 12) → 4D (Area 13 - 16) → 4E (Area 17 - 20) → 4F (Area 21 -24) → 4G (Area 25 - 28) → 4H (Area 29 - 32) → 4A (Area 1 - 4) → |
| [9 Screen] button    | 9A (Area 1 - 9) → 9B (Area 8 - 16) → 9C (Area 17 - 25) → 9D (Area 24 - 32) → 9A (Area 1 - 9) →                                                                              |
| [16 Screen] button   | 16A (Area 1 - 16) → 16B (Area 17 - 32) → 16A (Area 1 - 16) →                                                                                                    |

# Clear the images displayed in the desired area

# Step 1

Select "Clear(C)" from "View(V)" on the menu bar when the images to be cleared are displayed. The displayed images will be cleared and a black screen will be displayed.

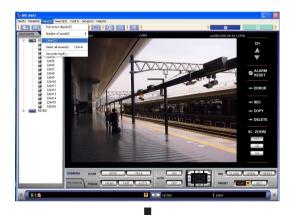

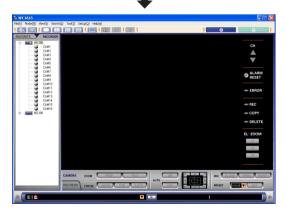

# Note:

When displaying a multi-screen, click the area where the images to be cleared are being displayed before carrying out step 1. The clicked area will be displayed with an orange frame.

# Select all areas

# Step 1

Select "Select all areas(A)" from "View(V)" on the menu bar to select all the areas.

All the areas will be selected. The displayed images will be cleared when the clear operation is carried out (Select "Clear(C)" from "View(V)" on the menu bar).

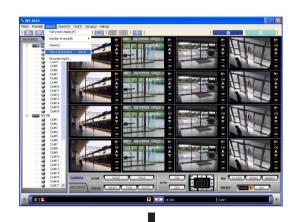

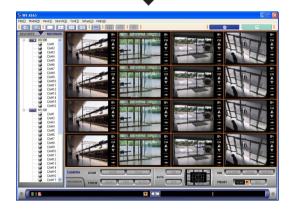

# **Control Cameras**

It is possible to control cameras while monitoring live images regardless of whether a single screen or a multi- screen is being used.

# Step 1

Display live images.

When displaying images on a multi-screen, click the desired area. The clicked area will be displayed with an orange frame.

# Step 2

Click the [CAMERA] tab.

The camera control panel will be displayed.

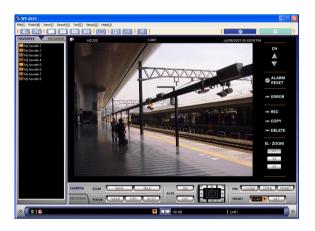

# Step 3

Click the buttons on the camera control panel to control the camera.

Refer to page 32 for descriptions about the buttons on the camera control panel.

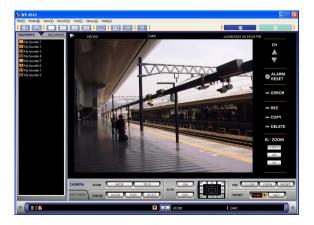

# Notes:

- When a user with higher priority is controlling the selected camera, it may not be possible to control the camera.
- When using the fixed camera, it is impossible to carry out the following functions: Panning/tilting, Preset function, Auto functions. The connected camera type can be checked with the icons in the tree view displayed by clicking in the [RECORDER] tab.

# **Save the Camera Channel Allocation for the Areas**

# Register the displayed configuration as a favorite

Register the combination of the camera channels currently displayed and the multi-screen (4-/9-/16- split screen) as a favorite in the following way. Using favorites is possible only for the registered users.

# Step 1

Display live images from the desired camera channels. Refer to page 41 for descriptions of how to display live images.

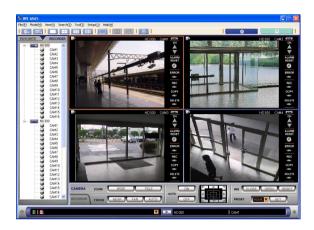

# Step 2

Select "Favorite registration(R)..." from "Tool(T)" on the menu bar

The "Favorite registration" window will be displayed.

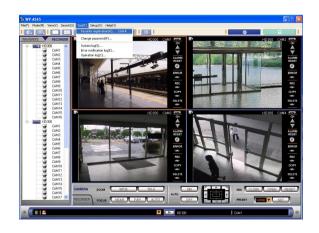

# Note:

When trying to register a favorite after reaching the maximum possible number allowed, the following message window will be displayed.

To perform new registrations, delete the registered favorite. (page 51)

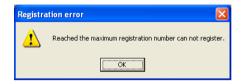

# Step 3

Enter a desired name.

At first, "New favorite" will appear.

Enter up to 32 alphanumeric characters.

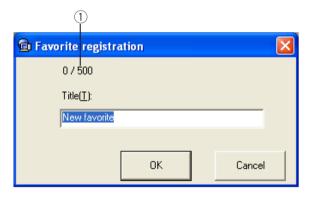

1 Registered/Maximum number:

The number of registered favorites and the maximum number of registration are indicated.

# Note:

The following characters are not available (\, /, :, \*, ?, ", <, >, |).

Click the [OK] button.

The entered name will be registered and listed on the [FAVORITE] tab.

It is possible to display the registered combination of the cameras and the multi-screen as the favorite by double clicking the entered name in the favorite list or dragging and dropping it onto the image display area.

# Note:

When the message window is displayed by clicking the [OK] button in step 4, refer to the descriptions in the table shown below.

| Messages                         | Solutions                                                                 |
|----------------------------------|---------------------------------------------------------------------------|
| Registered name is already used. | Entered favorite name is already in use. Enter another name.              |
| Favorite registration failed.    | The registration of the favorite has failed. Register the favorite again. |

# Edit the name of the registered favorite

# Step 1

Right click the desired icon to be edited and select "Rename(R)" from the right click pop-up menu.

The selected favorite name will be highlighted and can be edited.

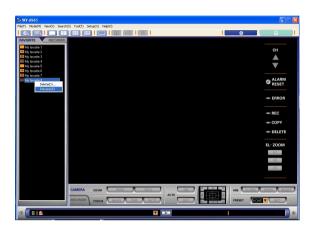

# Step 2

Enter the new name for the favorite and press the enter key of the keyboard.

The newly entered favorite name will be registered.

# Note:

Enter up to 32 alphanumeric characters.

The following characters are not available (\, /, :, \*, ?, ", <, >, |).

# Delete the registered favorite

# Step 1

Right click the desired icon to be edited and select "Delete(D)..." from the right click pop-up menu. The deletion confirmation window will be displayed.

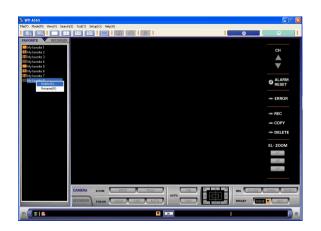

# Step 2

Click the [Yes] button.

The selected favorite will be deleted.

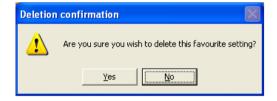

### Note:

It may take a while when trying to delete a number of favorites at one time.

# **Play Recorded Images on the Recorder**

### Notes:

- Playback speed may become slow when load to be processed for the recorder or the PC is getting higher (such when many cameras are connected or when live/recorded images are displayed on multiple windows).
- When the [NEXT IMAGE] button is repeatedly clicked, it may skip frames reversely and a frame of at a point several seconds before the point where the [NEXT IMAGE] button is clicked may be displayed.
- When displaying images on a multi-screen, it may cause out-of-sync between each channel.

# Step 1

Display live images.

When displaying live images on a multi-screen, click the desired area (camera channel). The clicked area will be displayed with an orange frame.

# Step 2

Click the [RECORDER] control tab.

The recorder control panel will be displayed.

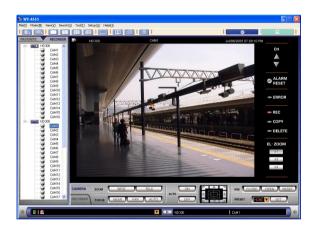

# Step 3

Click the [PLAY] button.

The recorded images of the selected camera channel will be played. (The icon on the status bar indicating that live images are being displayed will change to the icon indicating that recorded images are being displayed.)

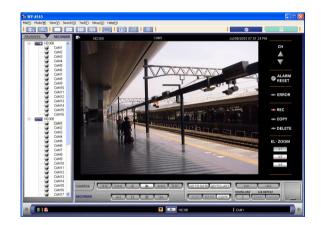

# HD300

When displaying images on a single screen, refresh interval of recorded images can be selected. Right-click on the image currently being played and change the value of "Video Rate(I)".

# Note:

When the [PLAY] button is clicked, the latest recorded images will be played.

# <Stopping playback>

# Step 4

Click the [STOP] button.

Playback of the recorded images will be changed to live images. (The icon on the status bar indicating that recorded images are being displayed will change to the icon indicating that live images are being displayed.)

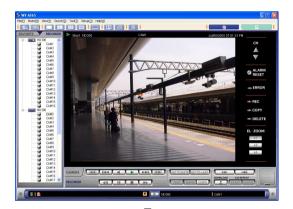

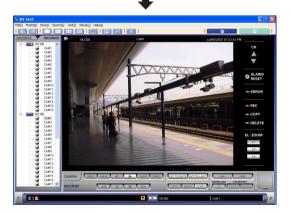

# Note:

Operate during playback using buttons on the recorder control panel.

Refer to page 33 for descriptions about the buttons on the recorder control panel.

When controlling the recorded images of one camera channel during the playback of recorded images of multiple camera channels of the same recorder, the recorded time of all the recorded images of the other camera channels that are currently being played will be synchronized with the recorded time of the recorded images of the selected camera channel. The areas displaying recorded images with the synchronized recorded time will be displayed with a pale orange frame.

# **Search and Play Recorded Images**

Search for the desired recorded images using any of the following four methods.

### Notes:

- Up to 10 000 recorded images can be searched.
   When more than 10 000 recorded images are found, a message window will be displayed. In this case, search again with more detailed conditions.
- Up to 1 024 recorded images per a recorder can be searched. When more than 1 024 recorded images are found on a single recorder, a list of the latest 1 024 recorded images will be displayed in the search result list window.
- It may take 10 minutes or more to complete searching.

# **Search for a Recording Event**

Search for the desired images with such parameters as the date-and-time, the camera channel and the type of events. (REC Event Search)

# Step 1

Display the operation window in the network mode.

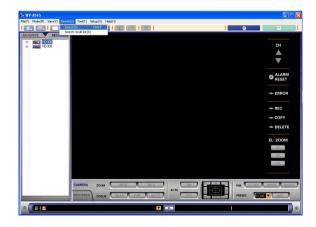

#### Step 2

Select "Search(S)..." from "Search(S)" on the menu bar.

The search window will be displayed.

# Step 3

Click the [REC Event Search] tab.

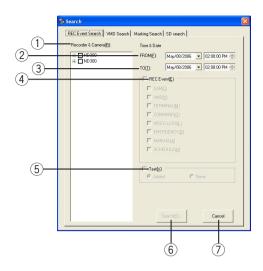

# 1 "Recorder & Camera(R)"

Designate the desired recorder and the camera channels to be searched.

2 "FROM(F)"

Designate the start time of the time range to be searched.

③ "TO(T)"

Designate the end time of the time range to be searched.

4 "REC Event(E)"

Designate the recording event type to be searched by checking the box next to the desired recording event type.

"CAM(C)" ND300: Recording performed when a (camera) site alarm has been detected

"VMD(V)" HD300: Recording performed when motion has been detected

"TERMINAL(M)": Recording performed when a terminal alarm has been detected

"COMMAND(O)": Recording performed when a command alarm has been detected

"VIDEO LOSS(L)" HD300: Recording performed when video loss has occurred

"EMERGENCY(G)": Emergency recording

"MANUAL(A)": Manual recording

"SCHEDULE(H)": Schedule recording

⑤ "Text(X)"

Search for only images recorded with or without text information.

6 [Search(S)...] button

Click this button to start searching with the selected conditions.

# 7 [Cancel] button

Click this button to cancel search with the selected conditions and close the search window.

# Note:

# ND300

Channels of which the "Model number" setting is "-- " will not be displayed in "Recorder & Camera".

# Step 4

After designating the search conditions, click the [Search(S)...] button.

The search status window will be displayed. The name of the recorder to be searched will be displayed in the result list. The check mark will be displayed next to the name of the recorder to indicate that the search of the recorder has finished.

When the check mark is displayed next to all the recorders respectively, the search is complete.

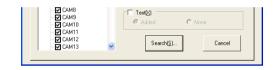

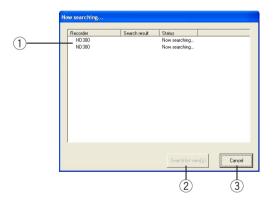

### 1 Recorder list

The recorder names to be searched are listed.

Search complete check: The check mark will be displayed next to the name of the recorder to indicate that the search of the recorder has finished.

**Search result:** The number of search result will be displayed.

**Status:** The current status of search will be displayed.

# 2 [Search list view(S)] button

When searching is completed, the button will be operable. Click this button to display the search results.

# 3 [Cancel] button

Click this button to cancel searching and return to the window where search conditions are set up.

# Step 5

Click the [Search list view(S)] button.
The search result list window will be displayed.

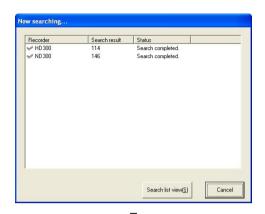

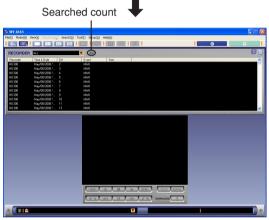

# Notes:

About the search results
 When "0" is displayed in the result column, no recorded image was found with the selected conditions.

When "Search failed" is displayed in the result column, the search failed. Check whether the recorder is connected and located in the registered IP address or the host name by performing the connection test.

 When more than 10 000 recorded images are found, a message window will be displayed. In this case, search again with more detailed conditions.

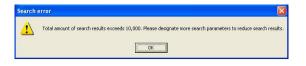

• When searching for an event type that is not selected, "0" will be displayed in the result column.

# Search for a motion detected time and date from recorded images HD300

Search for a motion detected time and date from all the images recorded in the designated recorder. (VMD Search) It is impossible to designate two or more recorders two or more camera channels.

# Step 1

Display the operation window in the network mode.

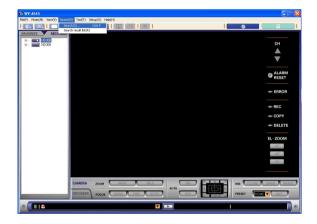

# Step 2

Select "Search(S)..." from "Search(S)" on the menu bar.

The search window will be displayed.

# Step 3

Click the [VMD Search] tab.

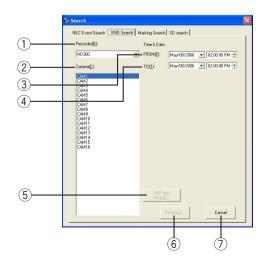

1 "Recorder(R)"

Designate the desired recorder to be searched.

② "Camera(C)"

Designate the camera channel to be searched.

③ "FROM(F)"

Designate the start time of the time range to be searched.

4 "TO(T)"

Designate the end time of the time range to be searched.

(5) [VMD area setup(V)...] button

Click this button to display the VMD area setup window.

6 [Search(S)...] button

Click this button to start searching with the selected conditions.

7 [Cancel] button

Click this button to cancel search with the selected conditions and close the search window.

# Step 4

Designate the search conditions.

When it is necessary to set the VMD areas, click the [VMD area setup(V)...] button to display the VMD setup window.

When the VMD areas have already been set, go to step 9.

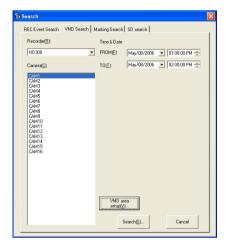

#### Note:

The VMD areas are registered for the respective camera channel of each recorder.

# Step 6

The VMD area setup window will be displayed.

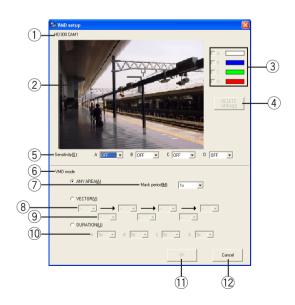

Perform the following settings:

# 1) Recorder title and Camera title

The name of the selected recorder and the camera channel number to be searched will be displayed.

# 2 VMD area setup display

A still image from the selected camera channel will be displayed. Set the VMD area in this display area.

### 3 Deletion checkbox

Select the desired VMD area to be deleted by checking the box next to the desired VMD area.

# 4 [DELETE AREA(D)] button

Click this button after checking the box next to the desired VMD area to be deleted.

# 5 "Sensitivity(S)"

Select the sensitivity for each VMD area from the following:

"HIGH": High sensitivity
"MID": Middle sensitivity
"LOW": Low sensitivity

"**OFF**": Ignores motion in the selected area The default setting is "OFF" for each area.

### 6 "VMD mode"

Select the VMD mode to be searched from the following: The default setting is "ANY AREA".

# "ANY AREA(A)"

# 7 Mask period(M)

Select a masking duration from the following: 1s/ 1min/1h/24h (The default setting is "1s" for each area.)

# "VECTOR(V)"

# (8) VMD area order

Select an order of the VMD areas.

# 9 Detection time of vector mode

Select the duration of motion detection between two VMD areas.

# "DURATION(U)"

# 10 Detection time of duration mode

Select a detection time for each area.

# (1) [OK] button

Click this button to save the settings for the VMD areas.

# (12) [Cancel] button

Click this button to cancel to save the settings and close the VMD setup window.

Perform the VMD area setup and detection parameter setup.

# VMD area setup

Set the motion detection areas by dragging the cursor. Up to 4 areas (A, B, C, D) can be set for the detection areas.

A: White, B: Blue, C: Green, D: Red To delete a detection area, click the [DELETE AREA(D)] button after selecting a detection area by checking the box of the desired area to be deleted.

# "Sensitivity(S)"

Select the sensitivity for each VMD area from the following: Click the button to select sensitivity for the selected area from the following.

"HIGH": High sensitivity
"MID": Middle sensitivity
"LOW": Low sensitivity

"OFF": Ignores motion in the selected area

# "VMD mode" setup

Perform the settings for the detection mode. It is possible to set how motion is detected in the motion detection area by performing the settings for each detection mode.

Select the desired detection mode and perform the settings by checking/not checking the radio buttons.

### <ANY AREA>

An event action will be performed according to the settings when "motion" is detected in any of the set motion detection areas.

#### <VECTOR>

Click the \_ button to create a series of VMD areas in the desired order. Click the \_ button to select a moving duration for an object from the following.

--/5s/10s/20s/30s/40s/50s/1min

### <DURATION>

Click the \_ button to select a detection time for each area.

0s/5s/10s/20s/30s/40s/50s/1min

# Note:

Refer to the Network Operating Instructions (PDF) of the recorder for further information about the VMD search.

# Step 8

Click the [OK] button to save the settings for the VMD areas.

The VMD setup window displayed on the search window will be closed.

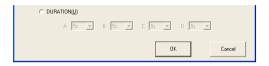

# Step 9

Click the [Search(S)...] button.

The search status window will be displayed.

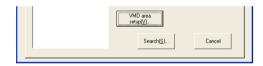

### Note:

When the VMD area is not yet set, a message window will be displayed.

Go to step 4 to set the VMD area.

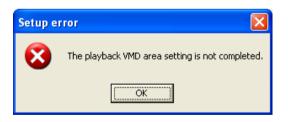

# Step 10

Click the [Search list view(S)] button.

The search result list window will be displayed.

Refer to page 61 for descriptions of how to operate on the search result list window.

# Search for a marked point HD300

Search for the point marked during playback the recorded images. (Marking Search)

# Step 1

Display the operation window in the network mode.

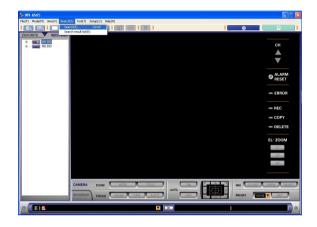

# Step 2

Select "Search(S)..." from "Search(S)" on the menu bar .

The search window will be displayed.

# Step 3

Click the [Marking Search] tab.

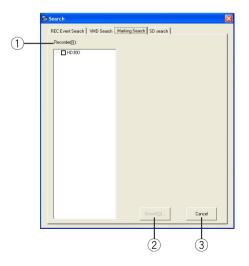

# 1 "Recorder(R)"

Designate the desired recorder to be searched.

# ② [Search(S)...] button

Click this button to start searching with the selected conditions.

# ③ [Cancel] button

Click this button to cancel search with the selected conditions and close the search window.

# Step 4

Designate the desired recorder subject to search.

# Step 5

Click the [Search(S)...] button.

The search status window will be displayed.

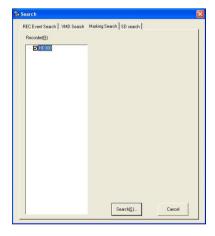

# Step 6

Click the [Search list view(S)] button.

The search result list window will be displayed.

Refer to page 61 for descriptions of how to operate the search result list window.

# Search for images saved on the SD memory card on the camera (SD memory data) ND300

It is possible to search for SD memory data (images saved on the SD memory card on the camera). (SD search) To search for SD memory data, designate a single recorder and a single camera channel. It is impossible to designate multiple recorders or multiple channels.

# Step 1

Display the operation window in the network mode.

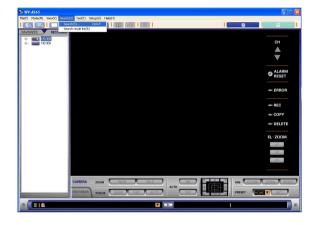

# Step 2

Select "Search(S)..." from "Search(S)" on the menu har

The search window will be displayed.

# Step 3

Click the [SD search] tab.

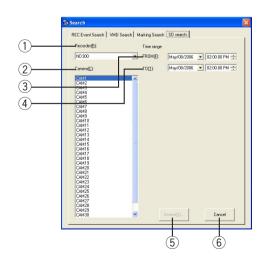

# 1 "Recorder(R)"

Designate a recorder to be searched.

# 2 "Camera(C)"

Designate a camera channel to be searched.

# 3 "FROM(F)"

Designate the start time of the time range to be searched.

# 4 "TO(T)"

Designate the end time of the time range to be searched.

# 5 [Search(S)...] button

Click this button to start searching with the selected conditions.

# 6 [Cancel] button

Click this button to cancel search with the selected conditions and close the search window.

# Step 4

After designating the search conditions, click the [Search(S)...] button.

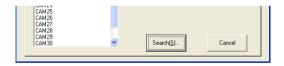

The search status window will be displayed.

# Step 5

When the search is completed, click the [Search list view(S)] button.

The search result list window will be displayed. Refer to page 61 for how to operate the search result list window.

# Play the images selected from the search results

Select the desired images from the search results to play them back. Only a single screen display is available when selected from the search results. To play on a multi-screen, display the operation window in the network mode and play the searched recorded images.

#### Notes:

# • HD300

There may be cases where thumbnail indication is not available depending on the status of the network and the recorder. If this happens, retry.

# • ND300

Thumbnails will not be displayed.

# • ND300

When a result is selected from the search result list window of the SD search and the result contains not many frames (recorded at a recording event) to play smoothly, a black screen may be displayed or it may take time to refresh images. In this case, display the image with frame playback/reverse frame playback.

# Play the recorded images of the selected result

# Step 1

Double click the desired result.

The recorded images of the selected result will be displayed in the playback image display area.

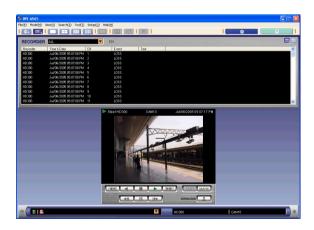

# HD300

Refresh interval of recorded images can be selected. Right-click on the image currently being played and change the value of "Video Rate(I)".

# Play the recorded images of the selected result on a multi-screen

It is possible to play the searched recorded images on a multi-screen while playing images in the playback image display area on the search result list window by switching the search result list window to the operation window in the network mode.

# Step 1

Double click the desired result.

The recorded images of the selected result will be displayed in the playback image display area.

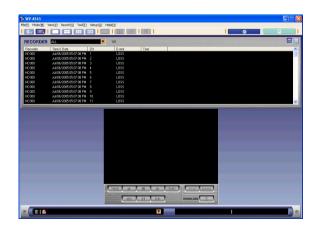

Click the desired multi-screen button on the tool bar. The search result list window will be switched to the operation window in the network mode and the recorded images of the selected result will be displayed on the selected multi-screen.

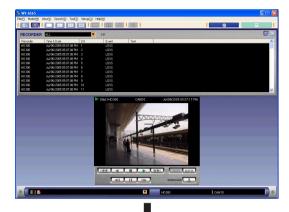

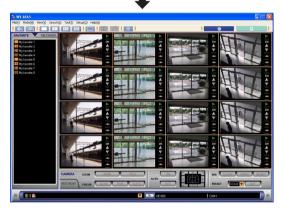

# Notes:

- It is also possible to set the desired pattern of screen by selecting "1(1)", "4(2)", "9(3)" or "16(4)" ("View(V)" "Number of area(N)" "1(1)"/"4(2)"/"9(3)"/"16(4)") from the menu bar.
- To display the search result list window again, select "Search(S)" - "Search result list(R)" in the menu bar, or click the [Search result list] button on the tool bar.
- It is impossible to play on a multi-screen by switching to the operation window in the network mode
  while playing images selected from the search
  result list window of the SD search.

# Download the images selected from the search results

It is possible to download images from the search results.

### Notes:

• ND300

When starting download on the search result list window of the SD search, SD memory data (images saved on the SD memory card on the camera) will be downloaded.

• ND300

Time length of downloaded images may sometimes be longer than the designated time range.

# Download the images form the search result list (ADMIN)

# Step 1

Right click on the desired item of the search results and select "Download(D)..." in the pop-up menu. The download image file window will be displayed.

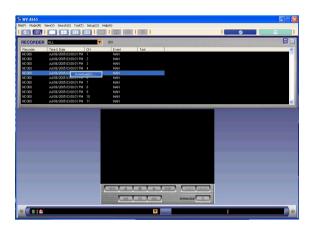

# Step 2

Designate a time range (start and stop time) and click the [Start download(D)] button.

# Download after playback

# Step 1

Play the recorded images of the selected result

# Step 2

Click the [DOWNLOAD] button.

The download image file window will be displayed.

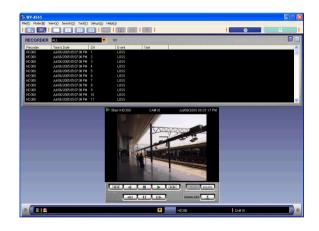

#### Step 3

Designate a time range (start and end points) and click the [Start download(D)] button.

# **Download Recorded Images**

# Important:

When using Windows® XP Professional or Home Edition SP2, it may be possible that the "Windows Security Alert" window is displayed. In this case, click the "Unblock" button on the displayed "Windows Security Alert" window.

# Manually download recorded images from the recorder

It is possible to manually download recorded images during playback by designating the start and end points. Refer to page 92 for descriptions of how to play the downloaded recorded images.

# Step 1

Playback of a recorded image will be performed. Refer to page 52 for descriptions of how to play the recorded images.

# Step 2

Click the [Start] button on the recorder control panel at the desired point to set as the start point of the image to be downloaded.

The time and date of the start point of the image to be downloaded will be displayed at the bottom of the window.

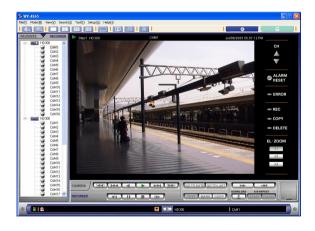

# Step 3

Click the [End] button on the recorder control panel at the desired point to set as the end point of the image to be downloaded.

The time and date of the end point of the image to be downloaded will be displayed at the bottom of the window.

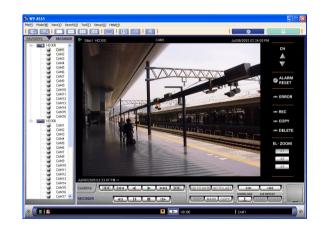

# Note:

The image recorded at the designated end time will not be downloaded.

Click the [DOWNLOAD] button.

The "Download image file" window will be displayed. The time and date of the start point of the image to be downloaded will be displayed in the "FROM(F)" boxes. The time and date of the end point of the image to be downloaded will be displayed in the "TO(T)" boxes.

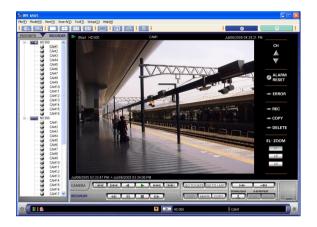

### Note:

There is another way to click the [DOWNLOAD] button prior to using the [Start] and [End] buttons. In this case, designate the start point "FROM(F)" and the end point "TO(T)" in the "Download image file" window.

### ADMIN

It is possible to select channels to be used for download.

# Step 5

# For ADMIN user

When an ADMIN user is operating, the "Download image file" window for ADMIN user will be displayed. After selecting the channels for download, click the [Start download(D)] button.

"Download image file" window for ADMIN user

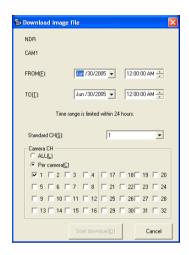

It is possible to select two channels or more to be used for download.

# ND300

Select a standard channel (Standard CH) from the pull-down.

# Note:

It is impossible to select a standard channel when the recorder in use is the WJ-ND200.

# For normal user

When a user who is not ADMIN is operating, the following "Download image file" window will be displayed.

"Download image file" window for user who is not ADMIN

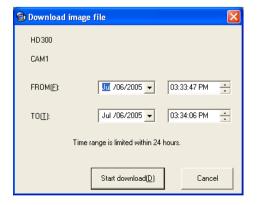

Click the [Start download(D)] button.

The download information (the start time and the end time) will be registered in the downloader and a message window will be displayed when completing the download information registration.

#### Notes:

- The time range (duration from the start point to the end point) for downloading should be 24 hours or less.
- HD300

When downloading image files and audio files recorded for a channel, set the time range of the download schedule to 10 hours or less.

 When an error message is displayed, refer to "Check the Download Status" on page 114.

# Step 6

Click the [OK] button.

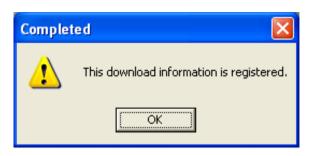

# Automatically download recorded images at a designated time (Schedule download) ADMIN

This software will start the downloading of the images of a specific time range at a designated time according to the created schedule.

# Step 1

Select "Schedule(S)..." from "Setup(O)" on the menu bar.

The schedule window will be displayed. It is possible to display the schedule window both in the network mode and the local mode.

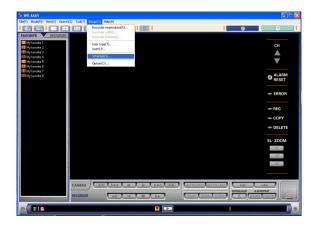

Refer to page 136 for further information about the schedule window.

The schedule set on the schedule window will be registered in the downloader at the download start time. When the schedule is invalid, the download will not be performed even though the settings are saved. Refer to page 138 for further information.

### Note:

When the downloader is closed, the schedule download will not be performed. When using the schedule download function, activate the downloader. The downloader icon will be displayed in the system tray when the downloader is active.

# Save as a Still Image File (JPEG)

It is possible to save the live image or recorded image of the recorder as a JPEG image file.

# Step 1

Display the images from the desired recorder. Refer to "Monitor Live Images" on page 41 or "Play Recorded Images on the Recorder" on page 52 for descriptions of how to display images.

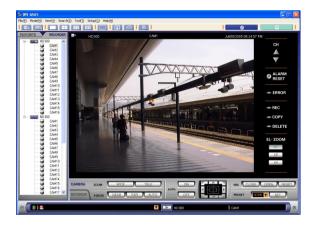

### Note:

Saving an image as a JPEG is available only when images are displayed on a single screen.

# Step 2

Select "Save as JPEG file(S)..." from "File(F)" on the menu bar or click the [Save as JPEG file] button on the tool bar.

The "Save as JPEG file" window will be displayed.

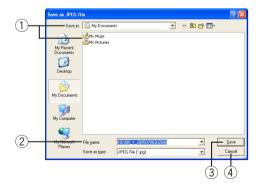

Perform the following settings:

1 Folder where the file is to be saved
Designate the folder where the file is to be saved.

# ② "File name"

Enter the name of the file to be saved. The default name to be given is as follows:

Example: RECORDERA\_1\_20051008110340.jpg (Recorder title: Recorder A, channel number: 1, time and date: 2005/Oct/8, from 11:03:40)

# Note:

When "Camera" is selected for "Live image reception", the time and date part of the default name will be given from the clock of the PC.

# ③ [Save] button

Click this button to save the file in the designated folder and close the "Save as JPEG file" window.

# 4 [Cancel] button

Click this button to cancel the file save and close the "Save as JPEG file" window.

# Step 3

Designate the folder and click the [Save] button. The still image file will be saved with the given name in the designated folder.

#### Notes:

- The image to be saved is the image displayed in step 2.
- The image will be saved with the same size that it had when transferred from the recorder.
- It is possible to save an image as JPEG image file on the search result list window.

# **Print**

It is possible to print an image of live images or recorded images from the recorder.

# Step 1

Display the images from the desired recorder. Refer to "Monitor Live Images" on page 41 or "Play Recorded Images on the Recorder" on page 52 for descriptions of how to display images.

# Step 2

Select "Print(P)..." from "File(F)" on the menu bar or click the [Print] button on the tool bar.

The "Print" window will be displayed.

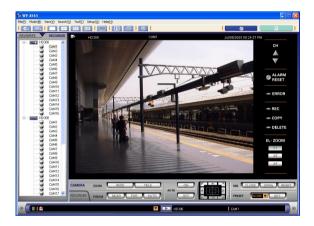

# Note:

Printing is available only when images are displayed on a single screen.

# Step 3

Perform the print settings and click the [Print] button on the "Print" window.

The displayed image will be printed.

# Notes:

- The image to be printed is the image displayed in step 2.
- It is possible to print an image on the search result list window.
- When "Camera" is selected for "Live image reception", the current time and date of the clock of the PC will be printed.

# **Check the Log of the Recorder**

The following logs can be checked.

- · Event log (event occurred time and details)
- Error log
- · Access log
- · Network log

# Obtain the log from the recorder

# Step 1

Display live images from the desired recorder from which the log was obtained.

Refer to "Monitor Live Images" on page 41 or "Play Recorded Images on the Recorder" on page 52 for descriptions of how to display images.

# Step 2

Select "Recorder log(R)..." from "View(V)" on the menu bar or click the recorder log button. The "Recorder log" window will be displayed. Select a desired tab from [Event log], [Error log], [Access log] and [Network log].

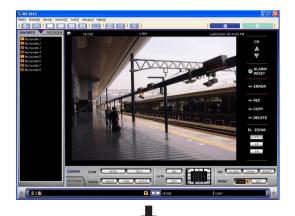

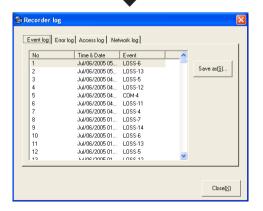

# <Save the log>

# Step 3

Click the [Save as(S)...] button.

Designate the file name and the directory where the file is to be saved. The event log will be saved as a CSV format file.

### Note:

When the application has failed to obtain the log from the recorder, a message window will be displayed.

If the message window is displayed even after repeating step 2, check whether the recorder is connected and located in the registered IP address or the host name by performing the connection test.

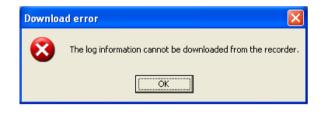

# **Operate the Recorder**

# Start/stop the manual recording

# Step 1

Displays the images from the desired recorder. Refer to page 43 for descriptions of how to display live images.

# Step 2

Click the [RECORDER] control tab.

The recorder control panel will be displayed.

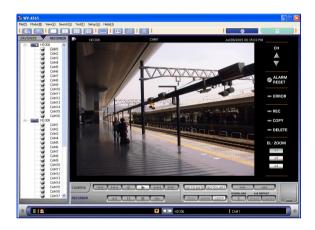

# Step 3

Click the shutter on the recorder control panel. The [REC] button and the [REC STOP] button will be displayed.

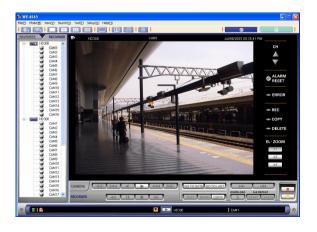

# Step 4

Click the [REC] button.

Recording will start and the [REC] indicator will light red.

### Note:

When the version of the recorder in use is the following, it is impossible to recognize which channel is currently being recorded. (When recording starts on a channel, the REC indicators of all channels will light.) Refer to the operating instructions of the recorder for how to check the version of the recorder.

HD300 : Any version

WJ-ND300: Older than ver. 3.00

# <Stop recording>

# Step 5

Click the [REC STOP] button.

The recording will be stopped and the [REC] indicator will go off.

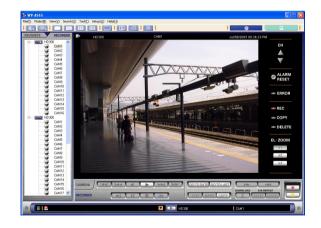

# HD300

When stopping manual recording while another recording with a different recording mode (eg. event recording) is being performed, the [REC] indicator will remain lit and the other recording will continue. Refer to the Network Operating Instructions (PDF) of the recorder for further information about the recording mode.

# **Copying (Duplicate)**

It is possible to manually copy (duplicate) the recorded images to the HDD copy area or the external recording device (DVD-RAM disk, DVD-R disk, CD-R disk, SD card, external HDD) [HD300] connected to the recorder.

# Step 1

Displays the images from the desired recorder. Refer to page 43 for descriptions of how to display live images.

# Note:

When another user is copying or the current copying is not yet completed, it is impossible to start any new copying. Check that the [COPY] indicator is not lit.

When the [COPY] indicator is lit, copying is being performed.

# Step 2

Click the [RECORDER] control tab.

The recorder control panel will be displayed.

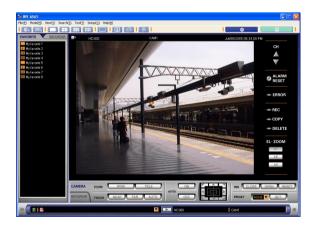

# Step 3

Click the [COPY] button.

The copy window will be displayed.

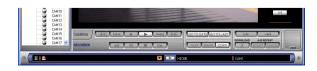

# Note:

This button will become unavailable when the recorder in use is the WJ-ND200.

# Step 4

Designate the time range "FROM(F)" - "TO(T)" of the recorded images to be copied.

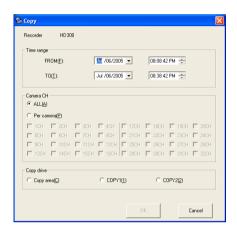

#### Notes:

- The available time range (duration from the start point "FROM(F)" to the end point "TO(T)") for copying may differ depending on the model of the recorder in use. Refer to the operating instructions of the recorder in use.
- Do not designate a time range wider than the time range described on the operating instructions.

# Step 5

Select the camera channels used to record images to be copied.

### Note:

To select all the camera channels, check the "ALL (A)" box. To select only the desired camera channels, check the "Per camera(P)" box. Check the boxes of the desired camera channels from which images are to be copied.

Select the disk drive to be used from the following.

# Notes:

# • HD300

When selecting "COPY1(1)" or "COPY2(2)", check the external recording device is connected to the respective port.

 When the recorder in use is the WJ-ND300, it is impossible to select "COPY1(1)" and "COPY2(2)".

# Step 7

Click the [OK] button.

Copying will start and the [COPY] indicator lights green.

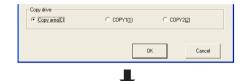

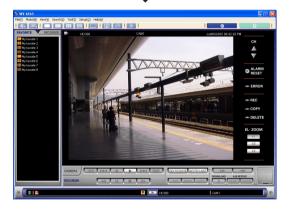

# Notes:

- The [COPY] indicator will not light immediately after the [OK] button is clicked.
- When another user is accessing the destination areas for copying, it is impossible to start any new copying.
- Even though the auto copy function is set to be performed, it is impossible to start any new copying when another user is copying or the current copying is not yet completed.

### Cancel the alarm action

It is possible to reset the alarm actions.

#### Step 1

When an alarm has occurred and the [ALARM RESET] indicator is lit red, click the [ALARM RESET] button to cancel the alarm actions.

The alarm actions will be canceled and the [ALARM RESET] indicator will go off.

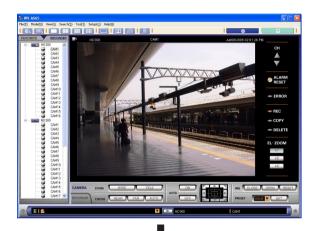

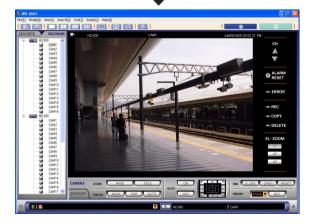

#### Note:

It is impossible to reset the alarm status display when displaying images on a 9-/16-split screen.

## Perform the settings of the recorder using a web browser

It is possible to access the setup page of the recorder via a network using the web browser.

#### Step 1

Display the operation window in the network mode.

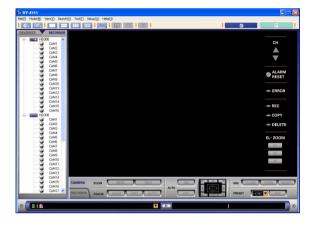

#### Step 2

Click the [RECORDER] tab.

The recorder and the connected cameras will be displayed in the tree view.

#### Step 3

Right click the icon of the desired recorder for which the settings are to be performed and select "Open recorder setup(S)..." from the pop-up menu. The web browser will start. Refer to the Network Operating Instructions (PDF) and the Network Setup Instructions (PDF) of the recorder for descriptions of how to perform the settings of the recorder using the web browser.

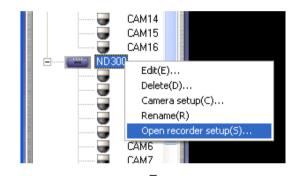

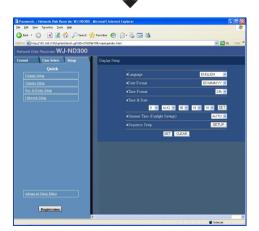

#### Notes:

- The setup menu of the recorder will be displayed in the web browser window.
- Instead of the recorder setup menu, a white screen will be displayed when logging into the recorder with a user level that is not allowed to access the setup menu.

## Display/edit text information

It is possible to attach text information to the recorded images. Up to 200 characters can be entered.

#### Step 1

Playback of a recorded image will be performed. Refer to page 52 for descriptions of how to play the recorded images.

#### Step 2

Pause playback by clicking the [Pause] button.

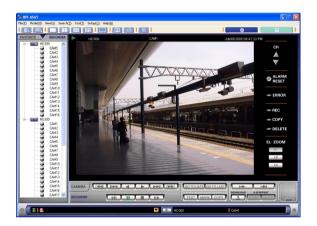

#### Step 3

Click the [TEXT] button on the recorder control panel. Text information attached to the paused playback image will be displayed in the text information window.

#### Step 4

Edit text information.

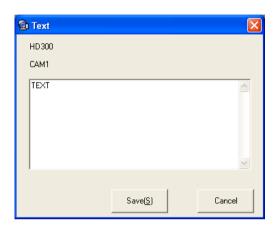

About the available characters The following characters can be entered: A B C D E F G H I J K L M N O P Q R S T U V W X Y Z a b c d e f g h i j k l m n o p q r s t u v w x y z 0 12 3 4 5 6 7 8 9 ! " # \$ % &' ( ) \* + ,- . / : ; < = > ? @ [\]^\_` $\{$ [} ~ (space)

#### Step 5

Click the [Save(S)] button.

## **Operation Windows in the Local Mode**

## List display window

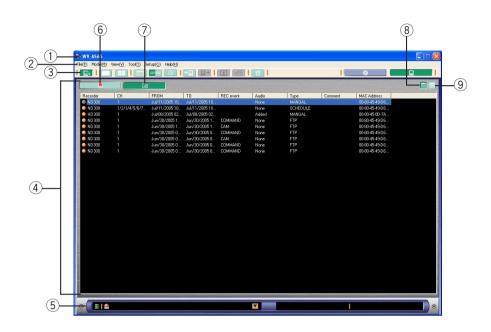

#### 1) Title bar

The title of the main application will be displayed.

#### 2 Menu bar

The menu items will be displayed.

#### **3** Tool bar

The buttons of tools will be displayed.

#### 4 List display area

The list of downloaded image files or alarm logs will be displayed. (page 78)

#### (5) Status bar

Displays the latest alarm status of the recorder or information of a disk designated as storage for downloaded images such as available disk space. The recorder title and the camera title of the images currently playing will also be displayed.

#### 6 [Alarm log] button

Click this button to display the alarm logs. (page 79)

#### (7) [File list] button

Click this button to display the list of the files. (page 78)

#### 8 [List view] button

Click this button to change the display form to the list form when the list with thumbnail form is displayed. (page 78)

#### 9 [Thumbnail view] button

Click this button to change the display form to the list with thumbnail form when the list form is displayed. (page 87)

### (1) Tool bar

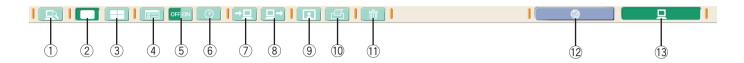

#### 1 [List view] button

Click this button to bring up the list display window when displaying another window, such as the single file playback window, in the local mode. (page 76)

#### 2 [1 image file playback] button

The 1-file playback window will be displayed. (page 81)

#### 3 [4 image file playback] button

The 4-file playback window will be displayed. (page 84)

#### 4 [Filter setup] button

Click this button to display the filter setup window. (page 90)

#### ⑤ [Filter] button

Click this button to turn on/off the filtering. (page 91)

#### 6 [Jump] button

Click this button to display the jump window. (page 97)

#### (7) [Import a motion image file] button

It is possible to import files of recorded motion images from an external source to play them back on this software. (page 98)

## (8) [Save as a motion image file with viewer soft] button

Click this button to save a part of the downloaded recorded images with the viewer software. (page 99)

#### 9 [Save as JPEG file] button

Click this button to save the recorded images currently playing as a still image. (page 101)

#### 10 [Print] button

Click this button to print an image of live images or recorded images from the recorder. (page 102)

#### (1) [Delete] button

Click this button to delete the downloaded files. (page 88)

#### (12) [Network mode] button

Click this button to run this application in the network mode. (page 22)

#### 13 [Local mode] button

Click this button to run this application in the local mode. (page 22)

### (2) Status bar

Refer to page 35 about the status bar.

#### (3) List display window <List of the files>

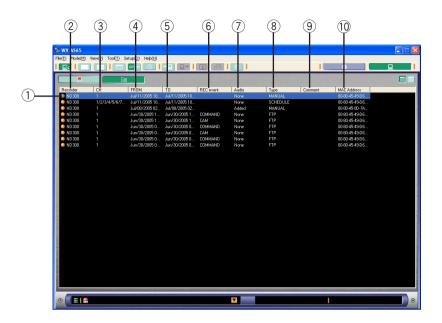

#### 1) File status icon

The icon displayed next to the recorder title indicates whether the file is being played or not.

|  | Icons    | Descriptions                                                  |
|--|----------|---------------------------------------------------------------|
|  | (New)    | The file with this icon is not played after being downloaded. |
|  | (Played) | The file with this icon has been played before.               |

#### 2 "Recorder"

The recorder title from which the file was downloaded will be displayed.

#### 3 "CH"

The camera channel from which the image was recorded will be displayed.

#### 4) "FROM"\*

The start time and date when the image was recorded will be displayed.

#### ⑤ "TO"\*

The end time and date when the image was recorded will be displayed.

\* The time and date will be followed by an asterisk [\*] when daylight saving is applied.

#### 6 "REC event"

When the files were downloaded from the recorder using the alarm notification transmission, the recording event type will be displayed.

#### HD300

If the file is the image recorded on the pre-recording area on the hard disk drive, the recording event type will not be displayed.

#### 7 "Audio" HD300

When an audio file is attached to the recorded image, "Added" will be displayed. (page 94) When no audio file is attached, "None" will be displayed.

#### **8** "Type"

The download method of the file will be displayed.

| Indications     | Descriptions                                                                                                    |
|-----------------|----------------------------------------------------------------------------------------------------|
| "SCHEDULE"      | The file was downloaded by the schedule download. (page 136)                                                                |
| "MANUAL"        | The file was downloaded by manual download. (page 64)                                                                       |
| "Alarm" (ND300) | The image file recorded at an alarm occurrence was downloaded by the alarm notification with Panasonic protocol. (page 111) |
| "FTP"           | The file was downloaded using the FTP server transmission to download.(page 123)                                            |
| "Import"        | The motion image file was imported from an external source (page 98).                                                       |

#### 9 "Comment"

The text information attached to the recorded image will be displayed. (page 88)

#### 10 "MAC Address"

The MAC address of the recorder from which the file was downloaded will be displayed. When the image file does not have a MAC address, no MAC address will be displayed.

#### <List of the alarm logs>

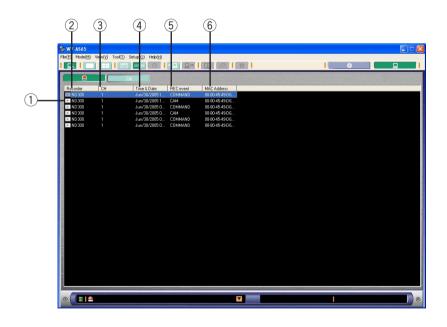

#### 1 Playback icon

| Indications | Descriptions                                                                                                   |
|-------------|----------------------------------------------------------------------------------------------------|
| ₽           | The image file is ready to be played. Playback of the recorded images will start by double clicking this icon. |
| No icon     | The download process of the image file is not yet complete.                                                    |

#### ② "Recorder"

The title of the recorder connecting the camera that detected the alarm occurrence will be displayed.

#### ③ "CH"

The number of the camera channel connecting the camera that detected the alarm occurrence will be displayed.

#### (4) "Time & Date"\*

The time and date of the event occurrence will be displayed.

#### ⑤ "REC event"

An event type will be indicated.

#### HD300

If the file is the image recorded on the pre-recording area on the hard disk drive, the recording event type will not be displayed. Refer to the Operating Instructions of the recorder about the pre-recording area on the hard disk drive

The time and date will be followed by an asterisk [\*] when daylight saving is applied.

#### 6 "MAC Address"

The MAC address of the recorder that detected the alarm occurrence will be displayed. When the image file does not have a MAC address, no MAC address will be displayed.

## 1 - File playback window

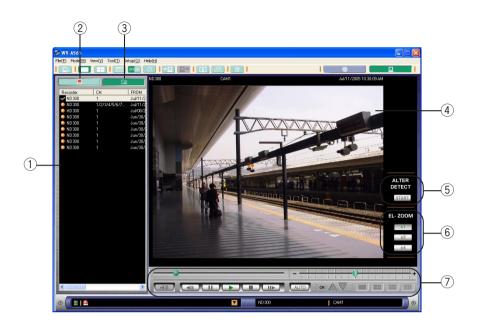

#### 1 List display area

The list of the files or the alarm logs will be displayed in this area. (page 78)

#### 2 [Alarm log] button

Click this button to display the alarm logs. (page 89)

#### ③ [File list] button

Click this button to display the list of the files. (page 86)

#### 4 Playback image display area

The recorded images will be displayed in this area together with the camera title, recorder title, etc.

#### **(5)** [ALTER DETECT] button

It is possible to check whether the image file was altered.

#### Note:

Up to 2 GB per file can be checked. Anything beyond 2 GB will not be checked.

#### 6 [EL-ZOOM] buttons

[x1]: The recorded image will be displayed with normal size.

[x2]: The recorded image will be displayed with x2 zoomed size.

[x4]: The recorded image will be displayed with x4 zoomed size.

Clicking a point in the zoomed image moves the zoomed image by positioning the clicked point as the center point.

#### Playback control panel

Use the buttons on this panel to operate the recorded images. (page 82)

#### (1) Playback image display area

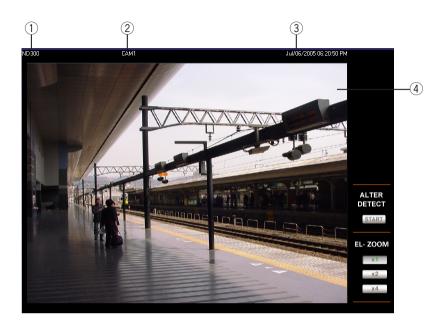

#### 1 Recorder title

The title of the recorder from which the recorded image was downloaded will be displayed.

#### 2 Camera title

The title of the camera from which the image was recorded will be displayed.

#### ③ Time & Date

The time and date when the image was recorded will be displayed. The time and date will be followed by an asterisk [\*] when daylight saving is applied.

#### 4 Playback image display area

The recorded images will be played in this area.

### (2) Playback control panel

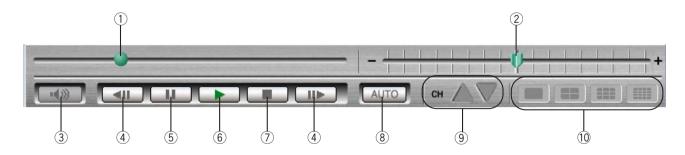

#### 1 Time-line slider

The left edge is the start time and the right edge is the end time. The position of the knob indicates the point on the time-line of the images currently playing. It is possible to go to the desired point of the time-line by dragging the knob. When the knob is released, the playback will be paused.

#### 2 Playback speed slider

The position of the knob indicates the playback speed of the images currently playing. When the knob is at the center point, the recorded images will be played at the normal speed. When the knob is moved to the right, the playback speed will be changed as follows: x1/2, x1, x2, x5, x10, x20, x50, x100

When the knob is moved to the left, the recorded images will be played in reverse and the playback speed will be changed as follows: x1/2, x1, x2, x5, x10, x20, x50, x100

The indicated numbers of playback speed are for reference.

#### MPEG-4

When playing images reversely, some frames of recorded images will not be displayed. Images will be played reversely with the set refresh interval of the camera.

#### ③ [Audio] button

Click this button to turn on/off audio when the audio is attached to the images currently playing. (page 94)

#### (4) Frame play/reverse frame play

The previous frame will be displayed and paused when the [PREV IMAGE] button is clicked. The previous frame will be displayed and paused when the [NEXT IMAGE] button is clicked.

#### MPEG-4

When playing frames reversely, some frames of recorded images will not be displayed. Frames will be played reversely with the set refresh interval of the camera.

#### 5 [PAUSE] button

The playback will be stopped when this button is clicked during playback.

#### 6 [PLAY] button

The playback will be resumed when this button is clicked during pausing.

#### 7 [STOP] button

Stops playback and goes to the start point of the recorded images by clicking this button during playback or pausing.

#### (8) [Auto playback] button

When this button is lit green, playback from the start point to the end point of all of the recorded images on the list shown in the list display area will be performed sequentially. When playback of all the recorded images has finished, the playback will be automatically paused at the end point of the last recorded image. (page 95)

#### 9 [CH] buttons

It is possible to switch the camera channel displayed on a single screen when an image file composed of multiple channels is being played back.

#### Previous channel button:

Click this button to display the recorded images of the previous camera channel to the camera channel of the images currently playing.

#### Next channel button:

Click this button to display the recorded images of the next camera channel to the camera channel of the images currently playing.

#### (I) [SPOT]/[Quad Screen]/[9 Screen]/[16 Screen] **buttons**

- · It is possible to switch the display pattern on a multi screen when an image file composed of multiple channels is being played back.
- · Click the [SPOT] button and select the desired camera channel to display the recorded images on a single screen.
- · Click the [Quad Screen] button to display the desired recorded images on a 4-split screen. Each time this button is clicked, the camera channels on which the recorded images are to be displayed will be changed as follows: CH 1 - 4  $\rightarrow$  CH 5 - 8  $\rightarrow$  CH 9 - 12  $\rightarrow$  CH 13 - 16  $\rightarrow$  CH 17 - 20...
- · Click the [9 Screen] button to display the recorded images on a 9-split screen. Each time this button is clicked, the camera channels on which the recorded images are to be displayed will be changed as follows: CH 1 - 9  $\rightarrow$  CH 10 - 18  $\rightarrow$  CH 19 - 27  $\rightarrow$ CH 28 - 32 → CH 1 - 9...
- · Click the [16 Screen] button to display the recorded images on a 16-split screen. Each time this button is clicked, the camera channels on which the recorded images are to be displayed will be changed as follows: CH 1 - 16  $\rightarrow$  CH 17 - 32  $\rightarrow$  CH 1 -16...

#### HD300

The usable numbers of camera channel is 16.

## 4 - File playback window

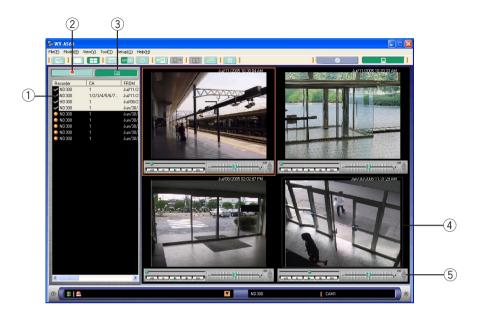

#### 1 List display area

The list of the files or the alarm logs will be displayed in this area. (page 78)

#### ② [Alarm log] button

Click this button to display the alarm logs. (page 89)

#### 3 [File list] button

Click this button to display the list of the files. (page 86)

#### 4 Playback image display area

The recorded images will be played in this area.

#### **5** Playback control panel

Use the buttons on this panel to operate the recorded images. (page 85)

### (1) Playback image display area

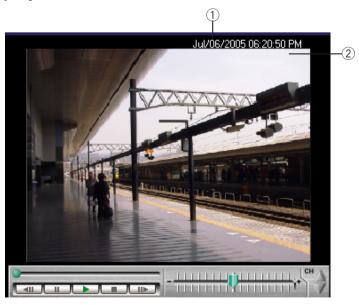

#### 1 Time & Date

The time and date when the image was recorded will be displayed. The time and date will be followed by an asterisk [\*] when daylight saving is applied.

#### 2 Playback image display area

The recorded images will be played in this area.

#### (2) Playback control panel

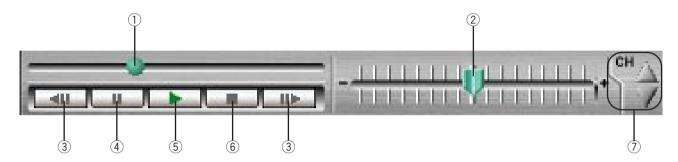

#### 1 Time-line slider

The left edge is the start time and the right edge is the end time. The position of the knob indicates the point on the time-line of the images currently playing. It is possible to go to the desired point of the time-line by dragging the knob. When the knob is released, the playback will be paused.

#### 2 Playback speed slider

The position of the knob indicates the playback speed of the images currently playing. When the knob is at the center point, the recorded images will be played at the normal speed. When the knob is moved to the right, the playback speed will be changed as follows: x1/2, x1, x2, x5, x10, x20, x50, x100

When the knob is moved to the left, the recorded images will be played in reverse and the playback speed will be changed as follows: x1/2, x1, x2, x5, x10, x20, x50, x100

The indicated numbers of playback speed are for reference.

#### MPEG-4

When playing images reversely, some frames of recorded images will not be displayed. Images will be played reversely with the set refresh interval of the camera.

#### (3) Frame play/reverse frame play

The previous frame will be displayed and paused when the [PREV IMAGE] button is clicked. The previous frame will be displayed and paused when the [NEXT IMAGE] button is clicked.

#### MPEG-4

When playing frames reversely, some frames of recorded images will not be displayed. Frames will be played reversely with the set refresh interval of the camera.

#### 4 [PAUSE] button

The playback will be stopped when this button is clicked during playback.

#### 5 [PLAY] button

The playback will be resumed when this button is clicked during pausing.

#### 6 [STOP] button

Stops playback and goes to the start point of the recorded images by clicking this button during playback or pausing.

#### 7 [CH] buttons

It is possible to switch the camera channel displayed on a single screen when an image file composed of multiple channels is being played back.

#### $\Delta$

#### Previous channel button:

Click this button to display the recorded images of the previous camera channel to the camera channel of the images currently playing.

#### ▼ N

#### Next channel button:

Click this button to display the recorded images of the next camera channel to the camera channel of the images currently playing.

## **Browse the Downloaded Files in the Local Mode**

#### Step 1

Run the main application in the local mode. If the main application has not started, start the main application. Refer to page 20 for descriptions of how to start the main application.

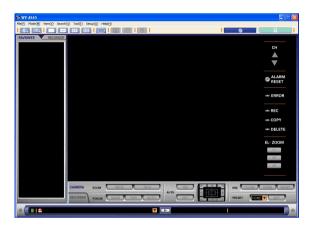

#### Step 2

Select "Local(L)" from "Mode(M)" on the menu bar or click the [Local mode] button.

The list display window will be displayed in the local mode.

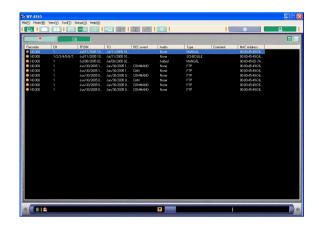

#### Note:

When "Local mode(L)" is selected for "Default screen" of the optional settings (on the option window), the local mode list window will be displayed. The operation window in the network mode will be displayed immediately after logging in at the default setting.

## Display the list of the files downloaded from the recorder

#### Step 1

Select "List view(L)" from "View(V)" on the menu bar or click the [List view] button on the tool bar. The list display window (in the local mode) will be displayed.

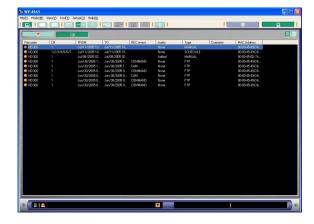

## Display the thumbnails of the files downloaded from the recorder

#### Step 1

Display the list of files

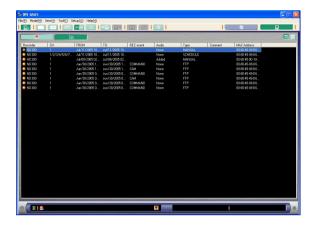

#### Step 2

When displaying the downloaded files in list form, click the [Thumbnail view] button.

The downloaded files will be displayed with the thumbnails.

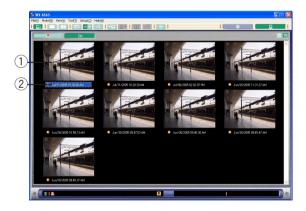

#### 1 Thumbnail

The first frame of the recorded image will be displayed.

#### MPEG-4

The thumbnail display is not available for MPEG-4 image.

#### ② FROM

The start time and date when the image was recorded will be displayed.

#### Note:

The file status icon and the start time and date when the image was recorded will be displayed with the thumbnails. When the cursor is moved onto the thumbnail, other information will be displayed in the pop-up window.

### Delete the downloaded file ADMIN

#### Step 1

Select the desired downloaded file to be deleted. Select "Delete(D)..." from "File(F)" on the menu bar or click the [Delete] button on the tool bar.

The deletion confirmation window will be displayed.

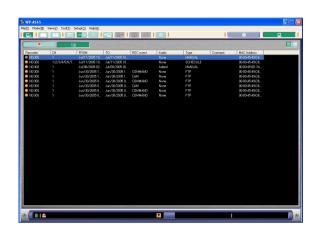

#### Step 2

Click the [Yes] button.

The selected downloaded file will be deleted.

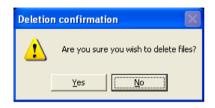

#### Notes:

 It is possible to select two or more files to be deleted by clicking the desired files while holding down the Shift key or the Control key (CTRL) on the keyboard.

When using the Shift key, all the files between the first clicked file and the last clicked file will be selected.

 It may take a while when trying to delete a number of files at one time.

### Attach a comment to the downloaded file

#### Step 1

Select the desired downloaded file to which a comment is to be attached.

Select "Edit comments(C)..." from "File(F)" on the menu bar.

The "Edit comments" window will be displayed.

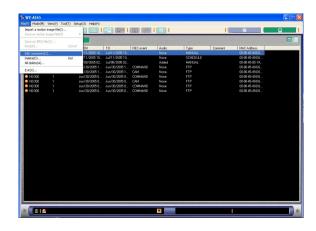

#### Step 2

Enter comments and click the [Save(S)] button. The entered comment will be saved.

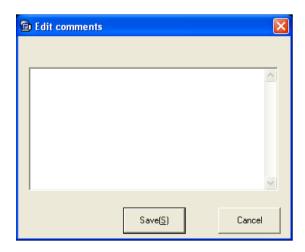

#### Notes:

- Up to 200 characters can be entered.
- When the unit has failed to save the entered comment, a message window will be displayed. In this case, follow the instructions again from step 1.

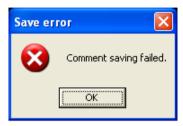

## Check the alarm log

#### Step 1

Select "List view(L)" from "View(V)" on the menu bar or click the [List view] button on the tool bar. The list display window (in the local mode) will be displayed.

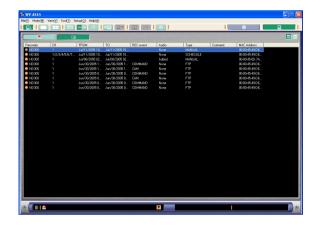

#### Step 2

Click the [Alarm log] button.

The alarm log will be displayed.

Refer to page 79 for further information about the list display window.

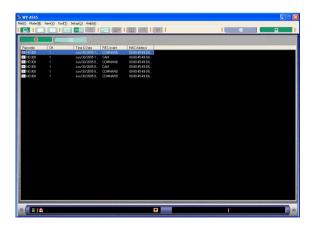

## **Filter the Listed Files**

All the downloaded files will be shown in the list display window in the local mode. It is possible to find the desired files from the listed files using filtering.

#### Step 1

Bring up the list display window in the local mode. Select "List view(L)" from "View(V)" on the menu bar or click the [List view] button on the toolbar to bring up the list display window when displaying another window, such as the single file playback window, in the local mode.

#### Step 2

Select "Filter setup(S)..." from "View(V)" on the menu bar or click the [Filter setup] button on the tool bar. The "Filter setup" window will be displayed. Perform the following settings:

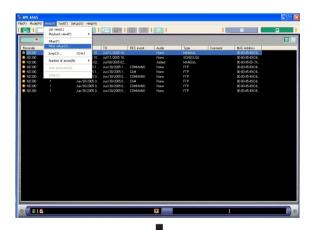

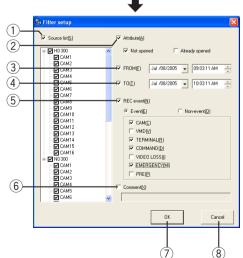

#### 1 "Source list(S)"

Designate the recorder from which the file was downloaded.

#### 2 "Attribute(A)"

Designate the status of the downloaded file.

#### 3 "FROM(F)"

Designate the start time of the time range to be used to filter the downloaded file.

#### 4 TO(T)

Designate the start time of the time range to be used to filter the downloaded file.

#### 5 "REC event(N)"

Search for only images recorded with or without recording event. Select "Event(E)" or "Non-event (O)" whether or not to filter the downloaded file by the recording event.

When selecting "Event(E)", designate the recording event type from the following to be used to filter the downloaded file.

- "CAM(C)"
- "VMD(V)"
- "TERMINAL(R)"
- "COMMAND(D)"
- "VIDEO LOSS(I)"
- "EMERGENCY(M)"
- "PRE(P)"

#### 6 "Comment(X)"

Enter the character string to be used for filtering.

#### 7 [OK] button

Click this button to start filtering with the set conditions.

#### 8 [Cancel] button

Click this button to cancel search with the selected conditions and close the search window.

#### Step 3

Click the [OK] button after completing the settings. The filter setup window will be closed and a list of the applicable files will be displayed.

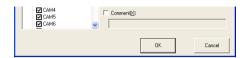

#### Notes:

- Depending on the set conditions, there may be no applicable file. In this case, open the filter setup window again and change the settings.
- The text lines such as file attribute and comments in the alarm log will not be subject to filtering.

## Turn on/off the filtering

It is possible to turn on/off the filtering without changing the settings.

#### Step 1

Select "Filter(F)" from "View(V)" on the menu bar or click the [Filter] button on the tool bar.

The [Filter] button will be changed as follows:

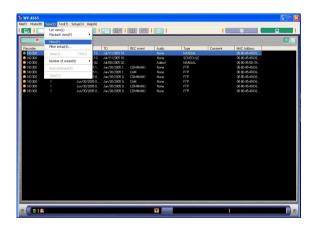

| Icons  | Descriptions                                            |
|--------|---------------------------------------------------------|
| OFF ON | Filtering is off. Click again to turn on the filtering. |
| OFF ON | Filtering is on. Click again to turn off the filtering. |

## Play the Downloaded File

#### Notes:

- Playback speed may become slow when load to be processed for the PC is getting higher (such when many cameras are connected or when live/recorded images are displayed on multiple windows).
- When displaying images on a multi-screen, it may cause out-of-sync between each channel.
- When displaying the 1-file playback window or the 4-file playback window, the list displayed in the list display window will not be renewed.

#### • ND300

When playing an obtained SD memory data which contains not many frames (recorded at a recording event) to play smoothly, a black screen may be displayed or it may take time to refresh images. In this case, display the image with frame playback/reverse frame playback.

### Playback from the list display window

#### Step 1

Bring up the list display window in the local mode. Select "List view(L)" from "View(V)" on the menu bar or click the [List view] button on the toolbar to bring up the list display window when displaying another window, such as the single file playback window, in the local mode.

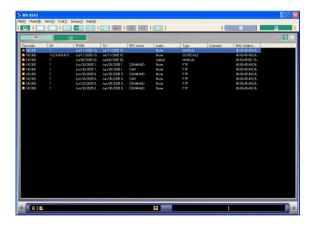

#### Step 2

Double click the desired file to be played.

The list display window will be switched to the single file playback window and the playback of the selected file will start.

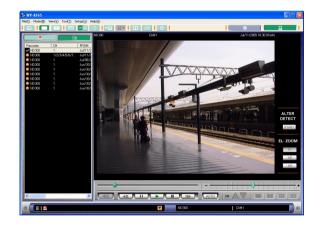

#### Note:

It is possible to play from the alarm log display. Display the alarm logs and double click the desired alarm log information. Refer to page 89 for descriptions of how to display the alarm log.

### Playback from the 1-file playback window

#### Step 1

Display the single file playback window in the local mode.

Select "1 image file(1)" from "Playback view(P)" of "View(V)" on the menu bar or click the [1 image file playback] button on the toolbar to bring up the single file playback window when displaying another window, such as the list display window, in the local mode.

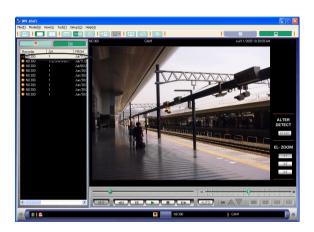

#### Step 2

Drag and drop the desired file onto the playback image display area.

The selected file will be played from the beginning.

#### Note:

It is possible to play the desired file by double clicking it.

When the message window is displayed during playback, refer to page 154 and follow the descriptions.

#### Time display

- When the recorder in use is the WJ-ND300, the time of the standard channel camera will be displayed. The standard channel is designated in the schedule settings.
- When the cursor is moved outo the displayed image, the camera title and the time information will be displayed at the left bottom of the window.

### Auto playback

It is possible to play back the image files continuously according to the listed order.

#### Step 1

Click the [AUTO] button on the playback control panel. When playback of the file has finished, the playback of the next listed file will start automatically.

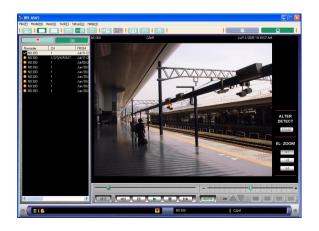

#### Notes:

- It is impossible to manually change the order of the image file in the list display when the auto playback runs.
- Auto playback may stop when load to be processed for the PC is getting higher (such when many cameras are connected or when live/recorded images are displayed on multiple windows).
- A black screen will be displayed for a channel not recorded or not downloaded.
- The time display may sometimes indicate a faster time when switching camera channels or numbers (areas) of multi-screen.

#### MPEG-4

When displaying on a multi-screen, reverse frame playback cannot reach the first frame.

- Black screen will be displayed when playback is reaching around the end of the file regardless of whether a recorded data to be played successively exists or not. Operations such as reverse playback, fast reverse playback, reverse frame playback, etc. may be unavailable when black screen is displayed.
- HD300

A slight difference may be displayed between the embedded time and the time display of playback.

### Playback with audio HD300

It is possible to play the file with audio when audio data is attached to the file.

Since the audio data is recorded for each channel, it is possible to hear it only when playing the file with audio data on a single screen.

#### Step 1

Click the [Audio] button on the playback control panel.

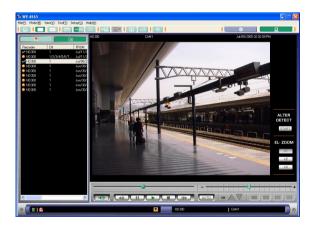

#### Notes:

- When an audio file is attached to the recorded image, "Added" will be displayed.
- The recorder can record audio of up to 4 channels. When the file consists of recorded images from multiple channels, audio data is not always attached to recorded images of each channel.
   When the [Audio] button is lit green, only the audio data attached to one of the channels will be heard.
- Playback of audio is possible only when the playback speed is normal (ie. the speed slider knob is at center). It may not be heard during reverse playback, fast playback or fast reverse playback.

## **Playback Multiple Files Simultaneously**

It is possible to simultaneously play up to 4 downloaded files.

## Playback from the list display window

#### Step 1

Bring up the list display window in the local mode. Select "List view(L)" from "View(V)" on the menu bar or click the [List view] button on the toolbar to bring up the list display window when displaying another window, such as the single file playback window, in the local mode.

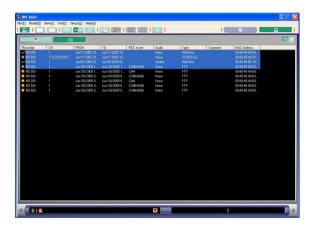

#### Step 2

Click up to 4 files to be played while holding down the control (CTRL) key on the keyboard.

Press the Enter key on the keyboard.

The image display area will be changed to the 4-file playback window and the selected files will be simultaneously played.

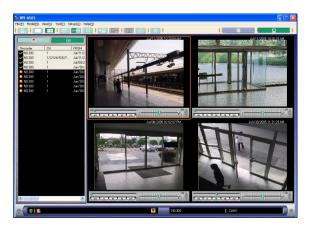

#### Notes:

- Select multiple files using the Shift key or Ctrl key. (Click the start file and end file while holding down the Shift key to select a series of files. Click individual files one by one while holding down the Ctrl key.)
- Up to 4 files can be played at a time. When more than four files have been selected, the first four on the list will be played.
- When a list of alarm logs is shown in the list display area, it is impossible to select two or more alarm logs to play from the list display window. Play back from the 4-file playback window. (Next page)

## Playback from the 4-file playback window

#### Step 1

Display the single file playback window in the local mode.

Select "4 image files(4)" from "Playback view(P)" of "View(V)" on the menu bar or click the [4 image files playback] button on the toolbar to bring up the single file playback window when displaying another window, such as the list display window, in the local mode.

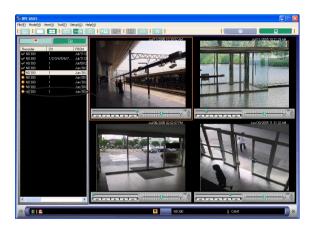

#### Step 2

Drag and drop the desired file onto the playback image display area.

The selected files will be simultaneously played.

#### Note:

It is possible to play the desired file in the single file playback window by double clicking the desired displayed image.

## Switch to a single file and playback

It is possible to switch a 4-file playback to a single file playback.

#### Step 1

Playback from the 4-file playback window.

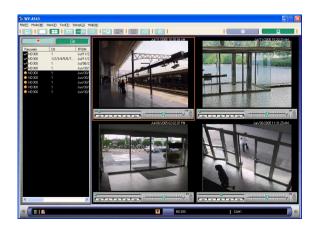

#### Step 2

Double click the desired image display to enlarge. The selected image will be played in a single file screen.

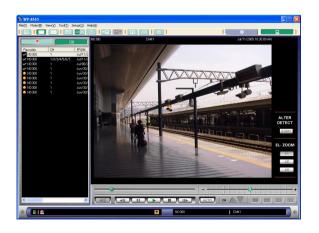

#### Note:

When audio data is recorded and the audio selection is set to ON, it will be reproduced.

# Go to the Desired Point by Designating the Time and Date (JUMP)

It is possible to search files by designating the time and date and to then play the file.

#### Step 1

Bring up the list display window in the local mode. Select "List view(L)" from "View(V)" on the menu bar or click the [List view] button on the toolbar to bring up the list display window when displaying another window, such as the single file playback window, in the local mode.

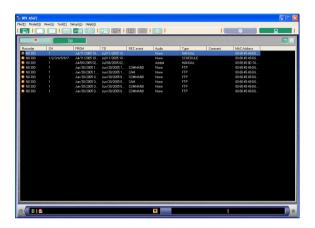

#### Step 2

Select "Jump(J)..." from "View(V)" on the menu bar or click the [Jump] button on the tool bar. The jump window will be displayed.

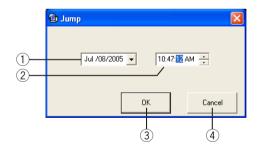

Perform the following settings:

1) Date

Designate the date. Select the date from the pull-down menu displayed by clicking the button.

- 2 Time (hour: minute: second)
  Designate the time.
- ③ [OK] button

Click this button to save the settings.

4 [Cancel] button

The window will be closed.

#### Step 3

Click the [OK] button after designating the time and date.

Searching will start. The jump window will be closed and the applicable file (recorded at the designated time) will be played in the single file playback window.

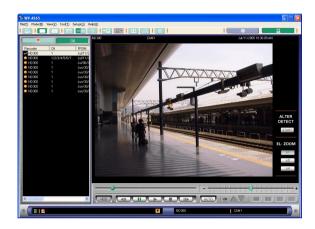

Depending on the designated time, there may be no applicable file. In this case, one of the following message windows will be displayed.

- · Change the designated date and time.
- Select OFF for filtering when trying to search from all the files not from the displayed list.

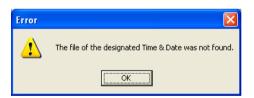

#### Note:

It may be impossible to jump to the end time of the file.

## **Import Motion Images**

It is possible to import files of recorded motion images from an external source to play them back on this software.

#### Step 1

Select "File(F)" - "Import a motion image file(I)..." from the menu bar or click the [Import a motion image file] button on the tool bar.

The "Import a motion image file" window will be displayed.

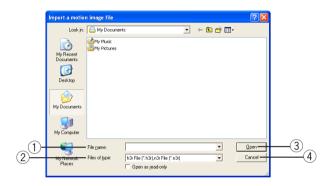

Perform the following settings:

1 "File name"

The selected file name will be displayed.

2 "Files of type"

Select a suitable file type to the recorder.

ND300

n3r file

HD300

h3r file

③ [Open] button

The selected file will be imported.

4 [Cancel] button

The file import will be cancelled and the window will be closed.

#### Step 2

Select a desired file and click the [Open] button. The selected file will be copied into the folder of this software.

The imported files can be checked on the list window or other windows.

#### Notes:

- The files will be copied in the directory of "C:\WV-AS65DataFile\ImportData". Prior to importing, check that the capacity of the C drive is enough to hold the image file.
- The recorder title will not be displayed on the file list window, playback window or others when the motion image was imported from an unregistered recorder.
- It is impossible to operate the unit while importing images.
- ND300

It is impossible to import an image file whose size is 2 GB or more.

• HD300

An audio attached file (extension .h3a) cannot be selected alone. It is possible to import when a file (h3a) is contained with the same name as the selected motion image file (h3r) within a folder.

## Save as a Motion Image File

It is possible to save the downloaded images as a motion image file. The files are saved individually per channel. The exclusive viewer software is necessary to play back the images. It can be saved optionally along with the image file

#### Step 1

Play the image from the desired channel to be saved in the single playback window.

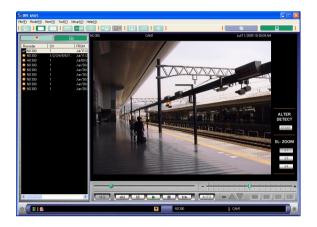

#### Note:

Only images from a single channel can be saved as a motion image file.

#### Step 2

Designate the folder where the file is to be saved. Drag the slider knob from the desired start point to the end point while holding down the Shift key on the keyboard.

The highlighted range will be colored blue.

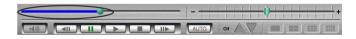

#### Note:

If the highlighted range isn't colored blue, check the following:

- Only a single channel being displayed. It is impossible to designate the time range when displaying a multi-channel screen.
- Do not display a 4-file playback window. It is impossible to designate the time range when displaying the 4-file playback window.

#### Step 3

Select an option for the viewer software and go to the next respective step.

[When saving the viewer software together with the file] Go to step 4.

[When not saving the viewer software together with the file] Go to step 5.

#### Note:

- Refer to the Operating Instructions of the recorder about descriptions of how to use the viewer software
- If the size of a file downloaded using this software is larger than 2 GB, the audio data attached to the files may not be heard when using the viewer software.

#### Step 4

When saving the file with the exclusive viewer software, select "With viewer soft(V)..." from "Save as motion image file(M)" of "File(F)" on the menu bar or click the [Save as motion image file with viewer soft] button on the tool bar.

The "Save as motion image file" window will be displayed.

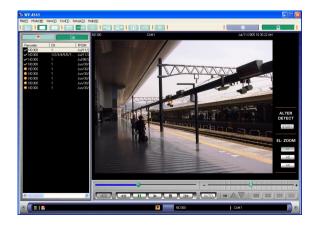

#### Note:

The viewer software will be automatically saved together with the image file when operated from the tool bar.

#### Step 5

When saving the file without the viewer software, select "Without viewer soft(N)..." from "Save as motion image file(M)" of "File(F)" on the menu bar.

The "Save as motion image file" window will be displayed.

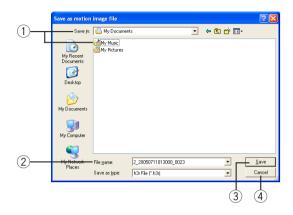

Perform the following settings:

#### 1) Folder where the file is to be saved

Designate the folder where the file is to be saved. The image file and the audio file will be saved in the designated folder.

#### ② "File name"

Enter the name of the file to be saved. The default name to be given will be as the following example: **Example:** 1\_20051008110101\_0239.n3r (Channel number: 1, time and date:2005/Oct/8, from 11:01:01, duration:2 minutes and 39 seconds) ND300

The extension will be .n3r

#### HD300

The extension will be .h3r

#### (3) [Save] button

Click this button to save the file in the designated folder and close the "Save as motion image file" window.

#### 4 [Cancel] button

Click this button to cancel the file save and close the "Save as motion image file" window.

#### Step 6

Designate the folder and click the [Save] button.

The file will be saved with the given name in the designated folder.

When saving has failed, a message window will be displayed.

In this case, follow the instructions again from step 1.

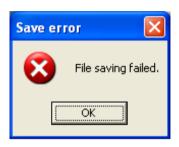

#### Notes:

- Up to 2 GB per file can be saved. Anything beyond 2 GB will not be saved.
- When saving the image file together with the viewer software, the viewer software and the file will be saved in the same folder. The name of the viewer software will be ND300 "n3vsetup.exe" or HD300 "Viewer.exe".
- Do not save the file onto a floppy disk. Otherwise, saving may fail because of insufficient capacity.
- It is impossible to perform any operation during saving.

#### • HD300

When saving the audio together with the image recorded from the same channel, only the audio file in the same time range designated for the image will be saved. The name of the audio file will be the same as the image file, but the extension will be "h3a".

#### MPEG-4

Time range of saved image file will sometimes be 1-5 seconds longer than the designated time range.

# Save as a Still Image File (JPEG)

#### Step 1

Play the image from the desired channel to be saved in the single playback window.

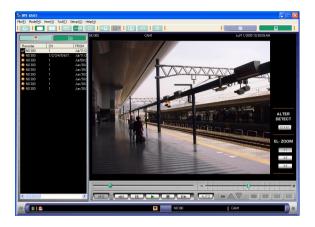

#### Note:

Only images from a single channel can be saved as a still image file.

#### Step 2

Pause playback at the point to be saved.

#### Step 3

Select "Save as JPEG file(S)..." from "File(F)" on the menu bar or click the [Save as JPEG file] button on the tool bar.

The "Save as JPEG file" window will be displayed.

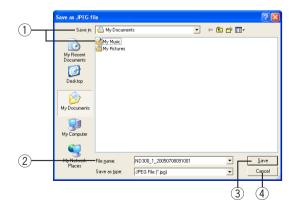

Perform the following settings:

1 Folder where the file is to be saved

Designate the folder where the file is to be saved.

2 "File name"

Enter the name of the file to be saved. The default name to be given is as follows:

**Example:** RECORDERA\_1\_20051008110340.jpg (Recorder title: RECORDERA, channel number: 1, time and date:2005/Oct/8, from 11:03:40)

③ [Save] button

Click this button to save the file in the designated folder and close the "Save as JPEG file" window.

(4) [Cancel] button Click this button to cancel the file save and close the "Save as a motion file" window.

#### Step 4

Designate the folder and click the [Save] button. The still image file will be saved with the given name in the designated folder.

#### Note:

The image will be saved with the same size that is transferred from the recorder.

## **Print**

#### Step 1

Play the file on the single playback window or the 4-file playback window.

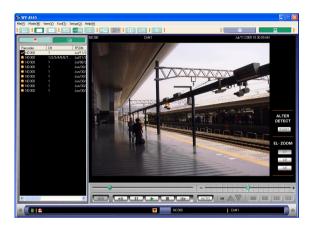

#### Step 2

Pause playback at the desired point to be printed.

#### Step 3

Select "Print(P)..." from "File(F)" on the menu bar or click the [Print] button on the tool bar.

The "Print" window will be displayed.

#### Step 4

Perform the print settings and click the [Print] button on the "Print" window.

The displayed image will be printed.

## **Maintenance**

When using the schedule download function, the available disk space will quickly run out without periodic maintenance of the downloaded files, since the images and the alarm logs will be continuously downloaded.

This software checks the available disk space where the files and logs are to be saved. Check the available disk space icon on the status bar or the system log, and delete the files by designating the expiration date of the file retention period or setting the auto delete function.

#### Note:

This software registers the files in the database. To delete the unwanted files, do not delete manually. Use the deletion functions of the main application.

## Check the available disk space of the PC

This software checks the available disk space where the files and logs are to be saved. The capacity of the available disk space is indicated using the available disk space icon displayed on the status bar.

The available disk space icon displayed on the status bar of the main application will change as follows:

#### Level 1 (normal)

Enough disk space

· The icon will be green.

#### Level 2 (warning)

Available disk space is getting smaller.

- · The icon will be orange.
- The status will be added to the system log.

#### Level 3 (critical)

Available disk space is running out.

- The icon will be red.
- The status will be added to the system log.
- Files and logs will not be downloaded because of insufficient disk space.

#### Note:

When designating two or more disk drives as storage where the files and logs are to be saved, the icon will indicate the higher warning level (smaller space). Refer to the system log to check which drive's disk space is smaller.

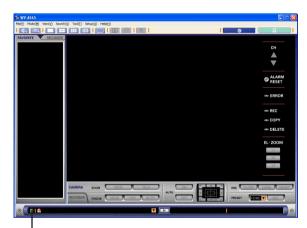

. Available disk space display Icons

## Delete the files and logs by designating the time and date ADMIN

It is possible to delete all the files and logs by designating the recorded time and date. It is impossible to perform any operation during deletion.

#### Step 1

Start the main application.

Right click the icon of the downloader in the system tray.

Refer to page 20 for descriptions of how to start the main application.

The operation window in the network mode will be displayed.

#### Step 2

Click the [Local mode] button on the tool bar. The list display window will be displayed in the local mode.

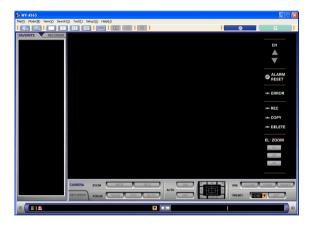

#### Step 3

Select "All delete(A)" from "File(F)" on the menu bar. The "All delete" window will be displayed.

The "All delete" window consists of the following.

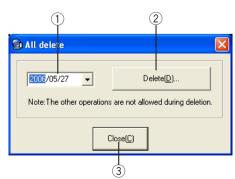

#### 1 Date

Select the date from the pull-down menu displayed by clicking the button.

#### ② [Delete(D)...] button

The files and logs recorded at the selected date will be subject to deletion.

#### 3 [Close(C)] button

Click this button to close the "All delete" window.

#### Step 4

Select the date from the pull-down menu displayed by clicking the button.

#### Step 5

Click the [Delete(D)...] button.

The deletion confirmation window will be displayed.

#### Step 6

Click the [Yes] button.

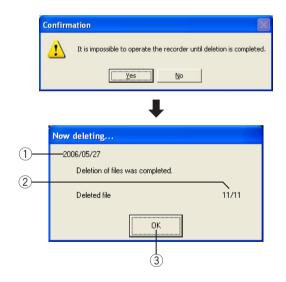

The "Now deleting..." window will be displayed. The progress of deletion will be displayed on the window.

#### 1 Date

The files and logs recorded at the selected date will be subject to deletion.

## ② The numbers of the deleted files/The numbers of the files to be deleted

The numbers of the deleted files will be displayed on the left and the numbers of the files to be deleted will be displayed on the right.

#### ③ [OK] button

Click this button after completion of deletion to close the deletion window and display the operation window in the network mode.

#### Step 7

When the deletion completion message is displayed, click the [OK] button.

The deletion status window will be closed and the operation window in the network mode will be displayed.

#### Note:

Depending on the designated date, there may be no applicable files. In this case, the numbers of the files to be deleted will be "0/0".

# Delete the files and logs by setting the file retention period (auto deletion function)

It is possible to delete automatically the files and logs by setting the file retention period.

#### Note:

"Unlimited" is selected for this function at the default setting. To use this function, select any parameter except "Unlimited".

#### Step 1

Start the main application.

Right click the icon of the downloader in the system tray.

Refer to page 20 for descriptions of how to start the main application.

The operation window in the network mode will be displayed.

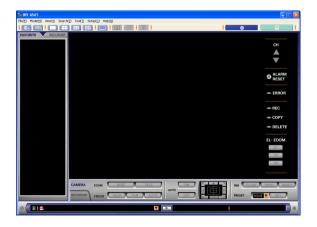

#### Step 2

Select "Option(O)..." from "Setup(O)" on the menu bar. The "Option" window will be displayed.

#### Step 3

Designate a file retention period from the "Image file(D)".

Refer to page 141 for further information.

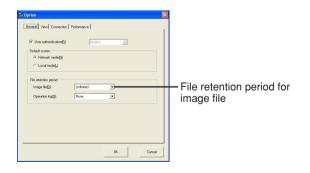

#### Note:

When "Unlimited" is selected, the auto deletion function will be halted.

#### Step 4

Click the [OK] button.

The settings will be saved.

#### Notes:

- The auto deletion function will not work when the downloader has not started. When "Unlimited" is not selected for the auto deletion function, activate the downloader.
  - The icon of the downloader will be displayed in the system tray when the downloader is active. (It is not necessary to start the main application.)
- A message window will be displayed when trying to exit the downloader while performing the auto deletion.

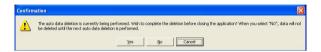

When the [Yes] button is clicked, the downloader will close after completion of the auto deletion. When the [No] button is clicked, the downloader will exit and the auto deletion will stop. In this case, the auto deletion will be interrupted until the next session of the auto deletion. Do not click the [No] button without a valid reason.

 Auto deletion will be performed when the downloader is launched or at 4:02 every morning.

## Check the system log ADMIN

#### Step 1

Start the main application.

#### Step 2

Select "System log(S)..." from "Tool(T)" on the menu bar.

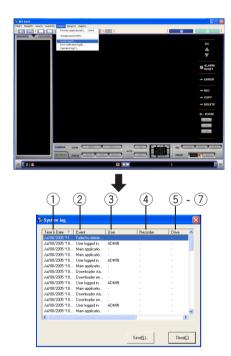

The system log window will be displayed.

The alarm occurrence time and date and the alarm description are in the system log.

#### 1 "Time & Date"

The time and date when the log was filed will be displayed.

#### ② "Event"

The descriptions of the log will be displayed.

#### ③ "User"

The user name will be displayed.

#### (4) "Recorder"

The recorder title will be displayed.

#### ⑤ "Drive"

The drive title will be displayed.

#### 6 "Disk"

The disk title will be displayed.

#### (7) "File"

The file name will be displayed.

#### The logs to be filed are as follows:

| Log                                           | Description                                                                                                    |
|-----------------------------------------------|----------------------------------------------------------------------------------------------------|
| Main application started.                     | Filed when the main application was started.                                                                                                    |
| Main application exited.                      | Filed when the main application was exited.                                                                                                    |
| User logged in.                               | Filed when a user logged in.                                                                                                    |
| Recorder registered.                          | Filed when a recorder is registered.                                                                                                    |
| Recorder registration deleted.                | Filed when the registered recorder was deleted.                                                                                                    |
| New user registered.                          | Filed when a user is registered.                                                                                                    |
| User registration deleted.                    | Filed when the registered user was deleted.                                                                                                    |
| User password revised.                        | Filed when the registered user password was revised.                                                                                                   |
| Auto deletion started.                        | Filed when the auto deletion started.                                                                                                    |
| Remaining disk space is below warning value.  | Filed when the available disk space reached the warning value. It is recommended to delete files using the deletion function of the main application.  |
| Remaining disk space is below critical value. | Filed when the available disk space reached the critical value. It is recommended to delete files using the deletion function of the main application. |

| Log                                                                               | Description                                                                                                    |
|-----------------------------------------------------------------------------------|----------------------------------------------------------------------------------------------------|
| Failed to check remaining disk space. (Disk access failure)                       | Filed when failed to access the disk drive.                                                                                         |
| Recorder connection time-out.                                                     | Filed when the FTP or HTTP time-out occurred at the connection test for the recorder registration.                                  |
| User authentication upon recorder access failed.                                  | Filed when the user authentication failed after accessing the recorder. Check the user name and the password are correctly entered. |
| Failed to acquire UID. (Max. concurrent user access)                              | Filed when failed to access the recorder due to the number of accessing users reached the maximum number of concurrent access.      |
| Camera connection timeout. ([camera title])                                       | Filed if failed to connect the camera when "Camera" is selected for "Live image reception".                                         |
| Downloader exited. (Auto deletion interrupted)                                    | Filed when the FTP send by alarm, transmitted from the recorder, was corrupted.                                                     |
| Login failure.(for user information loading failure)                              | Filed when the downloader exited and the auto deletion was interrupted.                                                             |
| User type revised.                                                                | Filed when the registered user type was revised.                                                                                    |
| Downloader started.                                                               | Filed when the downloader was started.                                                                                              |
| Downloader exited.                                                                | Filed when the downloader exited.                                                                                                   |
| Failed to move the file. (The file size is larger than the available disk space.) | Filed when failed to move the file. (The file size is larger than the available disk space.)                                        |
| A Panasonic alarm protocol was received from an unknown model.                    | Filed when receiving an alarm in the Panasonic alarm protocol from devices other than the recorders.                                |
| A Panasonic alarm protocol was received from an unknown recorder.                 | Filed when receiving an alarm in the Panasonic alarm protocol from an unregistered recorder.                                        |

### Save the system log ADMIN

It is possible to save the system log in the CSV format.

#### Step 1

Click the [Save(S)...] button on the system log window.

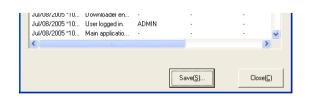

#### Step 2

Designate the file name and the directory where the file is to be saved.

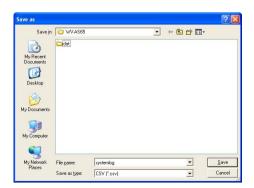

# Check the operation log ADMIN

### Step 1

Start the main application.

## Step 2

Select "Operation log(C)..." from "Tool (T)" on the menu bar.

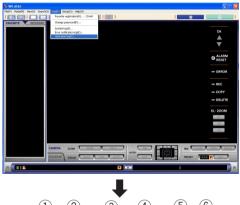

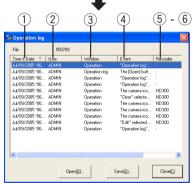

The operation log window will be displayed. The operation time and date and the operation description are in the operation log.

1 "Time & Date"

Time and date when this software was operated.

② "User"

User name who operated.

③ "Window"

Window name that was operated.

(4) "Event"

Operation that was performed.

⑤ "Recorder"

Recorder name that was operated.

6 "Camera"

Camera title that was operated.

#### Note:

The retention period of the operation log is "180DAYS" at the default. When it is unnecessary to file the operation log, select "None" for "Operation log(O)" of "File retention period" on the option window (page 141).

# Open the operation log ADMIN

The information of operations is logged per day, and it can be opened as the file of a day.

## Step 1

Click the [Open(O)...] button on the operation log window.

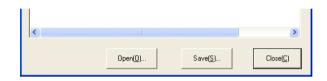

#### Step 2

Designate the desired file.

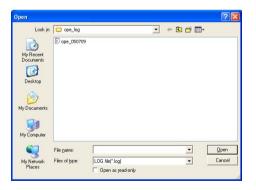

# Save the operation log (ADMIN)

It is possible to save the operation  $\log$  in the CSV format.

# Step 1

Click the [Save(S)...] button on the operation log window.

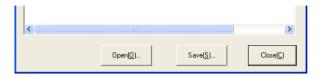

# Step 2

Designate the file name and the directory where the file is to be saved.

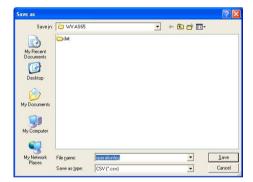

# **Notification of an Alarm Occurrence**

A pop-up window will be displayed upon alarm occurrence in conjunction with recorder's "FTP Send by Alarm" or "Panasonic Alarm Protocol ND300" function.

The pop-up window displays a single still image captured at the alarm event.

When multiple alarms occur, multiple pop-up windows will be displayed (one pop-up window for each alarm).

#### Important:

This function will not work when the downloader is closed. Always run the downloader, but the main application does not need to run all the time.

#### Note:

When received alarm notifications sequentially, it may fail to display the alarm image (using FTP alarm transmission function) or may fail to monitor live images of the camera corresponding to the alarm occurrence (using the Panasonic alarm protocol ND300).

# < Perform the settings of the alarm notification (ADMIN) >

Perform the following settings to activate the alarm notification function.

#### Settings of this software

- ① Check the [Alarm(A)] box for [Pop-up notification] on the option window. Refer to page 142 for further information.
- ② Check the [Alarm(M)] box on the recorder registration window of this software to receive an alarm notification.

Refer to page 122 for further information.

#### Settings of the recorder

#### **ND300**

Perform settings for "Panasonic Alarm Protocol" or "FTP send by alarm".

#### HD300

Perform settings for the FTP send by alarm protocol.

Refer to the operating instructions of the recorder in use.

# Operate the alarm notification window

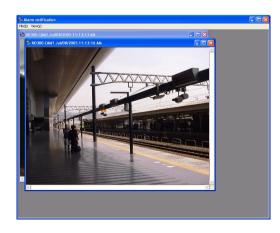

## <Close the window>

Select " Exit(X)..." from "File(F)" on the menu bar.

# <Adjust to the size of the window of the alarm notification>

Select "Adjust to the size of the window(F)" from "View(V)" on the menu bar.

#### <Reset to the original size>

Select "Reset to the original size(R)" from "View(V)" on the menu bar.

# **Notification of Error**

The error notification will be displayed in the pop up window when the occurrence of an error is notified by the recorder.

#### Note:

This function will not work when the downloader is closed. Always run the downloader, but, the main application does not need to run all the time.

# <Perform the settings of the error notification (ADMIN) >

Perform the following settings to activate the error notification function.

#### Settings of this software

Check the [Error(E)] box for [Pop-up notification] on the option window.

Refer to page 142 for further information.

### HD300

Check the [Interval(I)] box on the recorder registration window of this software to acquire error notification.. Refer to page 122 for further information.

#### Settings of the recorder

#### **ND300**

Perform settings for the Panasonic Alarm Protocol. Refer to the operating instructions of the recorder in use.

#### HD300

No setting is required.

# **Error log window**

The error log window will be launched when an error log is received. It is also possible to open this window by selecting "Tool(T)" - "Error notification log(E)" from the menu bar.

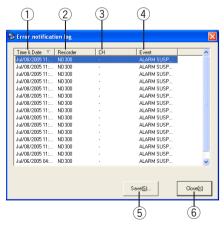

1 "Time & Date"

The time and date when the error took place

② "Recorder"

The recorder name in which the error took place

③ "CH"

The camera channel in which the error took place

4 "Event"

Error description

⑤ [Save(S)...] button Click this to save the error notification log in the CSV format.

6 [Close(X)] button

The window will be closed.

# **Start & Exit the Downloader**

# Start the downloader

This is the resident application (in the system tray). Once the PC is turned on, the downloader runs in the background of the PC.

The downloader icon will be displayed in the system tray when the downloader is active.

#### Note:

When the downloader icon is not displayed in the system tray, select "WV-AS65" from the "Start" menu ("Start" -" All Programs" - "Panasonic" - "Disk Recorder Management Software" - "WV-AS65").

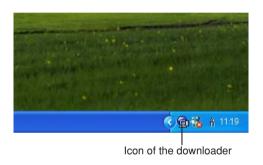

# Start the downloader from the start menu

#### Step 1

Select "WV-AS65" from the "Start" menu ("Start" - "All Programs" - "Panasonic" - "Disk Recorder Management Software" - "WV-AS65").

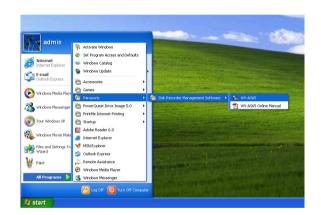

# **Exit the downloader**

#### Step 1

Right click the downloader icon in the system tray. The pop-up menu will be displayed.

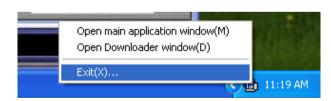

# Step 2

Select "Exit(X)...".

A message window will be displayed.

### Step 3

Click the [OK] button.

The downloader will be closed.

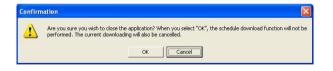

#### Notes:

- When the downloader is closed, the active downloading will be canceled. The schedule download will also not be performed. Before exiting the downloader, confirm that there is no active downloading using the downloader. Refer to page 114 for descriptions of how to check the download status. Refer to the current settings on the schedule window (page 136) for the schedule download.
- When the downloader is closed, both the download list (page 115) and the failed download list (page 116) will be cleared. Check the download list and the failed download list before exiting the downloader. Refer to page 114 for descriptions of how to check the download status.

# **Check the Download Status**

The downloader will start downloading the recorded images according to the schedule settings.

# Display the downloader window

#### Step 1

Right click the downloader icon in the system tray. The pop-up menu will be displayed.

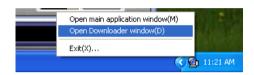

#### Step 2

Select "Open Downloader window(D)". The downloader window will be displayed. Refer to the following for further information about the downloader window.

# The downloader window

# (1) Title bar

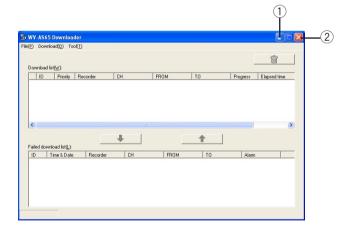

#### 1 [Minimize] button

Click this button to minimize the window to the task bar.

#### 2 [Close] button

Click this button to close the window.

# (2) Menu bar

# 1) "File(F)"

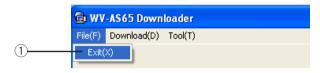

#### 1) "Exit(X)"

Click this button to close the window and minimize the downloader to the system tray.

# 2) "Download(D)"

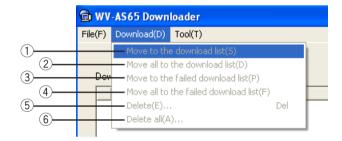

#### 1 "Move to the download list(S)"

Select this to move the selected download information on the failed download list to the download list. The selected download information will be subject to download. (page 119)

#### 2 "Move all to the download list(D)"

Select this to move all the download information on the failed download list to the download list. The selected download information will be subject to download.

#### 3 "Move to the failed download list(P)"

Select this to move the selected download information on the download list to the failed download list. The selected download information will not be subject to download. (page 118)

#### 4 "Move all to the failed download list(F)"

Select this to move the selected download information on the download list to the failed download list. The selected download information will not be subject to download.

#### ⑤ "Delete(E)..."

Select this to delete the selected download information on the download list or the failed download list. (page 118)

# 6 "Delete all(A)..."

Select this to delete all the download information on the download list or the failed download list.

# 3) "Tool(T)"

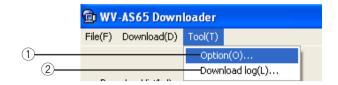

- ① "Option(O)..."
  - Click this button to display the "Option" window. (page 145)
- 2 "Download log(L)..." Click this button to display the "Download log" window. (page 120)

# (3) Download list

The download information registered in the downloader will be displayed in this area.

#### Note:

It is possible to perform up to 3 downloads concurrently (default). When performing 4 or more downloads, it may take additional time, or download failure may occur. It is recommended to avoid concurrent downloads if possible.

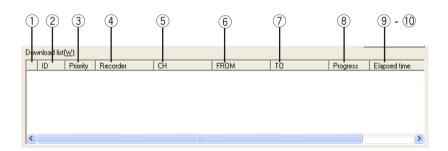

#### 1) Status icon

The download status will be indicated using the icons.

| Icons   |                         | Descriptions                                            |  |  |
|---------|-------------------------|---------------------------------------------------------|--|--|
| •       | (Currently downloading) | Images currently downloading images                     |  |  |
| No icon | (Standby)               | On standby                                              |  |  |
|         | (Retrying)              | Currently retrying to download after a download failure |  |  |

(2) "ID"

The download ID (attached to the download information) will be displayed.

③ "Priority"

The priority of the download information will be displayed. The information with the priority H will be downloaded prior to the information with the priority L.

[H]: Higher priority

[L]: Lower priority

4 "Recorder"

The recorder title will be displayed.

⑤ "CH"

The camera channel number will be displayed.

#### 6 "FROM"

The download start time will be displayed.

(7) **"TO"** 

The download end time will be displayed.

**8 "Progress"** 

The downloader window will be displayed.

(9) "Elapsed time"

The elapsed time after starting the download will be displayed.

10 "Alarm"

[ON] will be displayed when the download was caused by an alarm.

# (4) Failed download list

The failed download information will be displayed in this area. When downloading has failed, the download information will be moved to the failed download list. It is possible to move it back to the download list.

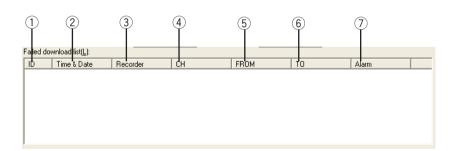

(1) "ID"

The download ID (attached to the download information) will be displayed.

② "Time & Date"

The time and date when downloading failed will be displayed.

③ "Recorder"

The recorder title will be displayed.

(4) "CH"

The camera channel number will be displayed.

⑤ "FROM"

The download start time will be displayed.

⑥ **"TO"** 

The download end time will be displayed.

7 "Alarm"

[ON] will be displayed when the download was caused by an alarm.

# (5) Move buttons

- [Move to the failed download list] button
   Select this to move the selected download information on the download list to the failed download list.
- ② [Move to the download list] button
  Click this to move the selected information in the failed download list back to the download list.

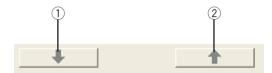

# (6) [Delete] button

Select this to delete the selected download information on the download list or the failed download list.

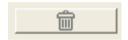

# (7) Status bar

The latest download log will be displayed on this bar.

Jul/08/2005 \*11:57:27 AM Download was successful.

# Delete the download information

### Step 1

Display the "WV-AS65 Downloader" window.

## Step 2

Select the desired download information to be deleted. Then, select "Delete(E)..." from "Download(D)" on the menu bar or click the [Delete] button on the tool bar. The "Deletion confirmation" window will be displayed.

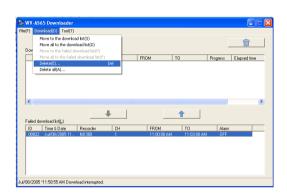

### Step 3

Click the [Yes] button.

The selected download information will be deleted.

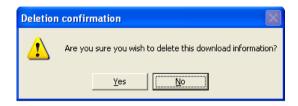

#### Important:

It is impossible to recover the deleted download information.

# Move the download information to the failed download list

#### Step 1

Display the "WV-AS65 Downloader" window.

#### Step 2

Select the desired download information to be moved to the failed download list.

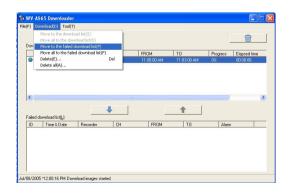

#### Step 3

Click the [Move to the failed download list] button on the tool bar or select "Move to the failed download list(P)" from "Download(D)" on the menu bar. The moved information will not be subject to download.

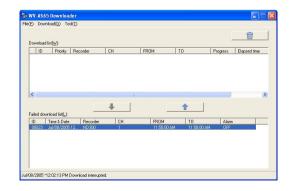

# Move the download information on the failed download list to the download list

#### Step 1

Display the "WV-AS65 Downloader" window.

## Step 2

Select the desired download information on the failed download list to be moved to the download list.

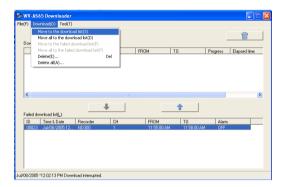

## Step 3

Click the [Move to the download list] button on the tool bar or select "Move to the download list(S)" from "Download(D)" on the menu bar.

The selected download information will be moved to the download list.

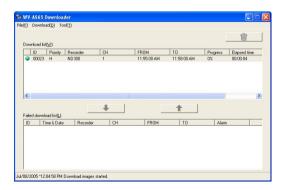

#### Notes:

 The download list and the failure list can file up to 1 000 items each.

When the download information on the download list has reached the maximum possible download number, it is impossible to move the download information to the download list.

After the current downloads are finished, follow the instructions again from step 1.

It is also possible to start downloading by the following methods:

- Delete the unwanted download information from the download list.
- Move the unwanted download information from the download list to the failed download list.

# Check the download log

### Step 1

Display the "WV-AS65 Downloader" window.

#### Step 2

Select "Download log(L)..." from "Tool(T) on the menu bar.

The "Download log" window will be displayed. Perform the following settings:

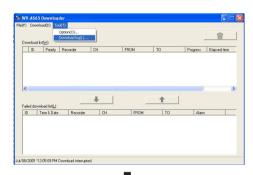

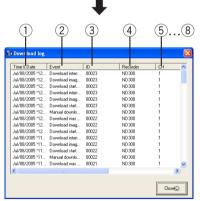

### 1 "Time & Date"

The time and date when the log was filed will be displayed. The time and date will be followed by an asterisk [\*] when daylight saving is applied.

#### ② "Event"

The descriptions of the log will be displayed. Refer to the following page for further information.

#### ③ "ID"

The download ID (attached to the download information) will be displayed.

#### (4) "Recorder"

The recorder title will be displayed.

#### ⑤ "CH"

The camera channel number will be displayed.

#### 6 "Schedule title"

The schedule download title will be displayed.

#### (7) "FROM"

The download start time will be displayed.

#### ® "TO"

The download end time will be displayed.

#### The logs to be filed are as follows:

| Indications (Logs)                                                    | Descriptions                                                                                                    |  |  |  |
|-----------------------------------------------------------------------|----------------------------------------------------------------------------------------------------|--|--|--|
| Manual download request registered.                                   | Filed when the manual download information was registered in the downloader.                                                                                                    |  |  |  |
| Schedule download request registered.                                 | Filed when the schedule download information was registered in the downloader.                                                                                                    |  |  |  |
| Download list full. Download request registered failed download list. | Filed when failed to register the download information. Registration of the download information reached the maximum number.                                                                                            |  |  |  |
| Failed download list full. Oldest download request deleted.           | Filed when the oldest download information was deleted and the newest download information was registered since the number of download information on the failed download list reached the maximum registration number. |  |  |  |

| Indications (Logs)                                      | Descriptions                                                                                                    |  |  |  |
|---------------------------------------------------------|----------------------------------------------------------------------------------------------------|--|--|--|
| Download started.                                       | Filed when the connection to the recorder was started.                                                                                                    |  |  |  |
| Download failed.                                        | Filed when failed to connect to the recorder. Check that the recorder is connected correctly by using the connection test.                                                                                 |  |  |  |
| User authentication upon recorder access failed.        | Filed when failed to connect to the recorder. Check whether the administrator password of the recorder and the administrator password registered on the recorder registration window are exactly the same. |  |  |  |
| No file found for download.                             | Filed when the images recorded in the designated time range were not found. Confirm whether the designated data was recorded.                                                                              |  |  |  |
| Download images started.                                | Filed when downloading of the images recorded in the designated time range was complete.                                                                                                    |  |  |  |
| Download interrupted.                                   | Filed when downloading of the images was interrupted by the user.                                                                                                    |  |  |  |
| Download failed. Moved to end of list.                  | Filed when failed to download. The failed download information will be added to the end of the download list.                                                                                              |  |  |  |
| Download failed. Moved to failed download list.         | Filed when failed to download. The failed download information will be added to the failed download list.                                                                                                  |  |  |  |
| Download was successful.                                | Filed when downloading of the images recorded in the designated time range was completed.                                                                                                    |  |  |  |
| File name already exists. Rename and save.              | Filed when saving a file with a number-suffixed default name because the same file name was found in the designated folder where the file was to be saved.                                                 |  |  |  |
| File name already exists. Overwrite the existing file.  | Filed when saving the file by overwriting the same file name that was found in the designated folder where the file was to be saved.                                                                       |  |  |  |
| Alarm download request registered.                      | Filed when the alarm download information was registered in the downloader.                                                                                                    |  |  |  |
| Failed to save download files to the designated folder. | Displayed when failed to save downloaded files to specified location.                                                                                                    |  |  |  |

# Close the downloader window

# Step 1

Select "Exit(X)" from "File(F)" on the menu bar or click the [Close] button.

The downloader window will be closed.

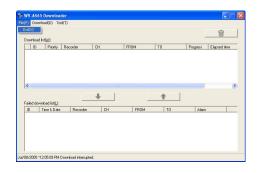

#### Note:

Even though the downloader window is closed, the downloader will still be active. Refer to page 113 for descriptions of how to exit the downloader.

# Settings of the Recorder ADMIN

It is necessary to register the recorder to play or download recorded images from the recorder. It is possible to register up to 100 recorders.

#### Notes:

- Do not register a single recorder using multiple names. Otherwise, the alarm notification function will not work and other functions may not work properly.
- It is necessary to perform the connection test to complete the recorder registration. The connection test checks whether the recorder is connected and located in the registered IP address or the host name. If the connection test fails, registration of the recorder cannot be completed.

# Registration of the recorder

### Step 1

Display the operation window in the network mode.

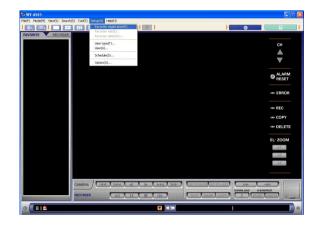

#### Note:

If the main application has not started, start the main application and log in as the administrator.

#### Step 2

Select "Recorder registration(R)..." from the "Setup (O)" on the menu bar.

The recorder registration window will be displayed.

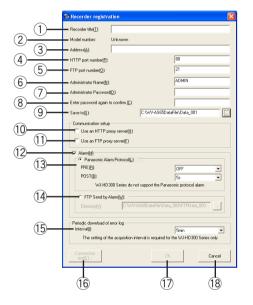

Perform the settings for the following items.

#### 1 "Recorder title(T)"

Give a name to the recorder. The name entered here will be displayed on many windows. Use a unique name for the recorder.

Enter up to 16 alphanumeric characters. The following characters are not available (\, /, :, \*, ?, ", <, >, |).

#### 2 "Model number"

This is the model number of the recorder. The model number of the recorder that was obtained when running the connection test will be displayed here. Before running the connection test, "Unknown" will be displayed, which indicates recorder registration has not been completed.

#### 3 "Address(A)"

Enter the IP address or the host name of the recorder. Enter up to 255 alphanumeric characters.

#### 4 "HTTP port number(P)"

Specify the HTTP port number of the recorder. A number from 1 - 65535 is available. It is unnecessary to change it for normal use.

### 5 "FTP port number(O)"

Specify the FTP port number of the recorder. A number from 1 - 65535 is available. It is unnecessary to change it for normal use.

#### Important:

An FTP port needs to be set up so that the port becomes usable for changing the FTP port number to one other than 21 when the Windows® XP Professional or Home Edition SP2 is run and the firewall is set to ON. Refer to page 143 for exceptional settings for the firewall.

### 6 "Administrator Name(N)"

Enter the same name set for "ADMIN" of the recorder.

#### HD300

It is fixed to "ADMIN".

#### Tack the second of the second of the seco

Enter the same password set for "ADMIN" password of the recorder. When a password is entered that is different to the "ADMIN" password of the recorder, it is impossible to log into the recorder. Enter 4 to 8 alphanumeric characters. Entered characters for the "ADMIN" password will be displayed as "\*".

#### HD300

This is the administrator password.

# ® "Enter password again to confirm.(C)" Enter the same password entered for

"Administrator password(D)" for confirmation.

#### 9 "Save to(S)"

Designate the directory where the downloaded files from the recorder are to be saved. At the default setting, it is set. to "C:\WV-AS65DataFile\Data\_n" (n=001-999).

### 10 "Use an HTTP proxy server(H)"

Check the box when using an HTTP proxy to connect to the recorder.

It is necessary to enter the address of the HTTP proxy in the option window. (Refer to page 142.)

#### 11 "Use an FTP proxy server(F)"

Check the box when using an FTP proxy to download the images.

It is necessary to enter the address of the FTP proxy in the option window. (Refer to page 142.)

#### 12 "Alarm(M)"

Set the alarm checkbox to ON when receiving an alarm notification and select either protocol from the following.

# (3) "Panasonic Alarm Protocol(L)" ND300 \*

The Panasonic protocol will be used. "PRE(R)":

Select a recording duration prior to the occurrence of an alarm. Available durations are OFF, 5 s and 10 s.

### "POST(B)":

Select a recording duration after the occurrence of an alarm. Available durations are OFF, 5 s and 10 s.

### 14 "FTP Send by Alarm(W)"\*

The FTP protocol will be used.

#### Directory(V):

Designate the destination directory where the image file transferred from the recorder is saved.

\* To activate the alarm function, it is necessary to set up each recorder. Especially when using the Panasonic alarm protocol function, number of the event action and the camera number used for recording must be same. Refer to the operating instructions of the recorder for further information.

# (5) "Periodic download of error log"

#### HD300

Select an acquisition interval for error information to download from the recorder. The available times are OFF, 5 min, 10 min, 15 min, 30 min and 60 min.

#### ND300

Perform settings on the recorder side to activate the alarm notification with Panasonic Alarm Protocol.

#### 16 [Connection test(E)...] button

The connection test checks whether the recorder is connected and located in the entered IP address or the host name for "Address(A)". Click this button after completing the settings on this recorder registration window.

#### (I) [OK] button

Click this button to save the settings and close the recorder registration window.

#### 18 [Cancel] button

Click this button to cancel the saving of the edited settings and close the recorder registration window.

#### Note:

When 100 recorders are registered, a message window that says "Reached the maximum registration number. Cannot register." will be displayed.

#### Step 3

Complete settings above.

## Step 4

Click the [Connection test(E)...] button.

The "Connection test" window will be displayed.

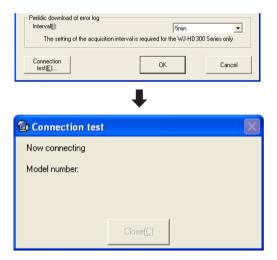

#### ND300

Before starting the connection test, configure the "NW Camera" settings of the recorder. Information of the settings (compression method) will be obtained from the recorder when the connection test is carried out, and it will be saved in this software

#### Step 5

When the message of "Connection succeeded" is displayed, go to step 6.

When the message of "Connection failed" is displayed, go to step 7.

#### Step 6

When the message of "Connection succeeded" is displayed

Click the [Close(C)] button.
 The "Connection test" window will be closed and the recorder registration window will be displayed again.

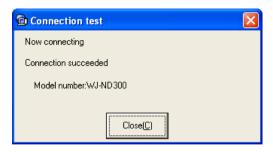

2. Go to step 8.

#### Step 7

When the message of "Connection failed" is displayed

1. Check the description on the screen.

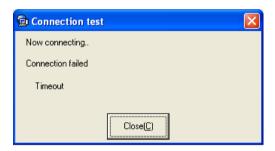

- 2. Click the [Close(C)] button.
  The connection test window will be closed.
- 3. Return to the recorder registration window and check the entered settings.
- 4. Retry the connection test after checking the settings.

#### Step 8

Register the recorder.

The model number of the recorder (obtained by the connection test) will be displayed in the recorder registration window. Click the [OK] button to complete the registration.

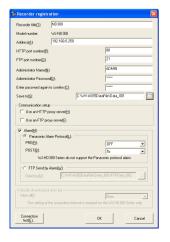

The message window may be displayed when the [OK] button is clicked. When the message window is displayed by clicking the [OK] button, refer to the page 151 and follow the descriptions.

#### Note:

When the [OK] button is clicked without performing the connection test, the recorder registration will not be completed.

It is impossible to operate the recorder until the obtained model number using the connection test is registered. A message will be displayed when trying to operate without completing the registration.

Refer to page 129 for the descriptions of how to register the recorder.

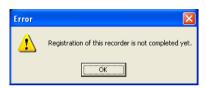

#### Step 9

Check whether the recorder is registered correctly. Click the [RECORDER] tab on the operation window in the network mode. When the icon of the registered recorder is displayed in the tree view, the recorder is registered correctly.

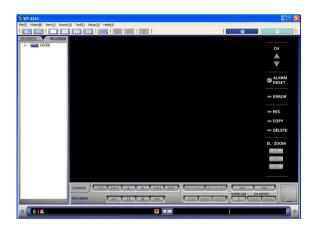

# Perform the settings of the cameras

It is possible to edit the title, type **HD300** of the camera connected to the recorder, or the "Live image reception" setting **ND300**. The camera title will be displayed to identify cameras in each window of the main application. The icon of the camera differs depending on the type of the camera.

#### ND300

The camera information obtained by the connection test will be applied.

There are 2 methods to perform the settings of the cameras:

- Perform the settings of all the cameras connected to the recorder (page 126)
- Perform the settings of the cameras independently (page 128)

#### Notes:

- When the registration of the recorder is not completed, it is impossible to perform the settings of the connected cameras.
- When the settings are edited while displaying images, the edited settings will not be applied until the camera channel is allocated to the image display area again.

# Perform the settings of all the cameras connected to the recorder

#### Step 1

Display the operation window in the network mode.

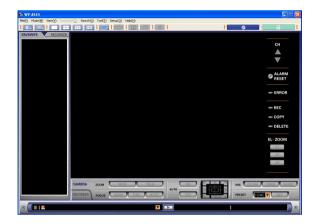

#### Step 2

Click the [RECORDER] tab.

The recorder and the connected cameras will be displayed in the tree view.

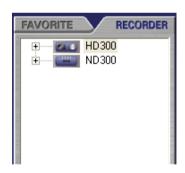

#### Step 3

Right click the icon of the desired recorder and select "Camera setup(C)..." from the displayed pop-up menu. The "Camera setup" window will be displayed.

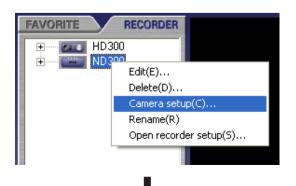

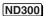

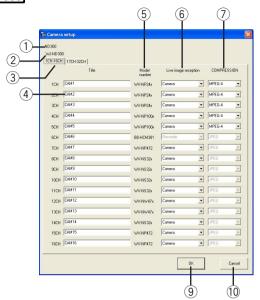

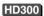

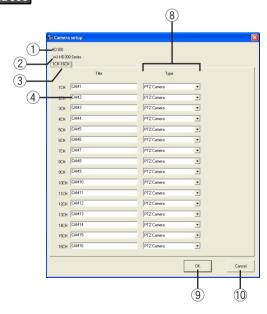

Perform the following settings:

- 1 Recorder title
  - The title of the recorder will be displayed.
- 2 Recorder model number

The model number of the recorder will be displayed.

③ [1CH-16CH/17CH-32CH] tabs

The lower or higher numbered channels will be displayed by clicking these tabs.

#### Note:

When the recorder in use is the WJ-HD300 or WJ-ND200, only the [1CH - 16CH] tab is available.

#### 4 Title

Enter the name of the camera. The default title is "CAM#" (#: camera channel).

Enter up to 16 alphanumeric characters. The following characters are not available (\, /, :, \*, ?, ", <, >, |).

#### (5) Model number ND300

The model number obtained from the recorder at the connection test will be displayed. For a camera channel to which no camera is assigned, "--" will be displayed.

(However, this function will not work when the version of the recorder in use is the following. Refer to the operating instructions of the recorder for how to check the version of the recorder.

WJ-ND300: Older than ver. 3.00

#### 6 Live image reception ND300

Select "Recorder" or "Camera" to determine to how to receive live images.

When "Recorder" is selected, live images will be received via a recorder.

When "Camera" is selected, live images will be received from a camera directly.

#### Important:

- Even when "Camera" is selected, it is necessary to register the camera in the recorder. Refer to the operating instructions of the recorder in use for how to register the camera.
- When "Camera" is selected, live images can be monitored even when "OFF" is selected for "LIVE VIDEO" on the recorder.

#### Note:

Depending on the model or the version of the recorder/camera in use, it may be impossible to select "Camera". The applicable models/versions are the following.

WJ-ND300: Ver. 3.00 or later WJ-ND200: Ver. 1.00 or later WV-NP472: Ver. 2.20 or later WV-NS32x: Ver. 2.20 or later WV-NW47x: Ver. 2.20 or later WV-NP24x: Ver. 1.20 or later WV-NP100x: Ver. 1.20 or later WJ-NS202: Ver. 1.00 or later

## **⑦ COMPRESSION ND300**

Select "JPEG" or "MPEG-4" to determine the image compression method.

When "JPEG" is selected, live images can be monitored in JPEG format.

When "MPEG-4" is selected, live images can be monitored in MPEG-4 format.

#### Notes:

- This setting is available only when the model number of the camera is WV-NP24x, WV-NP100x or WV-NS202, and also when "Camera" is selected for "Live image reception".
- The image compression method obtained from the recorder at the connection test will be displayed when the model number of the camera is not WV-NP24x, WV-NP100x or WV-NS202, or when "Recorder" is selected for "Live image reception".

## **8 Type HD300**

Select "PTZ Camera" or "Fixed Camera" from the pull-down.

When "PTZ Camera" is selected, it is possible to carry out all operations of the camera.

When "Fixed Camera" is selected, it is possible to control the camera except panning/tilting operations, turning on/off the auto functions and the preset function.

#### 9 [OK] button

Click this button to save the settings and close the camera setup window.

#### (10 [Cancel] button

Click this button to cancel the saving of the edited settings and close the camera setup window.

#### Step 4

Click the [OK] button after completing the settings for each camera channel.

The message window may be displayed when the [OK] button is clicked. When the message window is displayed by clicking the [OK] button, refer to the page 152 and follow the descriptions.

# Perform the settings of the cameras independently

### Step 1

Display the operation window in the network mode.

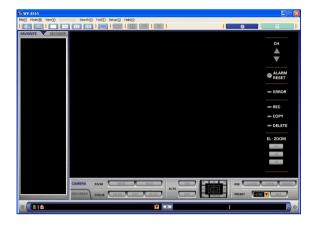

### Step 2

Click the [RECORDER] tab.

The recorders will be displayed in the tree view.

The recorder and the connected cameras will be displayed in the tree view by clicking [+].

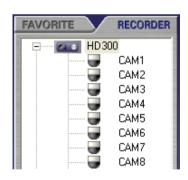

## Step 3

Right click the icon of the desired camera.

#### ND300

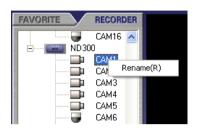

### HD300

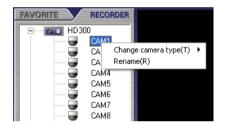

### Changing the camera type HD300

- 1. Select "Change camera type(T)" from the displayed pop-up menu.
  - The pop-up menu will be displayed.
- 2. Select "PTZ Camera(P)" or "Fixed Camera(F)" from the submenu.

### Changing the camera title

- Select "Rename(R)" from the displayed pop-up menu. The selected camera title will be highlighted and can now be edited.
- 2. Enter the new name for the camera title.

# Edit the registered recorder information

#### Step 1

Display the operation window in the network mode.

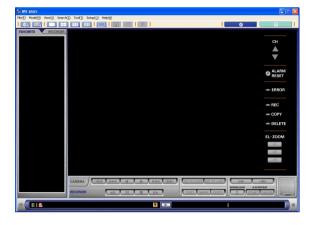

#### Step 2

Click the [RECORDER] tab.

The recorder and the connected cameras will be displayed in the tree view.

#### Step 3

Right click the icon of the desired recorder for which the registered information is to be edited and select "Edit (E)..." from the displayed pop-up menu.

The recorder registration window will be displayed.

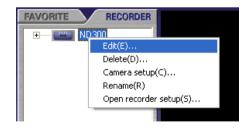

### Step 4

Edit the registered information and click the [OK] button.

The edited information will be saved and the recorder registration window will be closed.

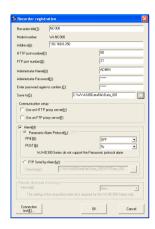

#### Notes:

- When any of the following items are edited, it is necessary to perform the connection test again:
  - "Address(A)"
  - "HTTP port number(P)"
  - "FTP port number(O)"
  - "Administrator Name(N)"
  - "Administrator Password(D)"
  - "Communication setup" ("Use an HTTP proxy server(H)" or "Use a FTP proxy server(F)")

#### **ND300**

When a camera is added/deleted using the "NW Camera" setting

A message window will be displayed after the connection test.

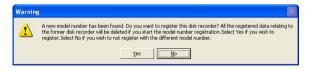

When the [Yes] button is clicked, the recorder will be registered as a new one discarding all recorder information previously registered. Other settings (schedule, favorite, etc) and image files related to this recorder will also be deleted.

When the [No] button is clicked, the message will close and the recorder registration window will be displayed.

# Delete the registered recorder information

### Step 1

Display the operation window in the network mode.

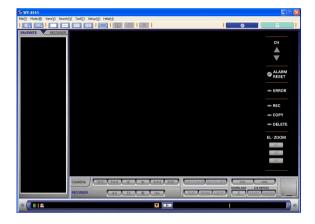

## Step 2

Click the [RECORDER] tab.

The recorder and the connected cameras will be displayed in the tree view.

## Step 3

Right click the icon of the desired recorder and select "Delete(D)..." from the displayed pop-up menu. The deletion confirmation window will be displayed.

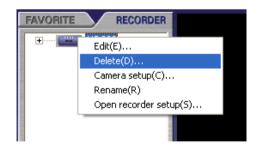

### Step 4

After reading the message in the window, click the [Yes] button to delete the selected recorder.

Deletion of the selected recorder will start. The deletion status window will be displayed during deletion of the recorder.

The deletion status window will close when the deletion is complete.

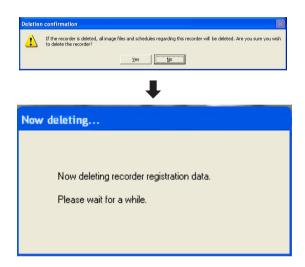

#### Note:

When deleting the recorder information, all images downloaded from that recorder will be deleted. Any schedule settings and favorite settings relevant to that recorder to be will also be deleted.

# User Settings **ADMIN**

# Register the users with their information

#### Step 1

Display the operation window in the network mode.

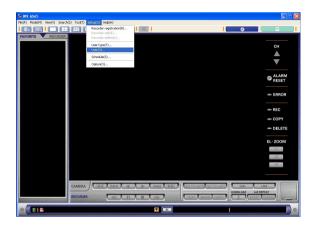

#### Step 2

Select "User(U)..." from "Setup(O)" on the menu bar. The "User" window will be displayed.

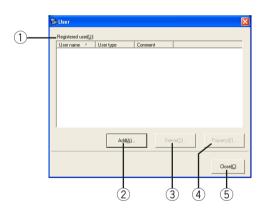

Perform the following settings:

1 "Registered user(U)"

The registered user name, user type and comment will be displayed.

2 [Add (A)...] button

Click this button to add a user.

3 [Delete(D)...] button

Click this button to delete a registered user.

4 [Property(P)...] button

Click this button to edit user information.

5 [Close (C)] button

The window will be closed.

#### Step 3

Click the [Add(A)...] button.

The "Property" window will be displayed.

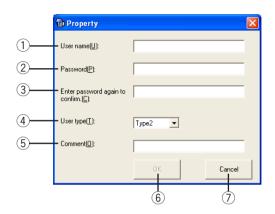

Perform the following settings:

1 "User name(U)"

Enter the user name. The entered user name is required to log in.

Enter 4 to 14 alphanumeric characters.

2 "Password(P)"

Enter the password. The entered password is required to log in. Entered password will be displayed as "\*".

Enter 4 to 8 alphanumeric characters.

③ "Enter password again to confirm.(C)" Enter the same password entered for "Password (P)" again. Perform confirmation of the entered password.

4 "User type(T)"

Assign a user type to the user from "Type1 - 5". The default setting is "Type2". Refer to page 134 for details about how to define the available operations on the user type window.

5 "Comment(O)"

It is possible to add comments about the user. Enter up to 64 alphanumeric characters. It is not necessary to add comments.

6 [OK] button

Click this button to save the settings and close the property window.

7 [Cancel] button

Click this button to cancel saving of the edited settings and close the property window.

## Step 4

Complete entering of the user information and click the [OK] button.

The "Property" window displayed in the "User" window will be closed. The registered user will be displayed in the registered user list.

The message window may be displayed when the [OK] button is clicked. When the message window is displayed by clicking the [OK] button, refer to the page 153 and follow the descriptions.

# Edit the registered user information

#### Step 1

Display the operation window in the network mode.

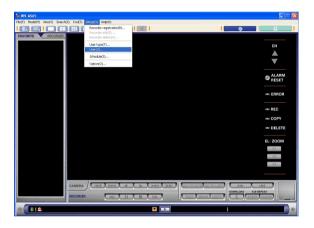

# Step 2

Select "User(U)..." from "Setup(O)" on the menu bar. The "User" window will be displayed.

#### Step 3

Click the desired user name whose registered information is to be edited. The selected user name will be highlighted. Click the [Property(P)...] button. The "Property" window will be displayed.

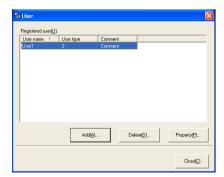

#### Step 4

Complete editing of the registered information and click the [OK] button.

The edited information will be saved and the property window displayed in the "User" window will be closed. The edited user will be displayed in the registered user list.

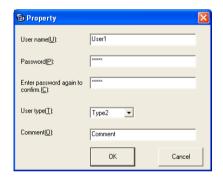

# Delete the registered user

# Step 1

Display the operation window in the network mode.

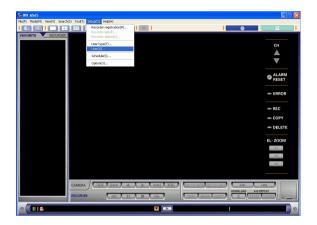

# Step 2

Select "User(U)..." from "Setup(O)" on the menu bar. The "User" window will be displayed.

# Step 3

Click the desired user name to be deleted.

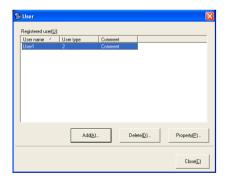

# Step 4

Click the [Delete(D)...] button.

The "Deletion confirmation" window will be displayed.

# Step 5

Click the [Yes] button.

The selected user will be deleted from the registered user list.

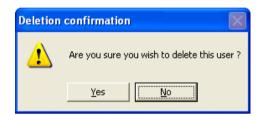

# Perform the settings of the user type

The changed settings to a user type will be applied to all users of the same type.

#### Step 1

Display the operation window in the network mode.

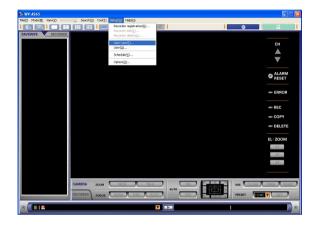

#### Step 2

Select "User type(T)..." from "Setup(O)" on the menu bar.

The "User type" window will be displayed.

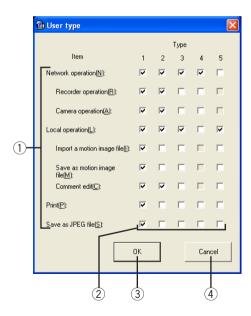

Perform the following settings:

1 Check the box to apply each operation.

#### "Network operation(N)"

The users can operate in the network mode.

#### "Recorder operation(R)"

The users can operate the recorder in the network mode.

#### "Camera operation(A)"

The users can operate the camera in the network mode.

#### "Local operation(L)"

The users can operate in the local mode.

# "Import a motion image file(I)"

It is possible to import a motion image file.

#### "Save as motion image file(M)"

The users can save images as a motion image file

#### "Comment edit(C)"

The users can edit comments.

## "Print(P) "

The users can print a paused image.

### "Save as JPEG file(S) "

The users can save an image as a JPEG file.

#### 2 ON/OFF checkbox

Check the box of the function to permit the user type to operate.

A blank box of the function does not allow the user to operate.

#### Note:

The user type will not be able to start this software when all the boxes for the user type are blank.

#### ③ [OK] button

Click this button to save the settings and close the user type window.

#### 4 [Cancel] button

Click this button to cancel saving of the edited settings and close the user type window.

#### Step 3

Click the [OK] button.

The edited information will be saved.

# Change the password

Except the registered auto login users, it is possible for users including the administrator to change the password after logging in. Refer to page 141 for descriptions of how to perform the settings of user authentication.

#### Notes:

- It is necessary to change the password on the recorder too when the password on this software is changed. Refer to the operating instructions of the recorder for details on how to change the password.
- When the user name and the password registered in this software are not the same as the user name and the password registered in the recorder, it is impossible to monitor live or recorded images even though the user has logged in.

## Step 1

Display the operation window in the network mode.

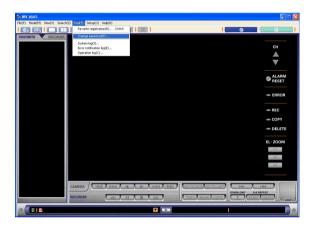

#### Note:

It is possible to change the password when displaying the search window in the network mode or when displaying any window in the local mode.

#### Step 2

Select "Change password(P)..." from "Tool(T)" on the menu bar.

The "Change password" window will be displayed.

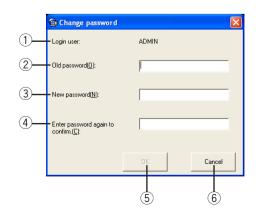

Perform the following settings:

1 "Login user"

The user name will be displayed.

2 "Old password(O)"

Enter the current password. Entered characters for the password will be displayed as "\*".

③ "New password(N)"

Enter the new password. Entered characters for the password will be displayed as "\*". Enter 4 to 8 alphanumeric characters.

4 "Enter password again to confirm.(C)" Enter the same password as entered for "New password(N)" for confirmation. Perform confirmation of the entered password. Entered characters for the password will be displayed as "\*".

⑤ [OK] button

Click this button to save the settings and close the "Change password" window.

6 [Cancel] button

Click this button to cancel saving of the edited settings and close the "Change password" window.

#### Step 3

Complete editing of the password and click the [OK] button.

The edited information will be saved.

A message window may be displayed when the [OK] button is clicked. When the message window is displayed by clicking the [OK] button, refer to the page 153 and follow the descriptions.

# Schedules Settings ADMIN

It is possible to perform downloading by following a schedule programmed in advance. It is impossible to perform the schedule function when the downloader is closed even though a scheduled time comes due. Keep the downloader active when trying to perform the schedule function.

#### Notes:

- It is not necessary to start the main application.
- It is necessary to register the recorder before setting the schedule.
- ND300

When the recorder is in the process of SD memory data obtainment, download will fail. Arrange the time ranges of the download schedule and the SD memory data obtainment schedule are not to be overlapped.

# Create a schedule

#### Step 1

Display the operation window in the network mode.

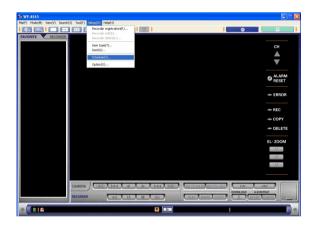

#### Step 2

Select "Schedule(S)..." from "Setup(O)" on the menu bar.

The "Schedule" window will be displayed.

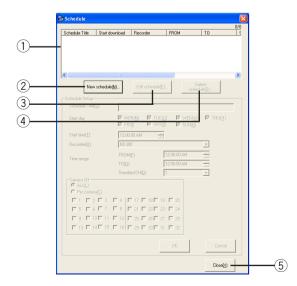

#### Note:

When the recorder is not yet registered, the following message window will be displayed.

Refer to page 122 to register the recorder.

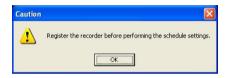

Perform the following settings:

1) Schedule list

The created schedule list will be displayed.

- ② [New schedule(N)...] button Click this button to create a new schedule.
- ③ [Edit schedule(E)...] button
  Click this button to edit the schedule.
- (4) [Delete schedule(D)...] button Click this button to delete the schedule.
- 5 [Close(X)] button

Click this button to close the "Schedule" window.

Refer to the following page about the other setting items.

#### Step 3

Click the [New schedule(N)...] button.

The "Schedule Setup" area in the "Schedule" window can now be edited.

#### Step 4

Set up the schedule.

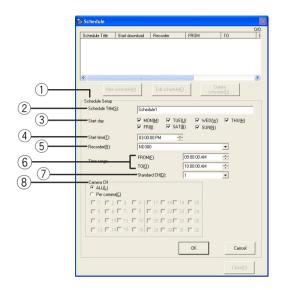

Perform the following settings.

① "Schedule Setup"

Set up the schedule.

2 "Schedule Title(S)"

Enter the schedule name.

③ "Start day"

Check the box next to the desired day of the week when the schedule is to be performed.

4 "Start time(T)"

Select the download start time.

(5) "Recorder(R)"

Select the recorder for downloading.

6 "Time range" ("FROM(F)"/"TO(O)")

Set the time range for downloading. Duration between "FROM(F)" and "TO(O)" should be 24 hours or less.

7 "Standard CH(D)" ND300

Select a camera channel for the standard time.

#### Notes:

- It is necessary to set a standard time among the cameras that have different times. Downloading will be performed based on the time of the selected camera channel.
- Select a camera channel to be downloaded.
- It is impossible to select a camera channel when the recorder in use is the WJ-ND200.

#### (8) "Camera CH"

To select all the camera channels, check the "ALL (L)" box. To select only the desired cameras, check the "Per camera(C)" box. Check the boxes of the desired camera channels from which images are to be downloaded.

#### Note:

The images from all the selected camera channels will become one file. When "ALL(L)" is selected, images from all the camera channels will become one file. In this case, it is possible to play it on a multi-screen (4-/9-/16-split screen).

#### Step 5

Click the [OK] button.

The settings will be saved and the schedule title will be displayed on the list of the registered schedule title.

#### Important:

The set schedule will be activated at "Start time (T)" on the clock of the PC in use. When the clock time is different between the PC and the recorder, downloading may not be performed correctly. Set "Start time(T)" and "Time range" after due consideration of the time difference between them and if it is impossible to synchronize them.

#### Note:

When the [OK] button is clicked, the created schedule will become active automatically. To invalidate the created schedule, uncheck the box next to the created schedule title. The invalidated schedule will not be implemented.

When the message window is displayed by clicking the [OK] button, refer to page 154 and follow the descriptions.

# Invalidate the schedule

It is possible to invalidate the registered schedule.

# Step 1

Display the operation window in the network mode.

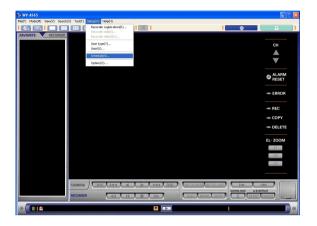

# Step 2

Select "Schedule(S)..." from "Setup(O)" on the menu bar.

The "Schedule" window will be displayed.

# Step 3

Uncheck the box next to the desired schedule to be invalidated.

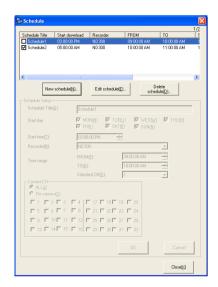

# Step 4

Click the [Close(X)] button to close the "Schedule" window.

# Edit the schedule settings

# Step 1

Display the operation window in the network mode.

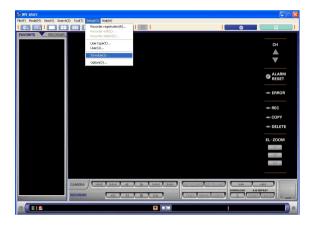

# Step 2

Select "Schedule(S)..." from "Setup(O)" on the menu bar.

The "Schedule" window will be displayed.

# Step 3

Click the desired schedule title to be edited.

The selected schedule will be highlighted.

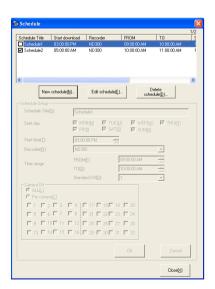

# Step 4

Click the [Edit schedule(E)...] button.

The "Schedule Setup" area in the "Schedule" window can now be edited.

# Step 5

Complete editing of the registered information and click the [OK] button.

The edited settings will be saved and applied to the selected schedule.

# Delete the schedule

#### Important:

It is impossible to recover the schedule once it has been deleted.

# Step 1

Display the operation window in the network mode.

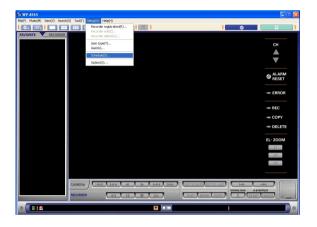

# Step 2

Select "Schedule(S)..." from "Setup(O)" on the menu bar.

The "Schedule" window will be displayed.

# Step 3

Click the desired schedule title to be deleted. The selected schedule will be highlighted.

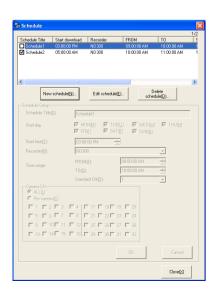

## Step 4

Click the [Delete schedule(D)...] button.
The "Deletion confirmation" window will be displayed.

# Step 5

After reading the message on the window, click the [Yes] button to delete the selected schedule.

The selected schedule will be deleted from the registered schedule title list.

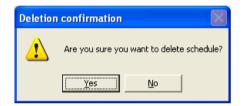

# Option Settings **ADMIN**

# Settings of the main application

#### Step 1

Display the operation window in the network mode.

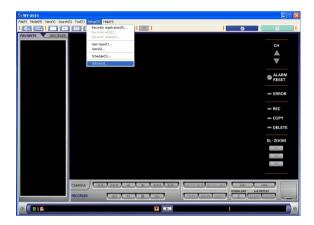

### Step 2

Select "Option(O)..." from "Setup(O)" on the menu bar. The option window with the general tab will be displayed. The option window has four tabs: general, view, connection and performance: to switch setup windows. Refer to step 3 for details of each window.

#### Step 3

Perform the following settings.

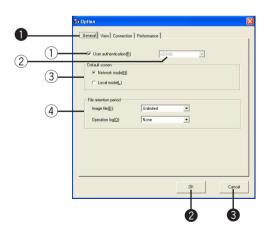

[General/View/Connection/Performance] tab Click to display the desired setup window.

#### 2 [OK] button

Click this button to save the settings and close the option window.

# [Cancel] button

Click this button to cancel search with the selected conditions and close the search window.

#### [General] tab

Perform the following general settings of the main application.

### 1) "User authentication(R)"

Check this box to perform the user authentication when the main application has started. (This box is checked at the default setting.)

#### 2 Auto login user

Select the user name to be used for logging into the main application automatically when the user authentication is not to be applied. It is possible to select from the registered users or the administrator. After the user registered as the auto login user is deleted, user authentication will be requested.

#### ③ "Default screen"

Select "Network mode(N)" or "Local mode(L)" to determine the default mode.

"Network mode(N)": The operation window in the network mode will be displayed.

"Local mode(L)": The list display window will be displayed in the local mode.

# 4 "File retention period"

Perform the settings for file retention.

"Image file(D)": Select the retention period for image file. The available periods are Unlimited, 1DAY, 2DAYS, 3DAYS... 10DAYS, 14DAYS, 30DAYS, 45DAYS, 60DAYS, 90DAYS, 120DAYS, 150DAYS and 180DAYS.

The auto delete function will not work when "Unlimited" is selected.

"Operation log(O)": Select the retention period for operation log.

The available periods are None, 1DAY, 2DAYS, 3DAYS...10DAYS, 14DAYS, 30DAYS, 45DAYS, 60DAYS, 90DAYS, 120DAYS, 150DAYS and 180DAYS.

Operation logs will not be saved when None is selected for the log retention period.

#### Important:

All the operation logs will be deleted when changing the retention period for operation log.

#### [View] tab

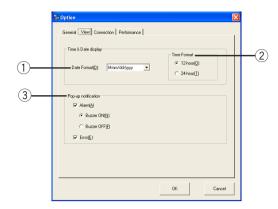

### 1 "Date Format(D)"

Select a date display format. The following five formats are available.

Example for Oct 15, 2005

- (1) yyyy/mm/dd 2005/10/15
- (2) mm/dd/yyyy 10/15/2005
- (3) Mmm/dd/yyyy Oct/15/2005
- (4) dd/mm/yyyy 15/10/2005
- (5) dd/Mmm/yyyy 15/Oct/2005

#### 2 "Time Format"

Select "12-hour" or "24-hour" whether to display time in 12-hour or 24-hour time format.

#### ③ "Pop-up notification"

Select whether to display the pop-up window when receiving the notification from the recorder.

**Alarm(A):** Check the box to display the pop-up window at an alarm notification.

"Buzzer ON(N)": Buzzer will beep at an alarm notification.

"Buzzer OFF(F)": Buzzer will not beep at an alarm notification.

"Error(E)": Check the box to display the pop-up of the error log at an error notification.

#### [Connection] tab

Perform the following network settings of the main application.

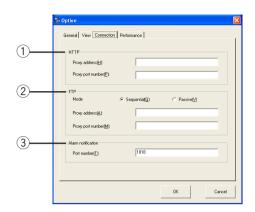

### ① "HTTP"

Perform settings for HTTP.

"Proxy address(H)": Enter the HTTP proxy address to be used. Enter up to 255 alphanumeric characters.

"Proxy port number(P)": Specify the HTTP port number to be used. Numbers from 1 - 65535 are available.

#### ② "FTP"

Perform settings for "FTP".

"Mode": Check "Sequential(Q)" or "Passive(V)" for the FTP mode.

"Proxy address(A)": Enter the FTP proxy address to be used. Enter up to 255 alphanumeric characters

"Proxy port number(M)": Specify the FTP proxy port number to be used. Numbers from 1 - 65535 are available.

#### 3 "Alarm notification"

Enter a port number to receive an alarm notification with Panasonic protocol. Numbers from 1 - 65535 are available.

#### Note:

The following port numbers are unavailable for the HTTP port number: 20, 21, 23, 25, 42, 67, 68, 69, 79, 80, 105, 110, 123, 161, 162, 10000, 10001, 10002, 10003, 10004, 10005, 10006 and 10007.

#### Important:

It is necessary to set an active port to receive an alarm notification by the Panasonic Alarm Protocol when the Windows<sup>®</sup> XP Professional or Home Edition SP2 is run and the firewall is set to ON. Perform the following exceptional settings for the firewall:

3-1 Click [Security Center] on the "Control Panel". The "Windows Security Center" window will be displayed.

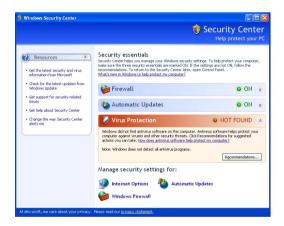

③-2 Click [Windows Firewall].

The "Windows Firewall" window will be displayed.

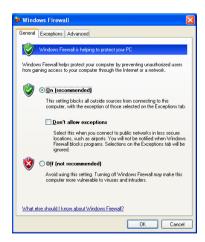

3-3 Click the [Exceptions] tab.

③-4 Click the [Add Program...] button.
The "Add a Program" window will be displayed.

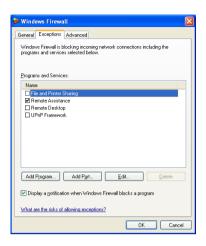

③-5 Click the [Browse...] button.
The "Browse" window will be displayed.

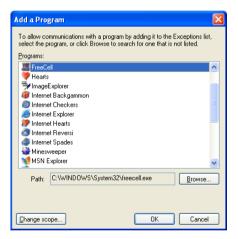

3-6 Select "as65dl" in the folder in which this software has been installed, and click the [Open] button.

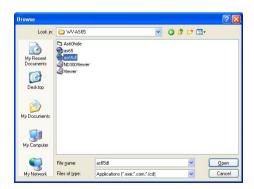

# ③-7 Select "as65dl", and click the [OK] button.

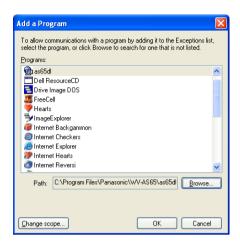

#### [Performance] tab

Set up the performance of the PC in which this software is installed.

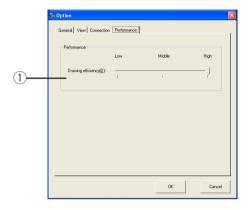

# 1 "Drawing efficiency(D)"

Select a performance level of the CPU from "High", "Middle", and "Low" for the PC where the software is installed.

| Level  | CPU in use                       |  |  |
|--------|----------------------------------|--|--|
| High   | Pentium® D 3.0 GHz or equivalent |  |  |
| Middle | Pentium® 4 3.0 GHz or equivalent |  |  |
| Low    | Pentium® 4 2.4 GHz or equivalent |  |  |

# MPEG-4

Image display interval in the local mode will be as follows according to the selected level.

|           | Resolution                          |                    |                  |                  |                  |     |  |  |
|-----------|-------------------------------------|--------------------|------------------|------------------|------------------|-----|--|--|
| Screen    | VGA (640 x 480)                     |                    |                  | QVGA (320 x 240) |                  |     |  |  |
|           | High                                | Middle             | Low              | High             | Middle           | Low |  |  |
| Single    |                                     | Unlimited          |                  | Unlimited        |                  |     |  |  |
| 4-Screen  | 4-Screen Unlimited Refresh interval |                    | Unlimited Refres |                  | Refresh interval |     |  |  |
| 9-Screen  |                                     | - Refresh interval |                  |                  | Refresh interval |     |  |  |
| 16-Screen |                                     |                    |                  |                  | Refresh interval |     |  |  |

#### Note:

Image display interval in the network mode is not limited. Adjust the bandwidth of the camera according to the settings of "Drawing efficiency" (page 8).

When CPU utilization of the PC is high, refresh interval will automatically be applied as image display interval. Image display interval will not be limited by allocating a camera channel to the area again.

#### Step 4

Click the [OK] button to save the settings for the option items.

When the message window is displayed by clicking the [OK] button, refer to page 155 and follow the descriptions.

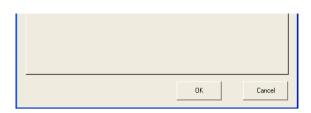

## **Downloader settings**

## Step 1

Right click the downloader icon on the system tray and select "Open Downloader window(D)".

The download window will be displayed.

## Step 2

Select "Option(O)..." from the "Tool(T)" on the menu bar.

The "Option" window will be displayed.

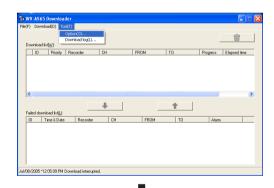

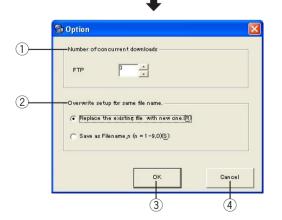

Perform the following settings:

① "Number of concurrent downloads"

Perform the settings for simultaneous download.

"FTP": Select the maximum number of concurrent download sessions from 1 - 10. The default setting is 3.

2 "Overwrite setup for same file name."

Perform the settings whether to overwrite the older file or to give another name to the new file.

"Replace the existing file with new one.(R)": Check this box to overwrite the older file.

"Save as Filename\_n (n = 1 - 9, 0)(S)": Check this box to save as the original file name plus "n" (1 - 9, 0).

③ [OK] button

Click this button to save the settings for the downloader.

4 [Cancel] button

Click this button to cancel saving of the settings and close the downloader option window.

#### Step 3

Complete the entered settings and click the [OK] button.

#### Note:

If the registered download information is on the download list when the downloader settings are complete, the newly performed downloader settings will not be applied to them. The new settings will be applied only to the download information registered after completing the downloader settings.

# **Troubleshooting**

Before asking for servicing, check the symptoms on the following table.

Contact your dealer if a problem cannot be solved even after checking and trying the solution or if the problem is not described below.

| Symptom                                                |             | Cause/solution                                                                                                    | Reference pages |
|--------------------------------------------------------|-------------|----------------------------------------------------------------------------------------------------|-----------------|
| Cannot drag and drop the recorder icon.                | <b>&gt;</b> | The color of the recorder icon is gray.  The connection test of the recorder has not succeeded.  Perform the connection test. If the connection test fails, check whether the settings of the recorder are correct.              | 129             |
| Images from the recorder cannot be displayed.          | <b>&gt;</b> | The status icon on the image display area is      Obtaining images from the recorder has failed. Check whether the settings of the recorder registration are correct by performing the connection test.                          | 129             |
|                                                        | <b>&gt;</b> | The status icon on the image display area is      This may occur when switching the screen pattern to a multi-screen.  Clear images in the area displaying the status icon      and allocate a camera channel to the area again. | 47              |
| Cannot operate the camera.                             | <b>&gt;</b> | Images displayed in the selected area are not images from the camera.     Check whether the displayed icon in the selected area is the "Live" icon.                                                                              | 29              |
|                                                        | <b>&gt;</b> | Two or more areas are selected.  It is only possible to operate the camera when a single area is selected.                                                                                                    | 48              |
|                                                        | <b>&gt;</b> | Cannot pan/tilt the camera.     Check whether the displayed icon next to the desired camera is the correct icon. When the icon is displayed, select "PTZ Camera" for the desired camera on the camera setup window.              | 125             |
| Cannot operate the recorder.                           |             | It is impossible to operate the recorder because of the user level settings.                                                                                                    | 74              |
| The live image of the recorder is not being refreshed. | <b>&gt;</b> | The image and displayed time-and-date has not been refreshed.     The recorder and the camera may be disconnected. Confirm the connection.                                                                                       | _               |
| Cannot register users.                                 |             | • Check the number of the registered users.  → Up to 32 users can be registered.                                                                                                    | 131             |

| Symptom                                                                                                    |             | Cause/solution                                                                                                    | Reference pages |
|----------------------------------------------------------------------------------------------------|-------------|----------------------------------------------------------------------------------------------------|-----------------|
| Cannot register schedules.                                                                                                    |             | • Check the number of the registered schedules.  → Up to 400 schedules can be registered.                                                                                                    | 136             |
| Cannot register favorites.                                                                                                    | <b></b>     | • Check the number of registered favorites.     → Up to 500 favorites can be registered.                                                                                                    | 49              |
| Cannot play the downloaded file.                                                                                                    |             | The message "The file is damaged." is displayed.     The file cannot be played. Download the file again.                                                                                                    | 64              |
| Cannot download files.                                                                                                    | <b>&gt;</b> | Check the failed download list.     When the download information is listed in the failed download list, check the settings of the recorder such as the IP address, FTP port number, etc.                                     | 129             |
| A black screen is displayed when playing a downloaded file.                                                                                 | <b>&gt;</b> | Depending on the display adapter installed on the PC in use, it may be necessary to update the driver software of the VGA card.     □ Update the driver software of the display adapter in use to the latest release version. | -               |
| A black screen is displayed during playback in the network mode.                                                                            | <b>&gt;</b> | A period with no recorded images will become a black screen during playback.     ➡ Click the skip button to play back the recorded images following the skipped blank period.                                                 | -               |
| A black screen is displayed during playback in the local mode.                                                                              | •           | When playing an image file whose size is large, or when playing on the multi-screen, a black screen may be displayed.                                                                                                    | -               |
| The time embedded in the recorded image and the displayed time (for example, time displayed in the information display area) are different. | <b>&gt;</b> | When the images recorded at a high recording rate, up to one second of time lag between the embedded time and the displayed time may occur.                                                                                   | -               |
| Cannot display the down-<br>loaded image file correctly<br>during playback (displayed<br>image broken)                                      | <b>&gt;</b> | Playback may not be correctly performed depending on the conditions of the hard disk.     ⇒ Perform the error check and defragmenter on the hard disk drive.                                                                  | _               |

Symptom

Cause/solution

Reference pages

- This may occur due to the display adapter and driver combination.
- → When this occurred, update the driver of the display adapter to the latest version first. If updating the driver does not solve the problem, adjust the hardware acceleration as follows.
  - 1. Right-click on the desktop and select "Properties" from the displayed pop-up menu.
  - 2. Select "Settings" from "Display Properties", and then click the [Advanced] button.
  - 3. Click the [Troubleshoot] tab and disable the DirectDraw acceleration by adjusting the level of "Hardware acceleration".

#### Note:

When the DirectDraw acceleration is disabled, images from/via the WJ-HD300 series digital disk recorder may be displayed distorted.

When displaying MPEG-4 images on a multi-screen, images from two cameras or more are displayed in sequence on a single area.

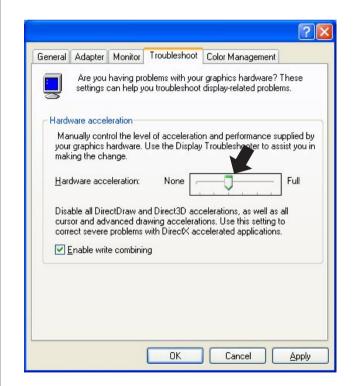

PC does not enter the system standby mode or the system hibernation mode.

 While running this software, the PC will not move to the system standby mode or the system hibernation mode.

\_

| Symptom                                                                                                    |             | Cause/solution                                                                                                    | Reference pages |
|----------------------------------------------------------------------------------------------------|-------------|----------------------------------------------------------------------------------------------------|-----------------|
| No image is displayed in the sequential display.                                                                         | <b>&gt;</b> | This may occur when images to be sequentially displayed are in MPEG-4 format.      ⇒ Set the refresh interval of the camera to 1 second. Refer to the operating instructions of the camera for how to set the refresh interval of the camera.                                                                                                    | _               |
| No image is displayed in the displayed alarm notification pop-up window.                                                 | <b>&gt;</b> | This may occur when the image compression method of the camera set on the recorder is changed after the connection test.      ▶ Perform the connection test again.                                                                                                    | 129             |
|                                                                                                    |             | This may occur when the Panasonic alarm protocol function ND300 is activated and the "LIVE VIDEO" setting of the respective channel is set to "OFF".      Configure the settings to activate the live image transmission of the respective channel. Refer to the operating instructions of the recorder in use for how to configure the settings. | 74              |
| The dialog box saying "This action cannot be completed" is displayed.                                                    | <b>&gt;</b> | <ul> <li>This dialog box will be displayed when CPU utilization of the PC is high.</li> <li>⇒ This does not affect the operation. Close the dialog box by clicking the  button at the top right of the window, and continue the operation.</li> </ul>                                                                                             | _               |
| Displaying of images becomes slow or stops. (PC performance becomes slow.)                                               | <b>&gt;</b> | This may occur when the PC in use does not meet the system requirements.      Check if the PC in use meets the system requirements.                                                                                                    | 7               |
|                                                                                                    | <b>&gt;</b> | This may occur when the set value for the "Performance (Drawing efficiency)" setting is not proper.      ⇒ Set the "Performance (Drawing efficiency)" setting properly on the option window.                                                                                                    | 144             |
| A black screen is displayed when the [GO TO LAST] button is clicked or playback is started while displaying live images. | •           | When the [GO TO LAST] button or [PLAY] button is after selecting two or more areas while displaying live images, a black screen may be displayed on unspecified areas.                                                                                                    | _               |

# **Displayed Message and Solutions**

## When clicking the [OK] button

The message window may be displayed when the [OK] button is clicked. Refer to the following to solve the problem.

## Display/close the operation window

Message

Solution

Login failure.

 Entered user name or password was incorrect. Try to log in again. If log in fails again, refer to the administrator of this software. The administrator should check the user settings.

Disk space is almost full. Check disk capacity and delete unwanted files.

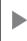

 Available disk space where the downloaded files are to be stored is getting smaller. It is recommended to delete the unwanted files using the auto deletion function.

→ Refer to page 104 about auto deletion of files and logs.

Disk space is full. It is impossible to download the files. Check disk capacity and delete unwanted files.

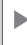

Available disk space where the downloaded files are to be stored is running out. It is recommended to delete the unwanted files using the auto deletion function.

→ Refer to page 104 about auto deletion of files and logs.

It is impossible to start the application. Please ask the administrator.

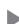

 It is impossible to start the application in either the network mode or the local mode due to the set user type.Refer to the administrator of this software. The administrator should check the user settings and user type settings.

## Registration of the recorder

## Message

## Solution

The name is already in use.

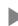

• The entered title has been used by another recorder. Give it a different title.

Entered password was incorrect.

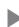

• Enter the password and the password for confirmation again.

Directory path name should not exceed 200 characters. Entered directory path name exceeded 200 characters.

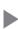

• Enter up to 200 characters for the directory path name.

This directory name is already in use.

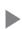

• The designated directory has been set to another recorder. Enter another name for the directory.

Access speed may become slow if the name of the directory to where the files are to be saved has a name different from the FTP server directory. Are you sure you want to keep these settings?

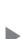

• When they are on different drives, it may take some time to start the alarm actions at an event occurrence. It is recommended to create the folder where the files are to be saved and the FTP server directory on the same drive. (Even though they are on the different drives, it is possible to start the alarm actions at an event occurrence.)

Recorder registration of this recorder is not complete. The model number of the recorder is obtained by the connection test. Do you want to retry the test?

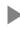

The recorder is about to being registered without the model number.
 Click the [Yes] button to perform the connection test. When it is necessary to perform the connection test later, click the [No] button. In this case, the recorder registration will not be completed and it is impossible to operate the recorder.

#### Message

A new model number has been found. Do you want to register this disk recorder? All the registered data relating to the former disk recorder will be deleted if you start the model number registration.

Select Yes if you wish to register.

Select No if you wish not to register with the different model number.

It is impossible to create a directory to be used to save downloaded files with this path name.

Please specify another path name.

Recorder registration failed.

Recorder information update failed.

Solution

• The recorder is about to being registered with a model number different from the previously registered one. When the recorder is registered with the different model number, all the downloaded files and the set schedules will be deleted. To not register with the different model number, click the [No] button.

• It is impossible to create the directory with the entered path. Designate another path or check whether the designated drive is available.

 Failed to register the recorder. Try to register the recorder again after making sure that the "Read Only" attribute is not set on the install folder, and that the available hard disk space is enough for registration.

• Failed to update the recorder information. Edit the registered recorder information again.

## Perform the settings of the cameras

## Message

Camera registration failed.

#### Solution

Failed to register the camera. Try to register the camera again.

## Register the users with their information

Message

Solution

This user name is already in use.

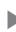

• The entered user name is already in use by another user. Enter another name for the user.

Entered password was incorrect.

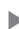

• Enter the password for confirmation again.

User registration failed.

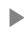

· Failed to register the recorder. Try to register the recorder again after making sure that the "Read Only" attribute is not set on the install folder, and that the available hard disk space is enough for registration.

## Change the password

Message

Solution

Incorrect password. Cannot authenticate.

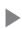

• Entered password was incorrect. Enter the old password again.

Entered password was incorrect.

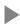

• Enter the new password for confirmation again.

Password update failed.

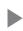

• Failed to update the password. Try to update the password again after making sure that the "Read Only" attribute is not set on the install folder, and that the available hard disk space is enough for update.

## Create a schedule

#### Message

Solution

This schedule title is already in use.

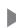

• The entered schedule title is already in use for another schedule. Give it a new title.

Schedule registration failed.

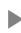

• Failed to register the schedule. Try to register the schedule again after making sure that the "Read Only" attribute is not set on the install folder, and that the available hard disk space is enough for registration.

## Play the image file

The message may be displayed during playback. Refer to the following to solve the problem.

## Message

Solution

The file was not found in the designated directory.
The file might have been transferred to another directory or deleted. Do you wish

to delete this file information

from the database?

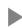

• Only the file information exists but not the file itself. Click the [Yes] button to delete this file information. When the [No] button is clicked, this file information will not be deleted.

The file is damaged and cannot be played. Do you wish to delete the file?

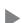

 Due to the broken file, it is impossible to play. Click the [Yes] button to delete this file. When the [No] button is clicked, this file will not be deleted.

# When clicking the [Connection test (E)...] button for the recorder registration

The following message may be displayed when the [Connection test (E)...] button is clicked. Refer to the following to solve the problem:

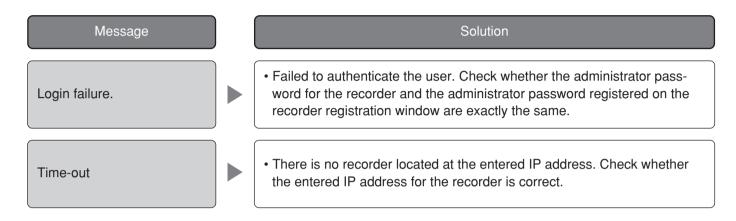

## When clicking the [OK] button for the option settings

When clicking the [OK] button on the "Option" window. Refer to the following to solve the problem:

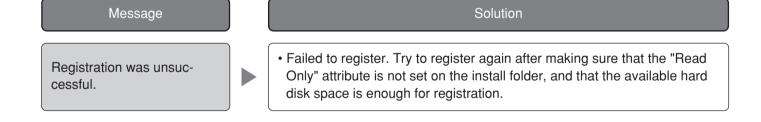

#### For U.S., Canadian and Puerto Rican fields:

Panasonic System Solutions Company, Unit Company of Panasonic Corporation of North America

Security Systems www.panasonic.com/security For customer support, call 1.877.733.3689

Executive Office: Three Panasonic Way 2H-2, Secaucus, New Jersey 07094

Zone Office
Eastern: Three Panasonic Way, Secaucus, New Jersey 07094
Central: 1707 N. Randal Road, Elgin, IL 60123
Southern: 1225 Northbrook Parkway, Suwanee, GA 30024
Western: 6550 Katella Ave., Cypress, CA 90630

Panasonic Canada Inc. 5770 Ambler Drive, Mississauga, Ontario, L4W 2T3 Canada (905)624-5010

Panasonic Sales Company
Division of Panasonic Puerto Rico Inc.
San Gabriel Industrial Park 65th Infantry Ave. KM. 9.5 Carolina
P.R. 00985(809)750-4300

For European and other fields:

## Matsushita Electric Industrial Co., Ltd.

Osaka, Japan http://panasonic.net

© 2005 Matsushita Electric Industrial Co., Ltd. All Rights Reserved.

N0905-4096 V8QB6308EN Printed in Japan